The ultimate hands-on eBook:

# Getting started with RISC-V by IAR(日本語版)

 $\bullet$ 

From curiosity to mastery

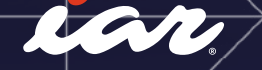

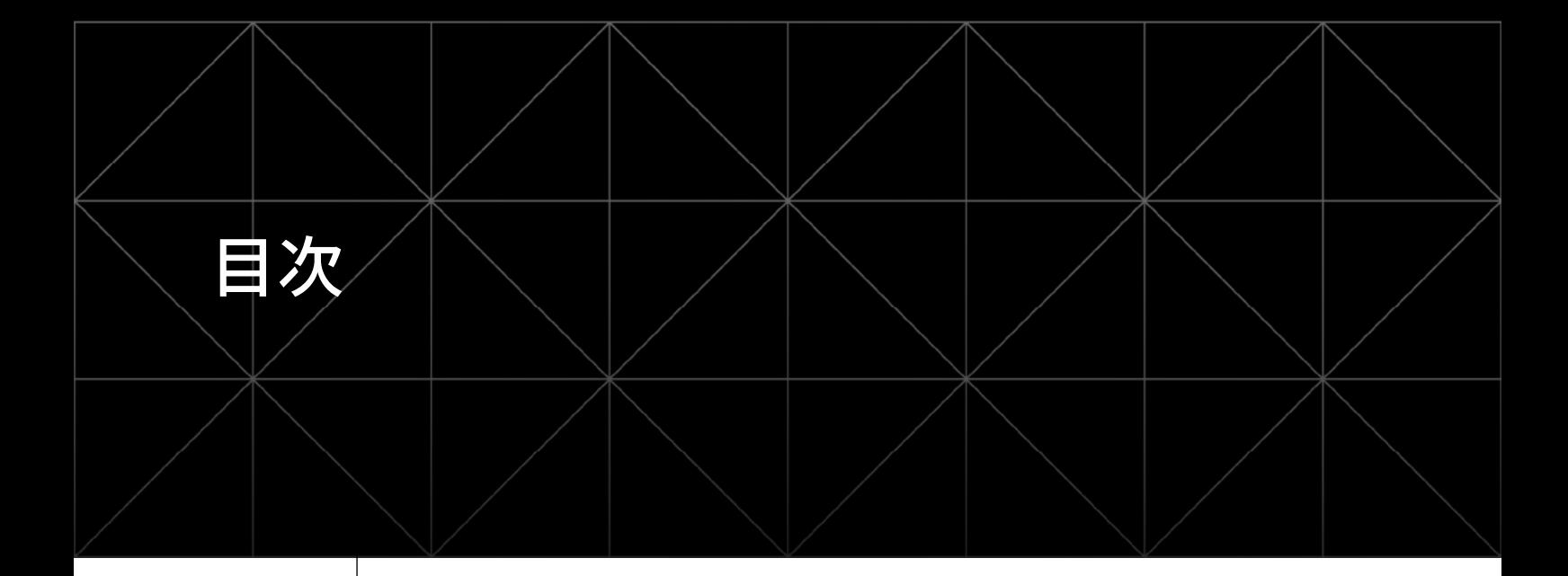

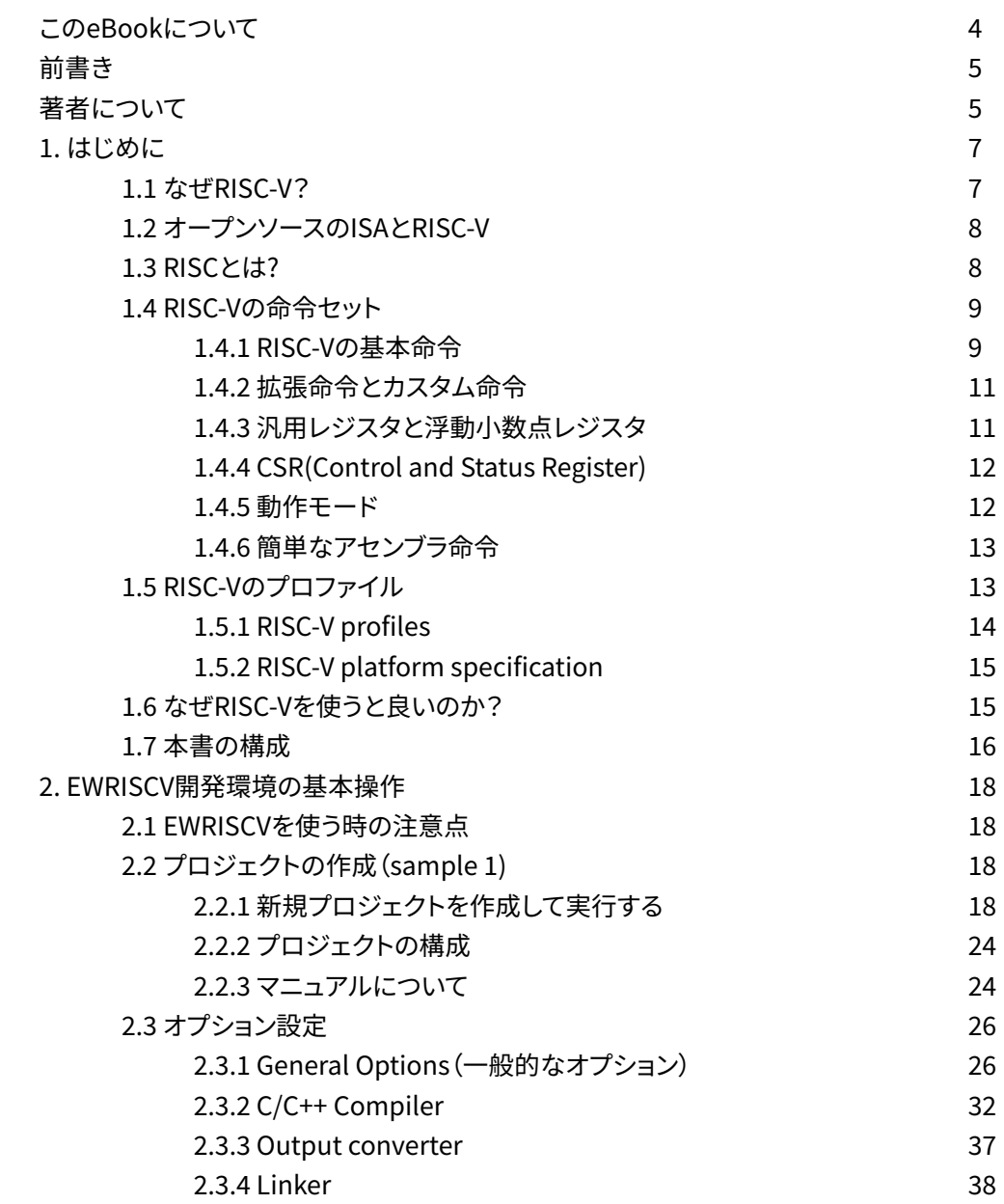

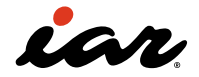

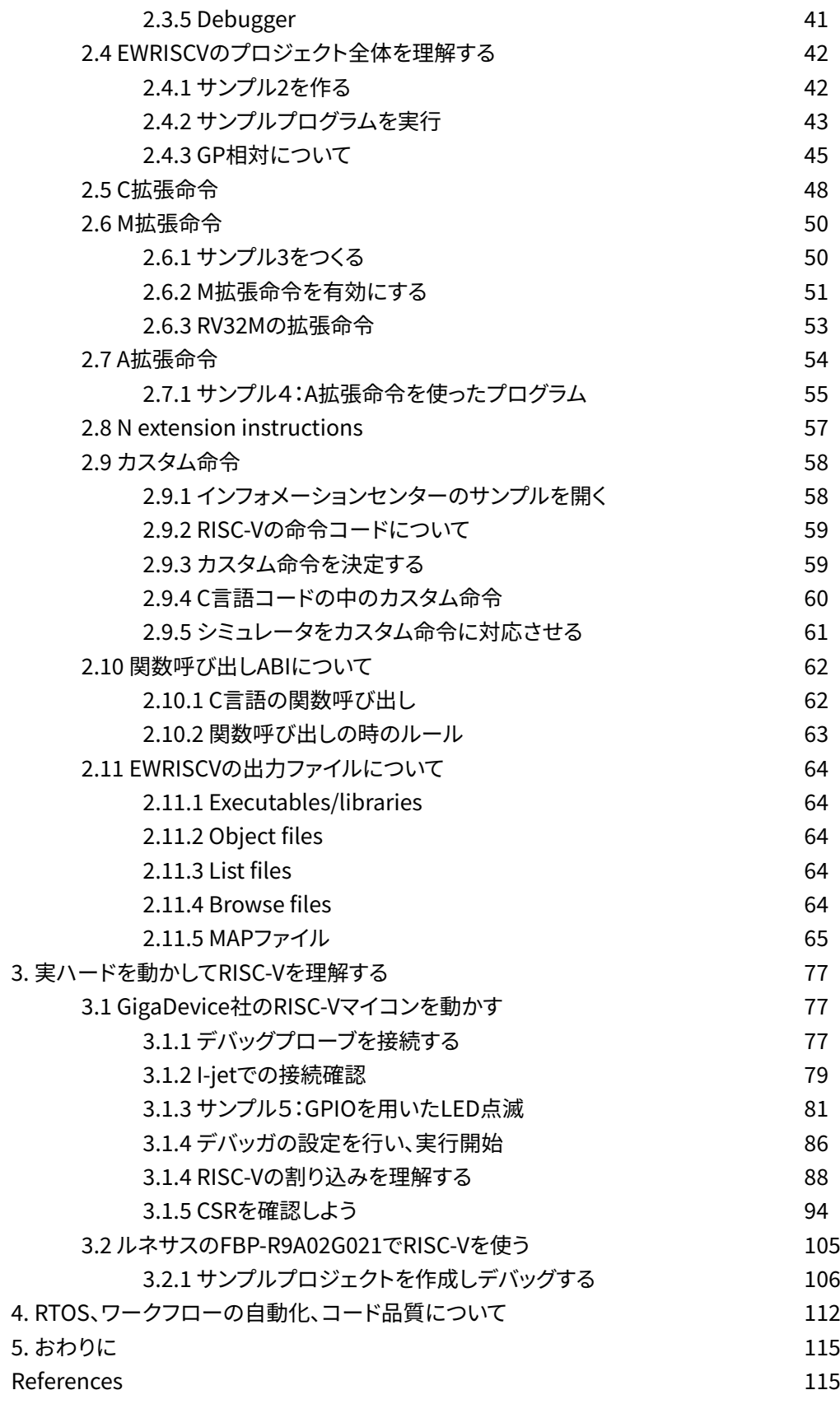

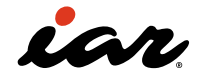

#### <span id="page-3-0"></span>このeBookについて

**インフィニオン、クアルコム、ノルディック・セミコンダ クター、ボッシュ、NXPは、RISC-Vアーキテクチャベー スの製品を加速するために共同出資する会社を設立 しました。**

**また、2024年3月にルネサスは汎用RISC-V MCUの 提供開始を発表しました。まさに今RISC-Vが熱を帯 びてきており、世界中の組み込み開発者は迅速にスキ ルアップする必要があります。**

**本書「Getting Started with RISC-V by IAR」は究極 のハンズオンガイドです。**

長年にわたり、開発者はRISC-Vを高く評価して来まし たが、それは特にオープン・アーキテクチャ、カスタマ イズ性、スケーラビリティ性、コミュニティサポートとい う点からです。SiFive、Andes、GigaDeviceなどの企業 は、ビジネスとしてRISC-Vコアとデバイスの製造や販 売といった点ではすでに軌道に乗っていますが、しか し、今までのところ商業的なリフトオフ(離陸)としては 何か足りておらず、今一つという状況でした。

RISC-Vを取り巻くエコシステムは急速に成長・成熟し ています。これは、最近のRISC-Vでのパートナーシップ などの発表を見ると明確です。より多くのデバイスが 市場に投入されるにつれて、競争が激化するにつれて 性能と効率の向上が期待されています。さらに重要な 点として、ルネサスのような大手ベンダーは、自信を持 って需要を予測しない限り、RISC-Vの分野に参入しま せん。これまでRISC-Vが提案されてから長い時間が掛 かりましたが、ようやくRISC-Vが商業的に正しい位置 へリフトアップするための土台が出来上がりました。 IARでは、過去40年間にもわたり、たくさんのアーキテ クチャやデバイス向けのソリューションとしてツールチ ェーンを構築し、世界中の組み込み開発者や企業な どに提供しています。

このガイドは、IAR Embedded Workbench for RISC-Vでのコンパイルやデバッガの使い方を中心に 構成しています。このツールには静的解析ツールIAR C-STAT for RISC-Vも統合されています。

ガイドを読み進める際には、ソフトウェア[の無料評価](https://www.iar.com/products/architectures/risc-v/iar-embedded-workbench-for-risc-v/) [版をダウンロードし](https://www.iar.com/products/architectures/risc-v/iar-embedded-workbench-for-risc-v/)て実際に使ってみる事を強くお勧 めします。

IARのRISC-V向けソリューションでは、車載アプリケー ション向けのISO 26262や産業用オートメーション向 けのIEC 61508などの機能安全規格に準拠した機能 安全対応版も提供をしています。

これらのソリューションは、開発者がGUIから操作する ことも可能ですし、自動化されたワークフローのCIパ イプラインから使用する事が可能です。もちろん、その 両方の組み合わせで操作できます。

ローカルなPCで操作するのか、仮想環境で実行する のか、クラウドで実行するのかについてはユーザが自 分で決めることができます。

私たちはこれを「オープンチョイス(Open Choice)」と 呼んでいます。

我々は、皆さんがこの無料ですが網羅的なRISC-V情 報を記載したガイドを見てスキルアップしていただき たいと考えています。気軽に仲間と共有し、他に質問 がある場合は遠慮なく連絡してください。 RISC-Vのヒントやコツ、ベストプラクティスをもっと詳 しく知りたい方は、このガイドに記載した情報をもと にRISC-Vの世界に飛び込んでください[。こちらから](http://info.iar.com/risc-v)

皆さんがRISC-Vを理解してRISC-Vを活用する準備が 出来ることを心から願っており、それと同時に、楽しい コーディングとスキルアップを願っています。

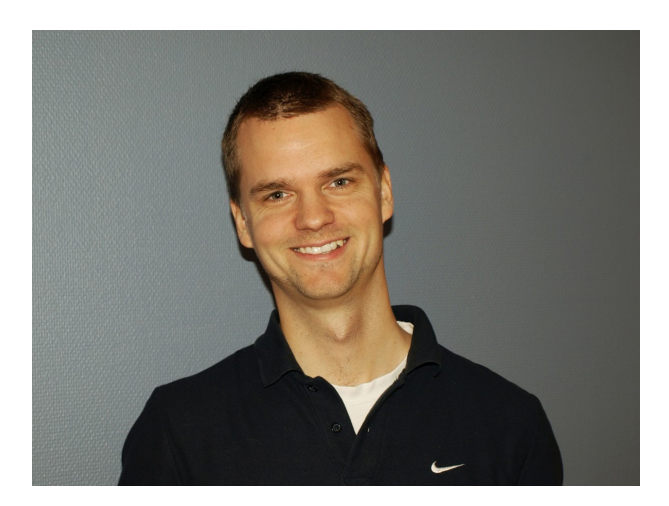

ニコラスケールマン(Niklas Källman), シニア・プロダクト・マネージャ(Senior Product Manager), RISC-Vソリューション(RISC-V solutions), IARシステムズ(IAR Systems)

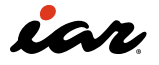

#### <span id="page-4-0"></span>**前書き**

本書は、RISC-Vを利用して組込みソフトウェアを開発 する開発者や専門家(プログラマ)を対象としていま す。

本書では、IAR Embedded Workbench for RISC-V( 以下、EWRISCV)を使用する際に必要となるRISC-Vの 特徴と機能について説明します。そのためにRISC-Vを 理解するために、RISC-VというCPUがもつ命令セット とスタックの動作も見ていきます。

読者は、CPU に関する基本的な知識を持ち、アセンブ ラ命令の基本的な機能を理解していることが期待さ れます。

さらに、C言語とアセンブリ言語を使用してRISC-V の説明をします。それらの記述は、本書で説明する RISC-Vプログラミングのためのに必要なC言語プログ ラミングの理解する基礎となります。

アセンブリ言語に関しては、RISC-Vアーキテクチャに 必要な基本に焦点を当てています。アセンブリ言語の より深い知識については、参考文献にあるRISC-Vの命 令セットなどの資料を参照することをお勧めします。 IAR Embedded Workbench for RISC-Vの評価版 は、https://www.iar.com/products/architectures/ risc-v/iar-embedded-workbench-for-risc-v/ で無 償で入手可能です。

本書では、IARのRISC-Vソリューションを使用しなが ら、RISC-Vアーキテクチャについて学ぶことをお勧め します。

#### 著者について

**赤星博輝**は、IARのシニア・フィールド・アプリケーショ ン・エンジニアです。

九州大学で情報工学の学士号(1991年)、修士号(1993 年)、博士号(1996年)など、数多くの学位を取得してい ます。

研究対象は主にCPUアーキテクチャとコンパイラです が、組み込みソフトウェア開発での経験があります。 これまで、20年以上にわたり自動車業界の安全性と 機能性に焦点を当てた幅広いプロジェクトで活動をし てきました。

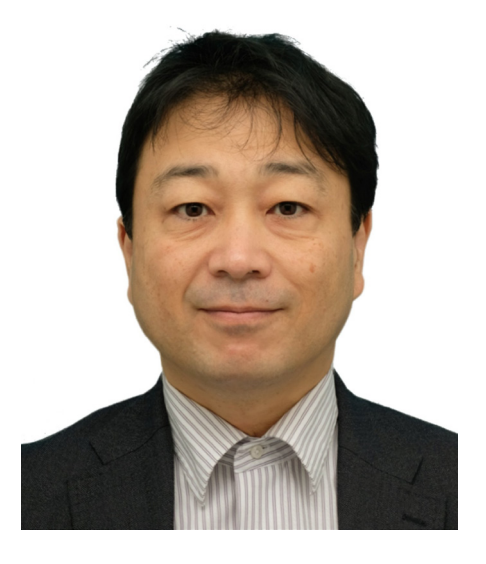

![](_page_4_Picture_12.jpeg)

![](_page_5_Picture_0.jpeg)

ń

8

 $\mathfrak b$ 

![](_page_5_Picture_1.jpeg)

Ī

### <span id="page-6-0"></span>1. はじめに

#### **1.1 なぜRISC-V?**

RISC-Vは、オープンソースとして提供されてい る命令セットアーキテクチャ(ISA:Instruction Set Architecture**)**の名称です。RISC-Vの命令セットを採用 したマイクロプロセッサやマイクロコントローラ(マイ コン)なども「RISC-V」と呼ばれることが多いので注意 が必要です。RISC-Vは、2010年にKrste Asanović 氏 が、米国University of California, Berkeleyにて開発 を始めました。同大学で開発された5番目のRISC命令 セットアーキテクチャという意味で、「RISC-V」と命名 されたそうです。RISCとは Reduced Instruction Set Computer の頭文字をとったCPUの設計方式の一つ で、シンプルな命令セットを備えたコンピュータ(プロ セッサ)を意味します**。**

このRISC-Vは最近になって急に誕生したものではな く、数十年の間、研究やビジネスに適用されたCPU の命令セットを分析し、検討して作られています。例 えば、David A. Patterson 氏と John L. Hennessy 氏が共同執筆した名著"Computer Architecture: A Quantitative Approach"(邦題『コンピュータ・アーキ テクチャ、設計・実現・評価の定量的アプローチ』)参 考文献[1]が1990年に出版されています。この書籍の 中で、RISC-Vの祖先にあたるDLXアーキテクチャが紹 介されています。

DLXは、教育の現場ではそこそこ使われたと思いま すが、ビジネスの世界では使われませんでした。当時 は、Hennessy 氏がMIPSアーキテクチャに基づくプロ セッサを開発するMIPS Computer Systems社を立ち 上げたため、DLXをビジネスに適用する動きは、あま りなかったと思います。その後、RISC方式のCPUアー キテクチャの技術は大いに発展し、高性能なプロセッ サが続々と開発されました。このように、今のRISC-Vに つながる基本的なコンセプトは、30年前から存在して います。

そして、もう一人の著者であるPatterson 氏がRISC-V の開発や普及推進を後押ししている、という点も、 RISC-Vに期待が集まる大きなポイントとなっています。 同氏は現在、RISC-Vについての情報発信などを行って います(参考文献 [7] )。整理すると、CPU技術の有識 者が集まり、既存の命令セットが抱えていた問題点な どを踏まえて、新たに開発・リリースされたのがRISC-V なのです。例えば、以下の点が改善されました

- アドレス空間の拡大に無理やり対応してきたこれ までのCPUとは異なり、32ビット、64ビット、128ビ ットの処理が最初から検討されている
- 命令セットをモジュラ構造にして、必要なものを 実装し、不要なものを実装しない、という選択が 行えるようになっており、限られたハードウェアリ ソースを効率よく使うことができる
- 遅延分岐や遅延ロードといった単一命令実行の パイプラインを前提とした仕組みを排除した

RISC-V普及のため、RISC-V Foundationという団体が 2015年に設立され、同団体は2019年にスイスへ拠点 を変えました。現在、RISC-V InternationalがRISC-Vの ISAの仕様を公開し、仕様策定はRISC-V International の会員が行っています。

では、なぜ今、RISC-Vが大きな話題となっているので しょう? それはRISC-VのISAがオープンソースとして公 開されているためです。仕様書は Creative Commons Attribution 4.0 International のライセンスに基づい て提供されており、配布や変更なども可能となってい ます。

ここで注意していただきたいのは、ISAの仕様がオー プンというだけで、ハードウェアやその設計情報がタダ (無償配布)というわけではないことです。ISAがオー プンになっているので、誰がその仕様に準拠したプロ セッサを作っても差し支えありません。実際、多くの企 業や研究機関、大学などがRISC-VのCPUコアを実装 しています。

大学などを中心に、RISC-V仕様に準拠したCPUコア の設計情報(設計された回路の情報やそのEDAデー タ)がオープンソースとして公開されているケースも、 確かにあります。しかし、すべてのCPUコアの設計情 報が公開されているわけではなく、またすべてのCPU コアの設計情報がタダというわけでもありません。実 際、RISC-VのCPUコアを有償で販売している会社はい くつもあります。例えば、台湾Andes Technology社や ドイツCodasip社、米国SiFive社などです。命令セット が決まっているのであれば、実装は似たようなものに なるのでは? と思われるかもしれませんが、そんなこ とはありません。例えば、パイプラインの段数や同時発 行命令数、キャッシュメモリの構成や容量、メモリアク セスの方式、分岐予測などの仕様を各社が独自に策 定し、それぞれ異なる特徴を持つCPUコアを設計して います。

オープンソースというと、GCC(GNU Compiler Collection)を思い浮かべる方も多いと思いま す。RISC-VもGCCに対応しており、Linuxなどを利用す る時にはGCCが必須となります。RISC-Vのソフトウェア を作成する際の開発環境として、「GCCがあれば十分」 と思われている方が多いのですが、組込みシステムの 開発ではそれほど話が単純ではありません。状況に応 じて必要とされるコンパイラが異なります。 例えば、自動車や産業用ロボットのように機能安全が 要求されるシステムの開発ではツール認証を求めら れます。本来の業務の合間にコンパイラの検証を行う ことは、なかなか大変な作業になります。 IARでは第三者機関による認定を受けたコンパイラを 販売しています。本製品を使用すれば、ユーザによるツ ール認証作業の手間を大幅に軽減できます。 IAR Systems社のコンパイラは組込みソフトウェアの 開発に最適化されている点にあり、生成されるコード のサイズや実行速度で優位な点もメリットとなります。

![](_page_6_Picture_14.jpeg)

#### <span id="page-7-0"></span>1.2 オープンソースのISAとRISC-V

上述したように、RISC-Vの特徴の一つは「オープンソー スとして提供されているISAであること」ですが、それ には具体的にどのようなメリットがあるのでしょう? 世の中で、チップとして売られているプロセッサ製品 の多くは、特定の企業がそのISAの権利を保有してい ます。

例えば、ルネサス エレクトロニクスの32ビットマイコ ンである「RXファミリ」は、同社が独自のISAを定義し、 実装し、チップとして販売しています。英国Arm社の Cortex-M/Cortex-R/Cortex-Aの場合は、Arm社が保有 するIP(Intellectual Property:知的財産権)を半導体 メーカにライセンス供与し、そのIPを使って半導体メ ーカがチップを作り、販売しています。このようなMCU やMPUはメーカ固有のISAをもっており、ユーザが命 令セットを勝手に追加・改変することはできません。

契約の形態には、Arm社が設計・実装したCPUコア (の設計データ)をそのまま使う通常のライセンス と、Arm社が定義したISAの仕様に基づいて半導体 メーカがCPUコアを設計・実装するArchitecture Licenseがあります。2020年には、ISAの仕様を部分 的にカスタマイズできるようにしたCortex-X Custom Programも登場しています。

ベンダ固有のISAに対して、RISC-Vはオープンソース ISAとしてメリットがあります。例えば、アプリケーショ ンコードを効率的に実行するため、ユーザが特殊な命 令を追加する、といったことが可能です。ベンダ固有の ISAでは、ユーザが命令を追加することは一般的には 困難です。Arm社の場合、契約自体は可能ですが、ユ ーザがそれをすることは難しいと言う事です。

しかし、ISAの仕様がオープンなCPUのプロジェク トは少なからず存在します。中には、CPUコアの設 計データが無償公開されているものもあります。な ぜ、RISC-Vがここまで注目を集めているのでしょう?一 つの理由は、RISC-Vでは、エコシステム(生態系)と呼 ばれるコミュニティの構築に成功したからです。2023 年までに、ハードウェアからソフトウェアに至るまで、 多くの企業がRISC-Vのエコシステムに参加していま す。例えば、IAR Systems社は2019年にRISC-V向け の独自開発のコンパイラをリリースし、2023年3月ま でに11回のバージョンアップを実施しています。さら に、RISC-V向けの機能安全認証取得済みコンパイラを 2021年と2023年にリリースしています。

統合開発環境のEWRISCVについては、Azure RTOS ThreadXやFreeRTOS example projects、SAFERTOS などのサンプルを導入できるようになっています。 コンパイラとリアルタイムOSのサポートがきちんとし ているので、ユーザは安心して組込みシステムの開発 を始められます。上述のIARの話は、エコシステムの一 例に過ぎません。企業同士、関係者同士が相互に補完 し合うエコシステムが存在することで、ユーザはより 包括的なサービスを受けられるようになっています RISC-Vのビジネスが長期的に成立しなければ、エコシ ステムに参加する企業は増えません。コミュニティの 構築がうまくいっているということは、オープンなISA であるRISC-Vがビジネスの対象として認知されている ことのあかしである、と言えます。

#### 1.3RISCとは?

RISC-VのRISCとは、Reduced Instruction Set Computerの頭文字をとった言葉です。RISCとは何 か? という疑問に、簡単に答えておきます。 CPU(コンピュータ)の世界では、あらかじめ命令セッ トが定義されており、その命令セットを利用して(命令 を並べて)プログラムを作っていきます。より高速に、よ り高機能な処理をCPUに実行させるため、多くのCPU 開発者は命令の数をどんどん増やしていきました。 ソフトウェアが、高級言語とコンパイラを使って開発 されるようになり、高級言語の構文をそのまま実行 できる命令も追加されました。こうした方針に基づ いて開発されたCPU(の設計方式)は、複雑な命令 を追加したという意味で、Complex Instruction Set Computer(CISC)と呼ばれるようになりました。

しかしその後、コードの実行履歴を解析するなど、きち んと研究が進んでいくと、複雑な命令はほとんど使わ れておらず、コンパイラがそうした命令をうまく活用で きていないことが分かってきました。

それなら、シンプルな命令のみを実装するほうがCPU の設計が簡素になりますし、動作速度も引き上げや すくなります。なくなった複雑な命令の部分はどう処 理するのか? という点については、シンプルな命令を 組み合わせて複雑な処理を実現していくことになり ます。

![](_page_7_Picture_11.jpeg)

<span id="page-8-0"></span>このようにISAをシンプルな命令に限定することで、 より高速な処理を実現できるCPUを開発する動き が、1980年ぐらいから盛んになり、RISC方式のCPU が広く普及しました。例えば、SPARCやMIPS R2000/ R3000、Alpha、i860/i960、PA-RISC、PowerPCなどの アーキテクチャに基づくプロセッサ製品が市場に投入 されました。

コンピュータ科学の教科書として、前述の"Computer Architecture : A Quantitative Approach" の初版が出 版されたのもこの頃(1990年)で、1992年には日本語 訳も出版されています。著者の一人であるPatterson 教授が、RISC-Vの開発に関わっているのです。

CPUの高速化が進むと、CPUの動作速度とメモリのア クセス速度の差が広がっていきました。いくらCPUを 高速にしても、メモリからデータを取得する時やメモリ にデータを書き込む時に待ち状態が生じることが問 題となってきたのです。これをフォンノイマンボトルネッ クと呼びます。

CISC方式のCPUでは、メモリ上のデータを操作する命 令が用意されていることが普通ですが、メモリへのア クセスが遅いと、CPUもそのアクセスに影響され、動 作速度が低下します。

RISC方式のCPUでは、汎用的に使えるレジスタを用意 し、演算はレジスタに対して実行することが一般的で、 これはロードストアアーキテクチャと呼ばれています。 多くのRISC CPUが採用しているロードストアアーキ テクチャですが、CPUの命令としてはメモリからデー タを読み出すLoad命令と、メモリにデータを書き込む Store命令を持ちます。メモリにアクセスするのはLoad 命令やStore命令で、加算やビット演算などの処理は レジスタに対して行います。

CPUがさらに高速化になると、CPUとメインメモリの 間にキャッシュなどの高速なサブメモリ(ただし、サイ ズは小さい)を導入し、CPUの動作速度とメモリのア クセス速度の格差を埋めていく、という方法が採られ ています。

最近のCPUは、1次キャッシュ、2次キャッシュ、…とい うように、複数階層のキャッシュメモリを備えているこ とが珍しくありません。

#### 1.4 RISC-Vの命令セット

#### 1.4.1 RISC-Vの基本命令

RISC-Vの命令セットでは、基本命令と拡張命令が定義 されており、さらにカスタム命令を追加することが出 来ます。ここでは、それらを確認していきます。 アドレスについては、32ビット、64ビット、128ビットの3 種類が用意されています。汎用レジスタは、32本のも のに加えて、小さなマイコンを実現する際に利用され る16本のものも用意されています。

- RV32I (32ビットアドレス, 整数演算, 32本の汎用 レジスタ)
- RV64I (64ビットアドレス, 整数演算, 32本の汎用 レジスタ)
- • RV128I (128ビットアドレス, 整数演算, 32本の汎 用レジスタ)
- RV32E (32ビットアドレス, 整数演算, 16本の汎用 レジスタ)

現状、128ビットのRV128Iのニーズは少ないかもしれ ませんが、将来性を考えて128ビットまで基本命令に 追加されたようです。既存のCPUの命令セットは、32ビ ットをベースとした構成に拡張を加えたものが多く、 増改築を繰り返して、いびつな構造になってしまってい るものも珍しくありません。これに対してRISC-Vは、32 ビット、64ビット、128ビットのアドレスを最初からまと めて考慮することで、きれいな命令セットを作っていま す。これは、後発ならではの利点と言えます。さらに言 うと、RISC-Vの命令については、今後の拡張の余地も 残してあります。

まず、RISC-Vの命令の基本となる命令フォーマット ですが、六つの命令フォーマットがあります。opcode とfunctで命令を、rd、rs1、rs2でレジスタを指定しま す。immは即値データを表します。注目していただきた い点は、いずれのタイプでも、rd、rs1、rs2が32ビットの 同じ位置に配置されているところです。このような特 徴は、CPUハードウェアの設計を容易にします。

![](_page_8_Picture_16.jpeg)

![](_page_9_Picture_158.jpeg)

OPコード(opcode)の上位5ビット(6~2ビットの部 分)の割り当ては、以下のように決められています。

下位2ビットは、inst[1:0]=11となっています。

![](_page_9_Picture_159.jpeg)

RV32Iが備える各種Load命令を見てみると、以下のビ ット割り当てになっています。inst[6:2]が00000になっ ていることを確認できると思います。 Load命令のバイトデータ(signedとunsigned)やハー フワードデータ(signedとunsigned)、ワードデータに ついては、inst[14:12]の部分で区別されていることが 分かります。

![](_page_9_Picture_160.jpeg)

![](_page_9_Picture_7.jpeg)

#### <span id="page-10-0"></span>1.4.2 拡張命令とカスタム命令

RISC-Vでは、拡張命令やカスタム命令を持つことが可 能です。この点がRISC-Vのユニークな特徴となってお り、この仕組みはモジュラ構造と呼ばれています。新 たな拡張命令が、RISC-V Internationalに続々と提案 されており、さまざまな命令について議論されたり、正 式な規格となったりしています。

例えば、2019年のISA Specifications(Volume 1, Unprivileged Specification version 20191213[参考 文献4])を見ると、拡張命令について以下のように記 載されています。

![](_page_10_Picture_452.jpeg)

表のStatusの意味は、以下のとおりです。

- Ratified:承認された。仕様変更は認められない
- Frozen:承認なく仕様を変更しない。クリティカル なケースがあれば、仕様を変更する可能性がある

• Draft:承認まで仕様を変更する可能性がある 当然、時間が経過するとステータスは変化します。常 に最新の資料を確認するようにしてください。

#### 1.4.3 汎用レジスタと浮動小数点レジスタ

RISC-Vは汎用レジスタ方式を採用しています。基本命 令のRV32IやRV64I、RV128Iについては、整数レジスタ を32本使用可能です。ただし、そのうちの一つは、常に 値が 0 であるゼロレジスタになります。RV32Eについ ては、小さなマイコン向けということで、整数レジスタ を16本のみ使用可能です。

RISC-Vでは、整数レジスタはレジスタ名と ABI(Application Binary Interface)名の二つの名 前を持っています。レジスタ名はx0~x31で、ABI名は zero、ra、sp、gp、 tp、t0~t6、a0~a7、s0~s11となり ます。ABI名とレジスタの役割の対応は、以下のとおり です。

- zero:読み出しは常に 0 で、書き込みは無視する レジスタ。よって常に 0 を返す
- ra:関数呼び出しの時、戻り先アドレスをraに設定 して呼び出すレジスタ
- sp:スタックポインタ
- gp:グローバルポインタで、メモリアクセスのため に使用されるレジスタ。このgpを使ってメモリアク セスを行う際には、リンカ設定が必要となる
- tp:スレッドポインタ
- t0-t6:テンポラリレジスタ
- a0-a7:関数の引き数や戻り値に使用するレジス タ
- S0-S11 :保存レジスタ

![](_page_10_Picture_453.jpeg)

![](_page_10_Picture_20.jpeg)

<span id="page-11-0"></span>レジスタ名のx0~x31に対して、ABI名のグループが バラけていると感じるかもしれません。具体的には、 保存レジスタの並びが複数に分割されています。これ は、RV32Eのための工夫です。RV32Eはレジスタを16 本しか使用しないので、レジスタの長さが半分になっ たときでも効率よくプログラムを動かせるように割り 当てられています。

RISC-Vでは、拡張命令Fで単精度の浮動小数点演算 命令を、拡張命令Dで倍精度の浮動小数点演算命令 を扱えます。仕様上は、4倍精度の拡張命令Qや、整数 レジスタを使うZfinx、Zdinxなどもありますが、ここで は基本のFとDについて述べます。浮動小数点レジス タは、32本のレジスタを持っています。単精度の場合 は下位32ビットを、倍精度の場合は64ビットを使用し

#### ます。

浮動小数点レジスタの名前は、単精度の場合がf0 ~f31、倍精度の場合がd0~d31となります。

#### 1.4.4 CSR(Control and Status Register)

RISC-Vには、CSR(Control and Status Register)とい うレジスタ群が用意されており、これらのレジスタは 12ビットの値で指定します。 参考文献 [5]には、さまざまな制御レジスタが定義 されています。ただし、チップによって実装されている CSRの機能に差異がある点には注意が必要です。 詳しくは、RISC-Vのドキュメントや使用するマイコンの データシートなどを確認してください。 その中の重要なものの一部を、以下に示します。3章で GigaDevice Semiconductor社のRISC-Vマイコンを動 かしながら説明します。

![](_page_11_Picture_314.jpeg)

#### 1.4.5 動作モード

RISC-Vでは、CPUの特権と動作モードの仕様が定義 されています(参考文献 [5] )。現在のマイクロコント ローラでは、マシンモードとユーザモードを見る事が できます。 定義された動作モードを、以下に示します。

![](_page_11_Picture_315.jpeg)

マシンモードが最も特権レベルが高く、マシンモード で実行するものは、信頼されたソフトウェアやデバイス ドライバなどが想定されます。

また、マシンモードはどのような実装でも実現する必 要がありますが、その他のモードはオプションとなって います。実装される組み合わせには、下表の三つがあ ります。

![](_page_11_Picture_316.jpeg)

![](_page_11_Picture_13.jpeg)

<span id="page-12-0"></span>基本的にユーザモードでは、割り込みを受けることが 出来ません。ユーザモードで割り込みが入ると、マシン モードに遷移します(移譲する方法などもあるが、ここ では説明を省略する)。マシンモードの割り込み処理 からユーザモードへ戻る際には、mretという命令を使 います。

#### 1.4.6 簡単なアセンブラ命令

最近では、アセンブリ言語でプログラムを作る人は多 くないと思います。しかし、リアルタイムOSを実装した い場合やプログラムの性能を最適化したい場合は、今 でもアセンブラが使われます。また、RISC-Vには拡張 命令やカスタム命令があります。RISC-Vを使用する場 合は、最低限のアセンブラの知識を身につけておくべ きです。基本的には、演算とメモリアクセス、関数の呼 び出し/戻りを憶えておけばよいでしょう。まず演算の 例として、加算add命令と加算即値addi命令の二つを 見てみましょう。

- add a0, a1, a2
- addi a0, a1, 1

命令addは三つのレジスタを指定し、a0が結果の格納 レジスタ、a1が第1引き数、a2が第2引き数となります。 数式で書くと、a0=a1+a2という感じとなり、アセンブリ コードの記述順と一致します。この命令により、レジス タa1とa2の内容を加算してa0に書き込みます。

命令addiは、a0が結果の格納レジスタ、a1が第1引き 数、1が即値となります。数式で書くと、a0=a1+1という 感じで、レジスタa1に1を加算してa0に書き込みます。 次に、メモリアクセスのlw命令とsw命令について説明 します。

- lw  $a0, -8(qp)$
- sw a0, -8(gp)

命令lwはload wordの意味になり、メモリからwordデ ータを取得し、レジスタに格納します。メモリのアドレ スは、レジスタにオフセットを加えたものになります。 ここではgpの内容に-8したアドレスとなり、そのアドレ スの示す内容をa0に格納します。

命令swはstore wordの意味になり、レジスタの値をメ モリに書き込みます。メモリのアドレスは、命令lwの場 合と同じで、レジスタにオフセットを加えたものになり ます。ここではgpの内容に-8したアドレスとなり、その アドレスにレジスタa0の内容を書き込みます。 このようにメモリアクセス命令の場合、第1引き数がレ ジスタ、第2引き数がメモリアドレスになります。

最後にジャンプ命令です。

- jal ra, 0x18 (call 0x18 pseudo instruction)
- jalr zero, ra, 0x0 (ret pseudo instruction)

命令jalは、次の命令のアドレスをレジスタraに保存し、 今のPC(Program Counter)の値に対して即値の0x18 を加算したアドレスにPCを設定(ジャンプ)します。 call疑似命令の call 0x18 とまったく同じ意味になり ます。 命令jalrは、次の命令をzeroレジスタに保存し、レジス

タraの値にオフセット0x0を加算したアドレスにPCを 設定します。 RISC-Vでは、zeroレジスタへの書き込みは無意味な

ので、単なる関数から戻るときに使用します。そのた め、ret疑似命令と同じ意味になります。

アセンブラは、最初は取っ付きにくいと思われるかも しれませんが、アセンブラを使ったり、アセンブリコード を見たりする機会が増えると、だんだん慣れてきます。 アセンブラに早く慣れるためには、RISC-Vの規格書な どを使って学習するとよいでしょう。

#### **1.5 RISC-Vのプロファイル**

RISC-Vの特徴の一つとして、命令セットがモジュラ構 造になっており、拡張命令を選択できる、という話をし ました。しかし、あまりにも自由に命令セットのモジュ ールを作っていくと、互換性のないものがたくさん出来 てしまう可能性があります。実は、David A. Patterson 氏はこうした懸念についても解説しています。

同氏が執筆したブログ記事 "Top Ten Fallacies About RISC-V"(RISC-Vに関する誤解のトップ10、参考 文献 [3] )の6番目の「6.RISC-Vのモジュラ構造はソフ トウェアエコシステムの細分化をもたらす」という項 目で、「この誤解は、RISC-Vを提唱し始めた当初から提 起されてきたものであり、無視されたわけではありま せん。一部の市場セグメントは、安定したISAとバイナ リ互換性を要求しますが、RISC-Vはこの問題にプロフ ァイルで対処します」と説明されています。

以下では、RISC-VのISAプロファイルについて紹介し ます。

![](_page_12_Picture_22.jpeg)

#### <span id="page-13-0"></span>1.5.1 RISC-V ISA profiles

現在、RISC-VのISAプロファイルとして、RVI20 Profiles、RVA20 Profiles、RVA22 Profilesが定義され ています(2023年時点) 。"Profiles"が複数形になって いますが、具体的には以下の6通りの仕様が定義され ています。

- RVI20U32
- RVI20U64
- RVA20U64
- RVA20S64
- RVA22U64
- RVA22S64

最初の2文字の"RV"はRISC-Vを意味し、3文字目はプ ロファイルのファミリ名を示します。ファミリ名には、以 下のものがあります。

- RVI: INTEGER(整数系)
- RVM: MICROCONTOLLER(MCU向け)<br>• RVA: Application(アプリケーション)
- RVA: Application(アプリケーション)

4、5文字目の2けたの数字は、このプロファイルが承認 された年を示します。6文字目は動作モード(M:マシ ンモード、S:スーパーバイザモード、U:ユーザモード) を指定しています。 7、8文字目の2けたの数字は、32 ビット、64ビットを示します。それぞれのプロファイル は、Mandatory Base(必須の基本命令)、Mandatory Extensions(必須の拡張命令)、Optional Extensions( オプションの拡張命令)の三つの要素から構成されて います。

例えば、RVI20U32プロファイルの仕様を見てみると、 以下のようになっています。

- Mandatory Baseについては、RV32Iでリトルエン ディアンが指定されている。さらに、fence.tso命令 (Fence命令、Total Store Orderingモード)のサ ポートが必須
- Mandatory Extensionsはなし
- Optional Extensionsは、以下のとおり
	- $>$  M Integer multiplication and division.
	- > A Atomic instructions.
	- > F Single-precision floating-point instructions.
	- > D Double-precision floating-point instructions.
	- > C Compressed Instructions.
	- > Zifencei Instruction-fetch fence instruction.
	- > Misaligned loads and stores may be supported.
	- > Zicntr Basic counters.
	- > Zihpm Hardware performance counters.

次に、RVA22U64プロファイルについても見てみましょ う。RVA22U64の仕様は、以下のようになっています。

- Mandatory Baseについては、RV64Iでリトルエン ディアンが指定されている。さらに、fence.tso命令 のサポートが必須
- Mandatory Extensionsは、以下のとおり
	- > M Integer multiplication and division.
	- > A Atomic instructions.
	- > F Single-precision floating-point instructions.
	- > D Double-precision floating-point instructions.
	- > C Compressed Instructions.
	- > Zicsr CSR instructions. The presence of F implies these.
	- > Zicntr Base counters and timers.
	- > Zihpm Hardware performance counters.
	- > Ziccif Main memory regions with both the cacheability and coherence PMAs must support instruction fetch, and any instruction fetches of naturally aligned power-of-2 sizes up to min(ILEN,XLEN) (i.e., 32 bits for RVA22) are atomic.
	- > Ziccrse Main memory regions with cacheability and coherence PMAs must support RsrvEventual.
	- > Ziccamoa Main memory regions with cacheability and coherence PMAs must support AMOArithmetic.
	- > Zicclsm Misaligned loads and stores to main memory regions with both the cacheability and coherence PMAs must be supported.
	- > Za64rs Reservation sets are contiguous, naturally aligned, and have a maximum of 64 bytes.
	- > Zihintpause Pause instruction.
	- > Zba Address computation.
	- > Zbb Basic bit manipulation.
	- > Zbs Single-bit instructions.
	- > Zic64b Cache blocks must be 64 bytes in size, naturally aligned in the address space.
	- > Zicbom Cache-Block Management Operations.
	- > Zicbop Cache-Block Prefetch Operations.
	- > Zicboz Cache-Block Zero Operations.
	- > Zfhmin Half-Precision Floating-point transfer and convert.
	- > Zkt Data-independent execution time.
- Optional Extensionsは、以下のとおり
	- > Zfh Half-Precision Floating-Point.
	- > V Vector Extension.
	- > Zkn Scalar Crypto NIST Algorithms.
	- > Zks Scalar Crypto ShangMi Algorithms.

![](_page_13_Picture_57.jpeg)

#### <span id="page-14-0"></span>1.5.2 RISC-V platform specification

RISC-VのISAプロファイルは、上述のように拡張命 令などの指定になっており、ある意味、単純なリスト で示されています。それに加えて、RISC-V Platform Specificationと呼ぶ仕様が定義されています。筆者 としては、このプラットフォームの概念があって初め て、意味のあるプロファイルになると考えています。 現状、プラットフォームのプロファイルには、Linuxや Windowsといった比較的リッチなOSの利用を想定し たOS-A Platformと、組込み向けのマイコンで動作す るリアルタイムOSの利用やベアメタルのシステムを想 定したM Platformの2種類があります。

このうち、OS-A Platformについては、OS-A Embedded Platformの仕様とOS-A Server Platform の仕様が定義されています。一方、M Platform については、Baseの仕様とPhysical Memory Protection(PMP)Extensionの仕様が定義されてい ます。プラットフォームとISAプロファイルの関係です が、OS-A Platformについては、RVA22U、RVA22S のプ ロファイルへの対応が要求されており、M Platformに ついては、RVM22Mのプロファイルへの対応が要求さ れています。ただし、現在はRVAの仕様検討を優先して いるようで、RVM22Mについては、まだ資料がない状 態です。このあたりは、LinuxやAndroidへの対応を急 いでいるためのようです。RISC-Vマイコンを使ったり、 自分たちでRISC-Vコアを作ったりする場合、規格標準 化の動向を理解しておくことも重要になります。

#### 1.6 なぜRISC-Vを使うと良いのか?

ここまで、RISC-VとそのISAの概要を、かいつまんで説 明しました。例えばRISC-VのISAは、基本命令だけでな く、拡張命令やカスタム命令を利用できるので、さまざ まなシステムの要求に対応しやすい、という特徴があ りました。また、後発の新しいISAなので、構造がきれい (きれいな命令は実装が容易)という特徴もありまし た。RISC-Vの利点は「性能改善の選択肢が増える」事 があります。プロセッサのパフォーマンスは、プログラ ムの実行にかかる時間(ランタイム)で表現できます。 これを以下のように表します。

• パフォーマンス = ( 時間 / プログラム )

ここで言うパフォーマンスは、一つのプログラムをどの くらいの時間で実行できるか、という指標です(具体的 なCPUの処理速度や消費電力などではないことに注 意)。ここで、さきほどの式の右辺の要素を以下のよう に3つの要素に分解します。

• パフォーマンス =( 命令数 / プログラム ) × ( サイクル数 / 命令 ) × ( 時間 / サイクル )

ここで右辺の左側の (命令数 / プログラム) は、一つ のプログラムを何個の命令で実行できるかです。右辺 の中央の ( サイクル数 / 命令 ) は、一つの命令を何サ イクルで実行できるかです。右辺の右側の ( 時間 / サ イクル数 ) は、1クロックサイクルを何秒で実行できる か(サイクルタイム)に対応します。これらについて考え てみましょう。

- 1. ( 命令数 / プログラム )は、命令セットアーキテクチ ャ(ISA)で決まります.
- 2. ( サイクル数 / 命令 )はCPUのマイクロアーキテク チャ(パイプランの段数やスーパースカラ構造、キ ャッシュ構成など)で決まります.
- 3. ( 時間 / サイクル数 )は半導体の製造技術の影響 を受けます。ここの性能を上げるには、高価な微 細プロセス(シリコン上の回路の線幅が小さいプ ロセス)を採用する必要があります。

RISC-Vの場合、ユーザにより1と2(ISAとマイクロアー キテクチャ)の変更が可能です。1と2を変える事で、場 合によっては、3の安価な半導体プロセスで実装でき るケースも出てくるかもしれません。そのため、性能を 決定する3つの要素をユーザによりすべて変更・選択 ができます。これは、設計・製造で高い自由度があるこ とになります。

では、Arm社のCPUの場合はどうでしょう? この場 合、Arm社から購入した(ライセンス調達した)CPUコ アをそのまま使うケースがほとんどです(カスタマイズ には別の契約が必要です)。性能を引き上げようとす ると、多くの場合、半導体の製造プロセスを変更する 方法を採ることになります。

しかし、RISC-Vでは新たな命令を追加したり、パイプラ イン構成を変更したりすることが可能です。例えば、ア プリケーションの中に特殊な演算処理がある場合、そ の演算を直接実行するカスタム命令を追加すること で、システムの性能を引き上げることが出来ます。 既存のCPUコアでは命令追加することができないの で、製品を差異化しやすいという利点があります。 仮に競合他社が似たような製品を作ろうとしても、同 じクロック周波数でシステムを実現することは難しい と考えられます。

![](_page_14_Picture_15.jpeg)

<span id="page-15-0"></span>性能改善のため、既存のCPUコアとは異なる手法を 選択できることは、RISC-Vの大きな強みになっていま す。半導体を自社開発する場合、もしくはFPGA(Field Programmable Gate Array)を使ってカスタムハード ウェアを実現する場合、CPUコアそのものに手を加え ることで、システムの処理性能や消費電力を大幅に改 善できるケースがあります。

近年、競争力のある製品を作るため、競争力のある半 導体を自社で作ろう、という動きが目立っています。代 表的な例は米国のApple社とGoogle社です。Apple社 は自社専用のiOS、Google社はオープンなAndroidと いうように、それぞれ異なる戦略でビジネスを展開し ていますが、独自の半導体を開発して自社製品に組 み込んでいる点は共通しています。競争力を高めるた めの半導体の自社開発について、今後、業界全体が どのような方向へ進んでいくのか、筆者は注目してい ます。

最後に、RISC-V採用の三つ目の利点である「課題の先 送りや将来への備えが可能になる」という点について 説明します。RISC-Vの利点は理解できるが、今すぐカス タム命令が必要なわけではない、あるいは必要性を 感じることはあっても、今すぐ自分たちでCPUコアを作 ったりすることは出来ない、という方がほとんどだと 思います。しかし、将来、カスタム命令を使うかどうか 分からない段階であっても、RISC-Vを採用する意味は あると考えます。それは、将来の性能改善やプラットフ ォームの更新に備えるためです。

いま自分たちにカスタム命令を使用する計画が無くて も、RISC-Vを使っておけば、将来に拡張命令を追加す ることが出来るのです。新しい命令を追加することで、 システムの性能が数倍になるということは珍しくあり ません。来たるべき時に備えて、公開されているRISC-V プロセッサの実装を調査するなどして、RISC-Vのノウ ハウを蓄積することは重要だと思います。 RISC-VのCPUコアを自分たちで作れない場合は、市 販されているCPUコアを購入する、という手もありま す。

ここで視点を変えてみましょう。ビジネスから国際 問題に話を広げてみます。かつて、東西冷戦の時代 に、COCOM(Coordinating Committee for Export to Communist Area;対共産圏輸出統制委員会)という、 軍事技術や戦略物資の輸出規制を行う国際機関があ りました。これは1949年に創設され、1950年に活動を 開始し、冷戦の終結などを受けて1994年に解散しまし た。「ココム違反」で検索すると、さまざまな事件が起こ っていたことを確認できます。

COCOMは昔の話ですが、現在は米中貿易摩擦の問題 が起こっています。実際、CPU技術を中国に輸出できな いケースが発生しています。こうした国家間の対立が、 皆さんの開発する製品の流通や部品調達に影響を及 ぼす可能性は、決してゼロではありません。このような 観点から、オープンソースのISAであるRISC-Vの採用を 検討する価値はあると思います。特定のプロセッサを 搭載した製品が輸出できなくなった場合でも、RISC-V であれば、現地で互換性のある部品を入手できる可 能性が高いからです。

#### 1.7 本書の構成

これまでの説明により、RISC-Vについて、半導体メー カがこれまで提供してきたプロセッサのISAと異なる 点を理解していただけたのではないかと思います。 2章では、IAR Systems社の統合開発環境である Embedded Workbench for RISC-Vを使用して、実際 に生成されるRISC-Vの命令セット、およびRISC-Vマイ コンを動かす時のポイントを確認していきます。

![](_page_15_Picture_8.jpeg)

![](_page_16_Figure_0.jpeg)

# 2.EWRISCV開発環境の基本操作

![](_page_16_Picture_2.jpeg)

## <span id="page-17-0"></span>2.EWRISCV開発環境の基本操作

RISC-Vを学習するためには、プログラムを作って実行 することが一番の早道です。ここでは、IARの開発環境 を使用します。IAR Embedded Workbench for RISC-V (以降、EWRISCVと省略)は、RISC-V向けの組み込み システム開発ツールとなります。本章では、EWRISCV の使い方を説明しながら、RISC-Vの学習を進めま す。EWRISCVは、グラフィカルなGUI(Graphical User Interface)操作が基本の統合開発環境です。

コマンドラインで実行するためのiarbuild.exeというツ ールもあるのですが、開発環境上でオプション設定を 行いながら実行するのが基本的な使い方となります。 コンパイラ本体はiccriscv.exe、リンカ本体は ilinkriscv.exeなど、ツールが個別に用意されているの で、一般的な make コマンドを使って操作することも 可能です。本書では、GUI操作による使い方を説明して いきます。

#### 2.1 EWRISCVを使う時の注意点

最初に、EWRISCVを使う場合の注意点を記載しま す。EWRISCVを動かすパソコンには、以下のものが求 められます。

- Windows 10、またはWindows 11の64ビット版を 搭載したPentium互換パソコン
- 最小4GバイトのRAMと10Gバイトの空きディスク 容量
- 製品ドキュメントを表示するためのAdobe Acrobat Reader

パソコンのスペックについて個人的な意見を述べてお くと、EWRISCVを快適に使うためには、RAMが8Gバイ ト以上、HDD(ハードディスク装置)の空き容量も20G バイト程度は欲しいところです。 また、ソフトウェア開発には、複数のディスプレイを用 いたマルチモニタ環境や、4Kディスプレイなど、解像度 の高いモニタ環境の使用を推奨します。 併せて、作業フォルダ名やファイル名について、日本語 を使用するのは避けるようお願いします。

#### 2.2 プロジェクトの作成(sample 1)

#### 2.2.1 新規プロジェクトを作成して実行する

EWRISCVを起動すると、以下の画面が現れます。

![](_page_17_Picture_13.jpeg)

![](_page_17_Picture_14.jpeg)

新規プロジェクトを作成するには、メニューバーの [Project]-[Create New Project] を選択します。Create New Project 画面の main を選び、[OK] ボタンをクリ ックしてください。

![](_page_18_Picture_1.jpeg)

以下の画面で、①のアドレスバーでプロジェクトを作 成するフォルダを指定し、②にプロジェクトのファイル 名を入力し、最後に③の [保存] ボタンをクリックしま す。

先ほど確認していただいたように、日本語のフォルダ 名やファイル名を付けるのは避けてください。 今回はフォルダを /home/RISCVstudy/S2P1 とし、プ ロジェクトのファイル名を ProjectS2P1 としました。

![](_page_18_Picture_102.jpeg)

![](_page_18_Picture_5.jpeg)

これで main.c を含むプロジェクトが作成されたので すが、ここでワークスペースも作成します。メニューバ ーの [File]-[Save Workspace] を選ぶとセーブ画面が 開きます。ワークスペースのファイル名を指定し、[保 存] ボタンをクリックします。

![](_page_19_Picture_61.jpeg)

すると、以下の状態でプロジェクトが作成されます。 左側にワークスペース画面があり、その右側にエディ タ画面があり、main.c が開かれた状態となっていま す。EWRISCVはMDI(Multiple Document Interface)

型のWindowsアプリケーションとなっており、メイン画 面の中に複数の子ウインドウを持っています。子ウイン ドウの位置は、変更したり、非表示にしたり出来ます。

![](_page_19_Figure_5.jpeg)

![](_page_19_Picture_6.jpeg)

ここまでの操作により、C言語のプログラムを作成す るプロジェクトのベースが出来上がりました。新規の プロジェクトを生成した時、EWRISCVでは、オプショ ン設定などはデフォルトの状態になっています。今回 は、このデフォルトの状態でソフトウェアを作成してい きます。

せっかくなので、hello world プログラムを作成しまし ょう。hello world プログラムとは、C言語の教科書で ある『プログラミング言語 C』の最初に出てくるプログ ラムです。先ほど生成された main.c を以下のコード に変更してください。

![](_page_20_Picture_2.jpeg)

これで、ソースコードの準備が出来ました。続いてビル ドしていきます。メイクするには、下図のように、メニュ ーバーの [Project]-[Make] を選択するか、もしくはツ ールバーのメイクボタン(アイコン)をクリックします。 単にコンパイルするだけであれば、メニューバーの [Project]-[Compile] を選択するか、もしくはツールバ ーのコンパイルボタンをクリックします。 ここで、コンパイルとメイクの違いについて説明しま す。拡張子 .c / .cpp のファイルを処理して、拡張子 .o

のファイルを作るのがコンパイルです。.o のファイルは オブジェクトファイルと呼ばれますが、変数や関数な どの配置場所をまだ決定していないので、そのままで は実行できません。メイクは、拡張子 .c / .cpp のファイ ルをコンパイルし、.o のファイルを集めて、実行形式の ファイルを生成します。

最近のマイコンはELFという実行形式のフォーマット を利用します。その他のフォーマットのファイルが必要 な場合は、ELFから変換することになります。

![](_page_20_Figure_6.jpeg)

![](_page_20_Picture_7.jpeg)

コンパイル時にエラーやワーニングが発生することも あります。EWRISCVでは、ビルド画面にその情報が出 力されます。下図下部にビルド画面があり、Errorメッ セージが出ています。

このメッセージには、エラーが出たファイル名と行数 が示されます。また、この行をクリックすると、エディタ 上のエラーが発生した行にジャンプ(遷移)します。

![](_page_21_Picture_78.jpeg)

エラーが発生したときは、文字の打ち間違いなどがな いか確認してください。よくあるケースとして、文字列 やコメント以外のところに全角文字が入るとエラーに なります。例えば、全角スペースやセミコロン、ダブルク ォーテーション、カッコなどの入力ミスは、見た目だけ では気付きにくいです。エラーがなくなり、メイクが完 了したら、デバッグを開始します。

デフォルトの設定では、シミュレータを使ってデバッ グするようになっています。メニューバーの [Project]- [Download and Debug] を選択すると、EWRISCVはデ バッグモードに入ります。

今回は、printf で文字列を出力します。その表示のた め、メニューバーの [View]-[Terminal I/O] を選択しま す。

![](_page_21_Picture_79.jpeg)

![](_page_21_Picture_7.jpeg)

ツールバーの実行ボタンをクリックすると、 Terminal I/O画面に Hello World と表示され ます。プログラムの実行を細かく操作したい場 合は、ステップオーバやステップイン、ステップ

アウトなどを組み合わせて、実行を進めます。 リセットボタンをクリックすると、再度、実行す ることが可能です。

![](_page_22_Figure_2.jpeg)

デバッグ時に使用できる画面は、Terminal I/ Oだけではありません。下図のプルダウンメニ ューに示されているように、さまざまな情報を 表示できます。よく使用されるのは、Memory やWatch、Registersなどの画面です。詳細につ いては、EWRISCVのマニュアルを確認してくだ さい。

なお、デバッグ中にファイルは編集できます が、オプション設定などの変更は行えません。 デバッグが終わったら、ツールバーのデバッグ の終了ボタンをクリックしてください。

![](_page_22_Picture_103.jpeg)

![](_page_22_Picture_6.jpeg)

#### <span id="page-23-0"></span>2.2.2 プロジェクトの構成

それでは、EWRISCVのプロジェクトの構成を見ていき ましょう。この段階では、プロジェクトを作成したフォル ダに、以下のファイルやフォルダがあります。

- ワークスペース (.eww)
- プロジェクトファイル(.ewp)
- main.c
- [フォルダ]Debug
	- > [フォルダ] BrowseInfo
	- > [フォルダ] EXE
	- > [フォルダ] List
	- > [フォルダ] Obj
	- > [フォルダ] setting
- [フォルダ]setting

ワークスペースはプロジェクトを管理するための入 れ物です。複数のプロジェクトを一つのワークスペー スで管理できます。プロジェクトファイルは、Debugと Releaseの二つの構成を持ちます。デフォルトの状態で はDebugの構成になっており、この段階ではDebugフ ォルダのみ存在します。

そのフォルダの下には、BrowseInfo、Exe、List、Objと いう四つのフォルダがあり、コンパイルした結果(成果 物)が保存されます。DebugからReleaseの構成に切り 替わると、Releaseフォルダが作成され、同じようにコ ンパイルした結果が保存されます。

BrowseInfoフォルダには、ソースコードを解析した情 報などが格納されます。このフォルダの中身をユーザ が直接見る必要はありません。

Exeフォルダは、メイクされた実行形式のファイル(ELF

フォーマット)の配置場所です。HEXファイルなどを生 成すると、デフォルトではこのExeフォルダに格納され ます。

Listフォルダには、MAPファイルなどが配置されます。 Objフォルダには、コンパイル後の .o ファイルが格納 されます。

大きなプロジェクトになると、プロジェクト構成の確 認が大変になります。今回のような小さいプロジェク トで、どこに何が作成されるのかを確認しておきまし ょう。

#### 2.2.3 マニュアルについて

ソフトウェアを開発する際には、コンパイラやアセンブ ラなどの使い方を調べる必要があります。EWRISCVで は、PDFによるマニュアルとオンラインヘルプを提供し ています(現状、英文のみの提供となっています)。 EWRISCVの開発画面においてメニューバーの [help] を選ぶと、下図のように表示され、マニュアルなどを選 択できます。

- 統合開発環境のマニュアル:IDE Project Management and Building Guide
- C/C++コンパイラやリンカのマニュアル:C/C++ Development Guide
- アセンブラのマニュアル:Assembly User Guide
- デバッグのマニュアル:C-SPY Debugging Guide
- デバッグプローブのマニュアル:Debug Probe User Guide

![](_page_23_Picture_231.jpeg)

![](_page_23_Picture_27.jpeg)

#### C/C++やリンカについての説明が記載されています。

例えば、C/C++ Development Guideを開くと、下図の ようなPDFファイルが開きます。 このC/C++ Development Guideには、以下のような

![](_page_24_Figure_2.jpeg)

Part 1では基本的な考え方などを解説しており、Part 2 ではオプションなどの詳細を説明しています。

#### Part 1.開発ツールの使いかた

- 開発環境<br>• 組込みア
- 組込みアプリケーションの開発
- データの格納について
- 関数について
- ILINKを用いたリンクについて
- ランタイム環境について
- アセンブラとのインターフェースなど

#### Part 2.リファレンス情報

- コンパイラオプション
- リンカオプション
- データ型について
- 拡張キーワード<br>• プラグマについ
- プラグマについて
- 組込み関数<br>• リンカ設定
- リンカ設定について
- コンパイラで使用するセクションについて
- スタック解析設定ファイルについて
- C++/C言語の実装依存について

また、EWRISCVの開発画面においてF1キーを押すと、 下図のようなオンラインヘルプが表示されます。

![](_page_24_Figure_24.jpeg)

![](_page_24_Picture_25.jpeg)

#### <span id="page-25-0"></span>2.3 オプション設定

ここでは、プロジェクトのオプションを設定する方法 と、その設定内容の詳細について確認していきます。 EWRISCVにおいてプロジェクトのオプション設定の画 面を開くには、下図のワークスペース画面のプロジェ

クト名の右にある✔(チェックマーク)をダブルクリッ クするか、もしくはワークスペース画面上のプロジェク ト名を選択し、メニューバーの [Project]-[Options] を 選択します。

![](_page_25_Picture_90.jpeg)

上図の右側の赤枠で囲った部分が、プロジェクトのオ プション画面になります。オプション画面は、左側にカ テゴリ(Category)を選択するメニューが、右側に実際 にオプションを指定する場所があります。

#### 2.3.1 General Options(一般的なオプション)

General Optionsでは、1) RISC-Vの命令セットに関す るオプション設定、2) コードモデルとスタック/ヒープ サイズの設定、3) ライブラリの設定、4) 出力形式と出 力フォルダの設定、が行えます。それぞれの項目につい て、順番に説明していきます。

#### プロジェクトオプション画面

プロジェクトオプション画面で、カテゴリからGeneral Optionsを選択し、TargetとISA Extensionsでコンパイ ラが使用する命令セットを指定できます。

![](_page_25_Picture_91.jpeg)

![](_page_25_Picture_11.jpeg)

もっとも重要な部分は、TargetタブのDeviceの指定で す。使用するマイコンや評価ボードなどが決まっている 場合は、その指定することにより、拡張命令などが自 動的に設定されます。 例えばSiFive社のHiFive1 Rev Bを選択すると、下図

のように命令セットに関するオプションが自動設定さ れます。HiFive1 Rev Bの実装命令はRV32IMACなの で、Targetタブにおいて、RV32I、M、A、Cのオプションが 選択されています。

![](_page_26_Picture_72.jpeg)

基本命令や拡張命令を個別に指定することも出来ま す。その場合、下図のようにDeviceの右側にある選択 ボタンをクリックし、プルダウンメニューのGenericを 選択してください。RV32もしくはRV64を指定できるよ うになります。

他の拡張命令については、一つずつチェックを入れる・ 入れないの選択を行います。

これにより任意の拡張命令を指定できます(ただし依 存関係のある命令が存在するので、完全にフリーに選 択できるわけではない)。

![](_page_26_Picture_73.jpeg)

![](_page_26_Picture_7.jpeg)

基本命令セット(Base ISA)については、以下の三つの 中から選択できます。

- RV32E:32ビット、汎用レジスタは16本
- RV32I:32ビット、汎用レジスタは32本
- RV64I:64ビット、汎用レジスタは32本

標準拡張命令(Standard extentions)については、以 下のものを選択できます。

- M:整数の乗算・除算
- A:アトミック命令n
- C:圧縮命令(16ビット)
- N:ユーザレベル割り込み
- B:ビット操作命令(Bit manipulation)
	- Zba:アドレス計算に向いた命令
	- Zbb:基本となるビット命令
	- Zbc:キャリーレスの乗算
	- Zbs:シングルビット操作命令

浮動小数点演算に関する拡張命令(Floating-point settings、FPU)については、以下のものを選択できま す。

- None:浮動小数点演算を使用しない<br>• F·浮動小数占レジスタの単精度浮動。
- F:浮動小数点レジスタの単精度浮動小数点演算<br>• 7finy・整数レベジスタの単精度浮動小数占演算
- Zfinx:整数レジスタの単精度浮動小数点演算
- D:浮動小数点レジスタの倍精度浮動小数点演算
- Zdinx:整数レジスタの倍精度浮動小数点演算

コードサイズ縮小(Code size reduction)については、 以下のものを選択できます。<br>• 7ch:C拡張で追加する1

- Zcb:C拡張で追加する16ビットの拡張命令
- Zcmp:スタック操作命令でコードを小さくする16 ビットの拡張命令

スカラ暗号拡張(Scalar cryptography)については、 以下のものを選択できます。:

- Zkn:NISTアルゴリズム向けの拡張命令
- Zks:ShangMiアルゴリズム向けの拡張命令

キャッシュ管理に関する拡張(Cashe management) については、以下のものを選択できます。<br>• Zichomiキャッシュブロック管理如<del>T</del>

- Zicbom:キャッシュブロック管理処理<<br>• Zicbon:キャッシュブロックプリフェッチ
- Zicbop:キャッシュブロックプリフェッチ処理<br>• Zichoz:キャッシュブロックゼロ処理<
- Zicboz:キャッシュブロックゼロ処理<<br>• Xeswincache:非標準のキャッシュ管理
- Xeswincache:非標準のキャッシュ管理拡張命令

Andes Technology社が独自拡張した機能(Andes extensions)については、以下のものを選択できます。

- Xandesperf:Andes Technology社の性能向上拡 張(AndeStar V5 Performance)
- Xcodense:Andes Technology社のコードサイズ 圧縮拡張(AndeStar V5 CoDense)

DSP拡張については、以下のものを選択できます。

- None:DSP拡張を使用しない
- Xandesdsp:Andes Technology社のDSP拡張を 使用
- P:P拡張のサブセット。ZpnとZbpboを使用
- Zpsfoperand:すべてのP拡張を使用

![](_page_27_Picture_39.jpeg)

#### コードモデルとスタック/ヒープサイズの設定

CodeGenrationでは、入力するスタックサイズ(Stack size)とヒープサイズ(Heap size)の値を設定可能で、 この値をリンカ設定ファイルで利用できます。

![](_page_28_Picture_75.jpeg)

コードモデル(Code model)は、RV64I(64ビット)の 時に選択するオプションです。Medlowを選択する と、32ビットの絶対値でアドレス指定を行います。符 号付きで処理するため、アクセスできるメモリ領域は 0x0000000000000000〜0x000000007fffffff、または 0xffffffff80000000〜0xffffffffffffff となります。 これに対してMedanyを選択すると、PC(program counter)相対でアドレス指定を行います。この場合、

相対アドレスでー2Gバイト~+2Gバイトを指定するこ とが可能です。Medlowのアクセス領域は0x0を中心と する±2Gバイトの空間でしたが、Medanyの場合はPC 相対のアドレス指定となるので、Medlowより参照でき る空間が広がります。

ただし、PCから-2Gバイト~+2Gバイトのアドレスし か参照できないので、RV64Iを使う際には注意しまし ょう。

![](_page_28_Picture_6.jpeg)

#### ライブラリの設定

続いて、ライブラリの設定について説明します。ライ ブラリの設定では、Library ConfigurationやLibrary Options 1、Library Options 2の三つのタブを利用し ます。Library Configurationタブでは、使用するライブ ラリについて、以下のものを選択できます。

![](_page_29_Figure_2.jpeg)

- None:ライブラリを使用しない
- Normal:C/C++14のライブラリ(C localeのみ サポート、マルチバイトサポートなし、Fileサポ ートなし)を使用する
- Full:C/C++14のライブラリ(フルセット)を使用 する
- Libc++:C/C++17のライブラリ(フルセット)を 使用する
- Custom:独自のC/C++ライブラリを使用する

また、Low Levelインターフェースのライブラリ (Library low-level interface implementation) の設定もこの画面で行います。これは、デバッガ接 続時にパソコンにあるファイルを使用したり、printf などの標準入出力をデバッガ画面で使用したりす る機能に関する設定です。この機能を使用しない場 合はNoneを、使用する場合はIAR Breakpointを選 択します。Stdout/Stderrでは、標準出力をデバッガ に出力する時のやり方を指定します。 通常は、ブレーク時にデータを出力するVia IAR Breakpointを選びます。ITC(Instrumentation Trace Component)を備えるデバイスの場合 は、Via Trace ITCを選択可能です。

Library Options 1やLibrary Options 2タブで は、printf や scanf、数学関数について設定できま す。

![](_page_29_Picture_151.jpeg)

![](_page_29_Picture_12.jpeg)

ライブラリの機能の多い・少ないは、実装コードのサイ ズに大きな影響を与えます。EWRISCVでは、ユーザが 必要とする機能に応じて、ライブラリを変更できる構 成になっています。

必要最低限のオプションを正しく選択してください。 以下はprintf のフォーマット指定です。名前の後ろに 「NoMB」とあるのは、「マルチバイトを使用しない」の 意味です。

![](_page_30_Picture_333.jpeg)

下表は、scanf のフォーマット指定です。

![](_page_30_Picture_334.jpeg)

Library Options 2タブでは、ヒープアルゴリズムにつ いて、以下のものを選択できます。なお、ヒープとはC 言語の malloc / free、およびC++言語の new / delete で使用するメモリを指します。

- . • Automatic:ツールが状況を判断して、以下の三 つのオプションのどれかを自動的に選択する
- Advanced Heap:ヒープを多用する場合に推奨す るオプション
- Basic Heap:ヒープをあまり多用しない場合に推 奨するオプション
- No-free Heap:メモリを開放しない場合に推奨す るオプション

![](_page_30_Picture_10.jpeg)

#### <span id="page-31-0"></span>出力形式と出力フォルダの設定

最後に、出力形式と出力フォルダの設定について説明 します。

下図に示すOutputタブでは、出力ファイルを実行形式 にするか、ライブラリにするかの設定が行えます。 また、生成物を出力するフォルダを指定できます。

特に問題がなければ、デフォルトのまま運用すればよ いと思います。 最終的な生成物(実行形式やライブラリ)は Executables/libraries のフォルダに、マップファイルは List files のフォルダに格納されます。

![](_page_31_Picture_66.jpeg)

#### 2.3.2 C/C++ Compiler

ここでは、C/C++コンパイラの設定について説明しま す。 C/C++ Compilerでは、1) 言語の設定、2) 最適化の設 定、3) 出力に関する設定、4) プリプロセッサの設定、5) Diagnostics(診断)の設定、が行えます。

![](_page_31_Picture_7.jpeg)

#### 言語の設定

EWRISC-VはC言語とC++言語が使用できます。どのた め、C/C++の選択が必要です。オプションLanguage1 の画面で選択が出来ます。拡張子が .c の場合はC言 語、.cpp、.cc、.cp、.cxx、.c++ の場合はC++言語、と確定 している場合は、このAuto(extension based)を選択 してもかまいません。EWRISCVが、ファイルの拡張子か ら自動的に言語を判別してくれます。C言語について は、C dialect(C言語の方言)のところで、C89か現在の C18を選べます。

また、Language conformanceでは、規格の言語仕様 に準拠するレベルを指定します。以下の三つのレベル から選択できます。

- Standard with IAR extensions:IAR Systems社が 独自拡張した機能を有効にする。
- Standard:仕様を緩和する
- Strict:厳密に言語仕様を守る

組込みソフトウェアの開発では、CPU命令で直接記述 したいというケースが存在しますが、アセンブラでのプ ログラムは面倒です。IARでは独自拡張した機能を用意 しています。例えば、割り込みハンドラをC言語で宣言す るため、\_\_interrupt というキーワードがあります。 このような拡張機能を利用したい場合は、Standard with IAR extentionsを選択します。

Language 2タブの設定については、最初に確認して いただきたい点があります。日本のC言語の教科書を 見ると、「char は signed で、正の整数だけを扱う場 合は unsigned char で定義します」と書かれている ものを見かけます。しかし、これは正しくありません。C 言語の規格では、char の符号は実装まかせとなって います。char を unsigned char として使うケースも多 くあります。EWRISCVでは、char について、signed か unsigned かをユーザが指定できるようになっていま す。Language 2タブのPlain 'char' isのところで、自分 が使いたい型を選択してください。

![](_page_32_Picture_129.jpeg)

![](_page_32_Picture_9.jpeg)

#### 最適化の設定

次に、コンパイラの最適化の設定について説明しま す。下図に示すOptimizationsタブでは、コンパイラ の最適化のレベルを設定します。最適化のレベル は、None、Low、Medium、Highから選択でき、この設 定に従ってコンパイラがそれぞれ個別の最適化手法 を適用します。

ただし、最適化しすぎると、デバッグ時にソースコード レベルのデバッグが難しくなることを、ぜひ憶えておい てください。最適化により、コンパイラがコード実行の 順番を変更したり、ループを展開したり、特定の計算を 事前に行ったりするため、記述順にステップ実行を行 うことが困難になります。ソースコードデバッグを行い たい場合は、最適化のレベルについて、Noneもしくは Lowを選択します。

![](_page_33_Picture_97.jpeg)

#### 出力に関する設定

出力に関する設定について説明します。下図の左側に 示すOutputタブでは、デバッグ情報の出力設定を行え ます。ソースコードレベルのデバッグを行いたい場合 は、必ずGenerate Debug Informationのチェックボッ クスにチェックを入れてください。

Listタブでは、コンパイルした結果のリストファイル、お よびアセンブラファイルの出力を指定できます。C言語 のプログラムがどのようにコンパイルされたかを確認 したい場合、このリストファイルを利用するとよいと思 います。なお、EWRISCVの評価版ではアセンブラファイ ルを出力できないので、注意してください。

![](_page_33_Picture_98.jpeg)

![](_page_33_Picture_8.jpeg)

#### プリプロセッサの設定

すが、ここに登録しただけだと「ヘッダがない」という ことで、下図のようにエラーが出てしまい、コンパイル を実行できません。

EWRISCVでは、ヘッダファイルの指定が必要です。 ワークスペース画面にはヘッダファイルを登録できま

![](_page_34_Picture_3.jpeg)

EWRISCVでは、ヘッダファイルが置かれているフォル ダを指定する必要があります。なにも指定しないと、プ ロジェクトファイルのあるフォルダ、およびEWRISCVの incフォルダと inc/cフォルダにあるヘッダファイルを検 索します。それ以外のフォルダを検索させたい場合は、 下図に示すPreprocessorタブのAdditional include directories:のところにそのフォルダを指定していきま す。

![](_page_34_Picture_82.jpeg)

![](_page_34_Picture_7.jpeg)

この時、プロジェクトを別の人と共有する時にトラブ ルが起こりやすいので、フォルダを絶対パスで指定す るのは避けましょう。絶対パスを使わずにフォルダパ スを設定するため、EWRISCVではプロジェクトフォル ダの位置( .ewpファイルが置かれているフォルダ)を \$PROJ\_DIR\$ で参照できます。例えば、\$PROJ\_DIR\$\ inc を指定すると、プロジェクトフォルダの直下にある incフォルダを検索してくれます。

#### \$PROJ\_DIR\$\inc

検索させたいフォルダが複数ある場合は、行を変えて フォルダパスを追加してください。 また、コンパイル時に #define SYM (1) と同等の設 定を行いたい場合は、PreprocessorタブのDefined

symbols:の欄を使って指定します。単純にSYMとだけ 記述すると、値は 1 に設定されます。1 以外の値を指 定したい場合は、SYM=100 などと記述してください。

#### Diagnostics(診断)の設定

EWRISCVには、エラーやワーニングに関する設定を行 う機能があります。下図に示すDiagnosticsタブでは、 リマークを有効にすることが可能です。リマークとは、 正式なエラーやワーニングではないのですが、「注意し てください」という趣旨のメッセージです。より信頼性 の高いプログラムの作成を目指す場合、このメッセー ジを確認しながら、必要に応じてコードを修正します。 また、エラーやワーニングのレベルを変更したり、出力 を停止したりすることも可能です。

![](_page_35_Picture_92.jpeg)

![](_page_35_Picture_7.jpeg)
組込みソフトウェアの開発では、main 関数において while(1) ループで処理を継続するため、それ以降の処 理が実行されない、というケースがあります。下図のエ ディタ画面に示したプログラムの例では、while ルー プの後に return 0; という記述があります。しかし、実 際にこの行が実行されることはありません。EWRISCV は、 Pe111のワーニングを出します。

プログラムとしては問題ないので、このワーニングは 無視してもよいのですが、Diagnosticsタブの設定に より、このワーニングをリマークなどに変更する、とい う方法もあります。DiagnosticsタブのTreat these as remarks:のところにPe111を指定すると、ワーニング がリマークに変わります。設定後のビルド画面を見る と、ワーニングの数が1から0になったことが分かりま す。

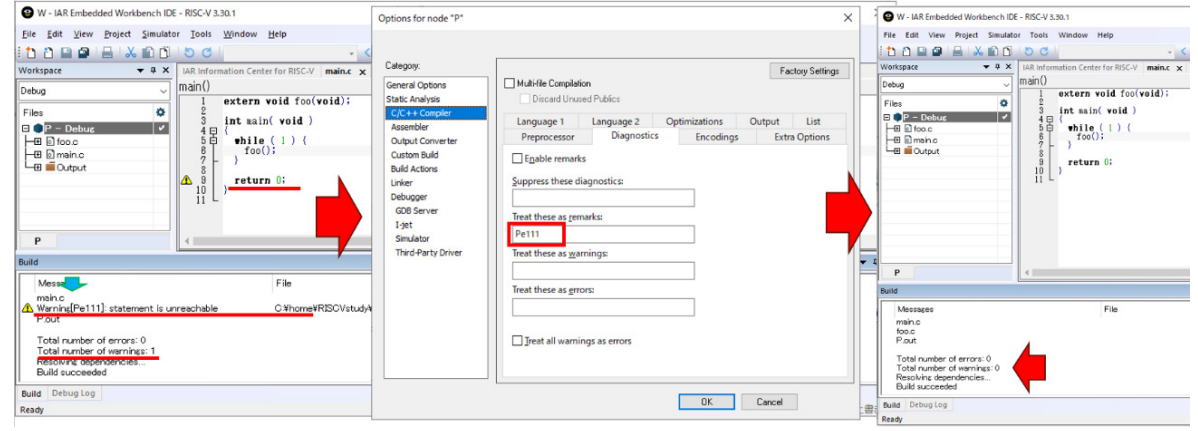

## 2.3.3 Output converter

EWRISCVでメイクすると、実行形式のELFファイルが 作成されます。しかし、ROMライタなどの別の機器で 使用する際に、HEX形式やSREC形式のファイルが必 要となる場合があります。Output Converterでこうし たファイルが生成可能です。追加の出力のファイル形 式は、以下の四つから選択できます。この中でよく使わ れるのは、モトローラS形式とインテル形式です。

- モトローラS形式(Motorola S-records)
- インテル形式 (Intel Extended hex)<br>• ローバイナリ (Raw hinary)
- ローバイナリ (Raw binary)<br>• Simple-code
- Simple-code

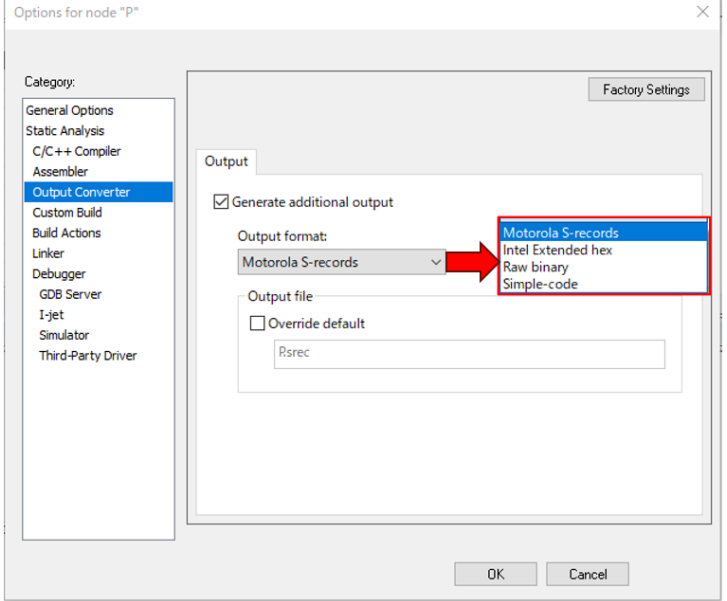

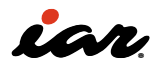

#### 2.3.4 Linker

リンカは、C/C++コンパイラが作成した .o ファイルと その他の必要なデータを統合し、実行形式のファイル を出力します。リンカの設定を記述したファイルをリン カ設定ファイルと呼び、IAR Systems社の統合開発環 境の場合、リンカ設定ファイルの拡張子は .icf となっ ています。

EWRISCVでは、マイコンに応じたリンカ設定ファイル が用意されており、これはConfigタブで設定できます。 下図左側の画面を見ると、Linker Configuration file はデフォルトの設定のままになっています。左側の画 面を見ると、Linker Configuration fileはデフォルトの 設定のままになっています。

このデフォルト状態のリンカ設定ファイルは、EWRISCV

がインストールされたフォルダの下:

# \riscv\config\linker

に格納されています。

しかし実際には、プロジェクトごとに個別に、リンカの 設定を指定することは珍しくありません。デフォルトの 状態のリンカ設定ファイルをプロジェクトフォルダにコ ピーして使うことが多いのです。プロジェクトファイル が置かれているフォルダがプロジェクトフォルダにな り、そのフォルダは \$PROJ\_DIR\$ で示せます。下図の 右側の画面では、\$PROJ\_DIR\$\generic.icf をリンカ 設定ファイルとして指定しています。また、リンカ設定フ ァイルで使用するシンボルを、その下のConfiguration file symbol definitions:で定義しています。

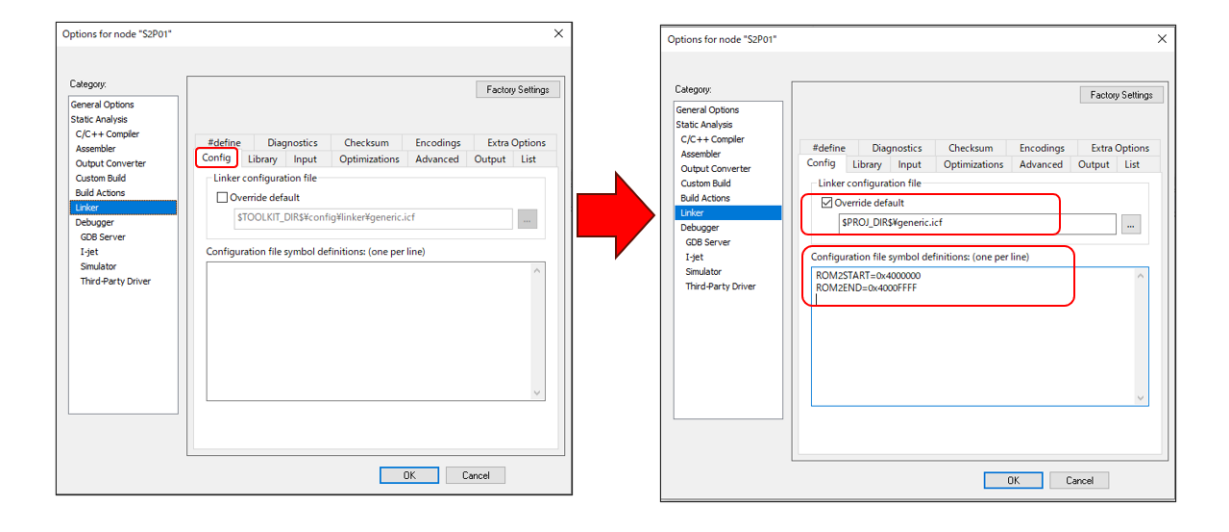

ライブラリが自動的に組み込まれることを嫌がる方も いますが、コンパイラ側で工夫してコードを生成してい るので、基本的にここは有効にして使ってください。も ちろん、コンパイラが生成するコードを完全に理解し、 自分でマッピングの対応付けができる方であれば、手 動で設定できると思いますが、そうでない方の場合は リンクできないケースが頻発することになると思いま す。

Libraryオプションではさらにプログラムエントリを 指定できます。下図のようにデフォルトでは iar program\_start となっており、これはユーザによる変 更が可能です。プログラムエントリの情報は、リンカが 実行形式のファイルを作るときに必要なものです。

リセット直後に実行を開始する関数(ラベル)を指定す ることで、ここからプログラムの実行に必要な関数や 変数を配置していきます。その時に、明示的に呼び出 しがない関数や明示的にアクセスがない変数は、リン カが不要と判断してリンクされません。そのためリセッ ト直後に実行を開始する関数(ラベル)を指定するこ とで、ここからプログラムの実行に必要な関数や変数 を配置していきます。

明示的に呼び出しがない関数や明示的にアクセスが ない変数は、リンカが不要と判断してリンクされませ ん。そのようなケースでは-keepを用いて明示的に指 定してください(つぎに出てきます)。

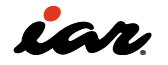

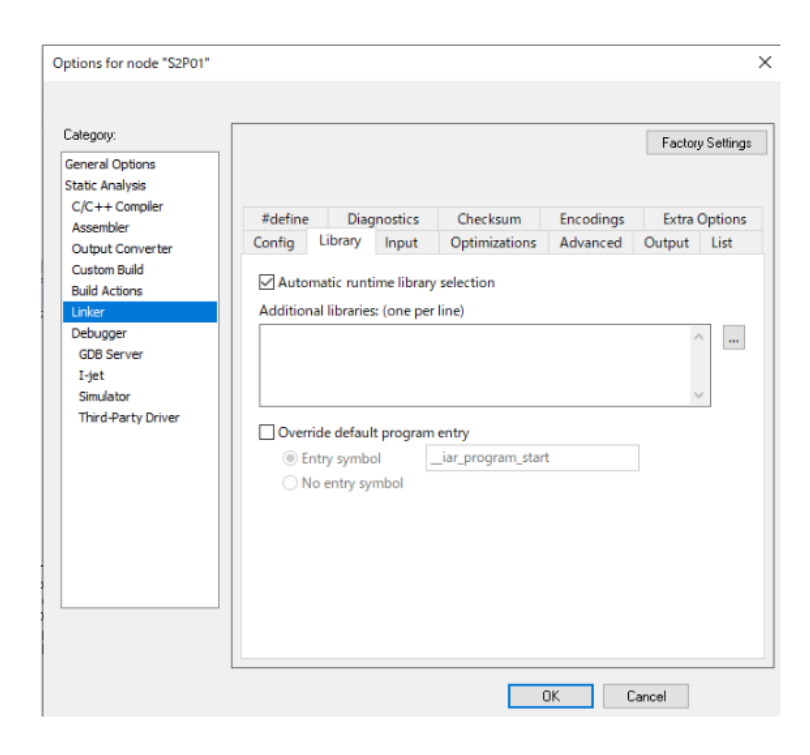

Inputタブでは、先ほど述べた明示的に呼び出しがな い関数や明示的にアクセスがない変数が削除され ない(実行形式に残る)ように、シンボルを残す(Keep する)指定が行えます。下図の画面を見ると、Keep symbols:のところで YYYY を残すように指定していま す。

EWRISCVでは、画像ファイルや音声ファイルのような バイナリデータを実行形式に取り込む場合、Inputタブ の下のRaw binary Imageのところに設定します。その データはシンボルとして扱いますので、シンボル名や セクション、アラインを指定します。

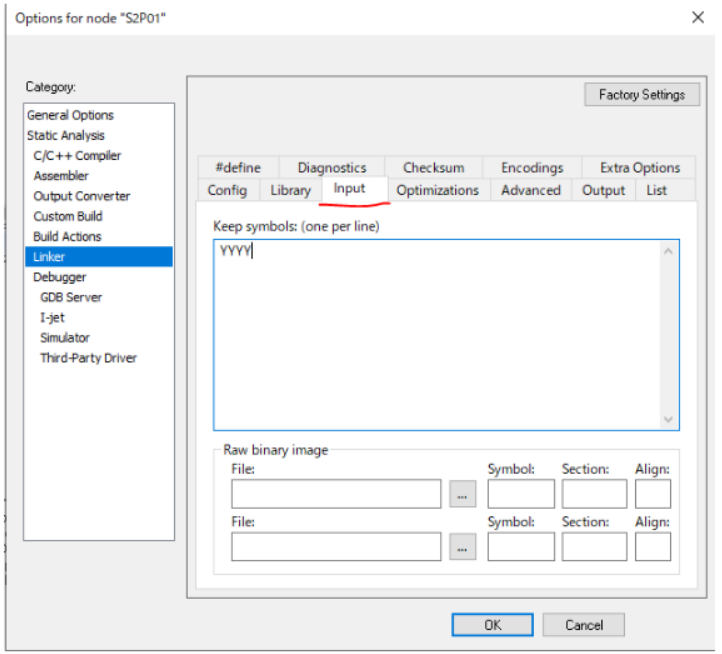

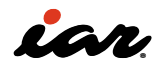

リンカの出力については、OutputタブとListタブで設 定します。下図の左側Outputタブで、出力するファイ ル名を指定できます。デフォルトでは「プロジェクト 名.out」になります。その下に、デバッグ情報を含める かどうかを指定するチェックボックス(Include debug information in output) がありますが、基本的にチェッ クを入れるようにしてください。デバッグ情報を含めな いと、ソースコードデバッグが行えません。 デバッグ情報を含めるとファイルサイズが大きくなるの で、最終的なROMサイズが大きくなると勘違いされて

いる方がいますが、デバッグ情報を含めても含めなくて も、ROMサイズは同じです。また、デバッグ情報は後か ら取り除くことも可能です(EWRISCVが提供するコマン ド ielftool を使用する)。

Generate linker map fileのチェックボックスを有効に しておくことで、MAPファイルを出力します。もし、メイク が完了したのにMAPファイルが見あたらない場合は、 まず、ここのチェックがはずれていないかを確認してく ださい。

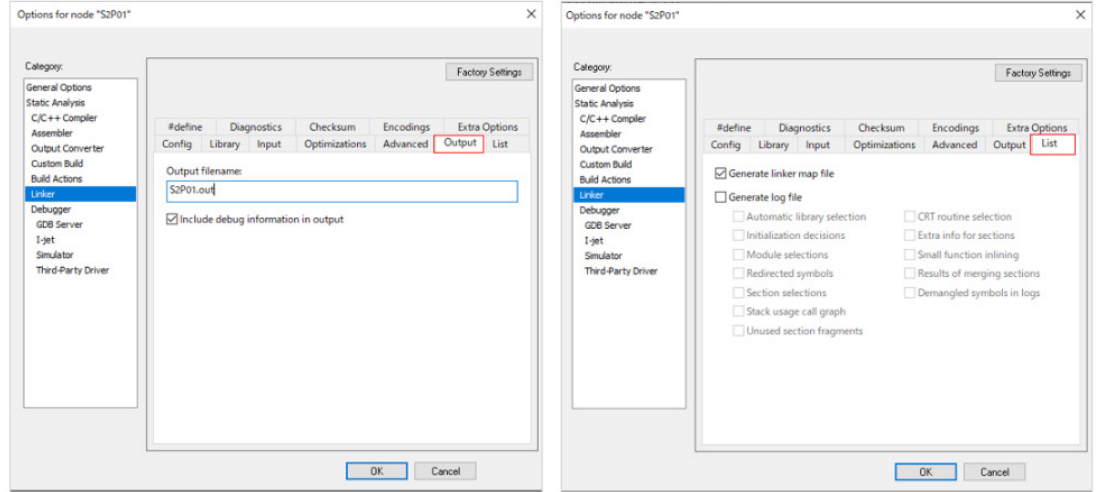

EWRISCVでは、静的なスタック解析も行えます。 AdvancedタブのEnable stack usage analysisのチェ ックボックスを有効にすると、スタック解析が実行され ます。解析結果はMAPファイルに出力することが基本 ですが、XMLで出力することも出来ます。

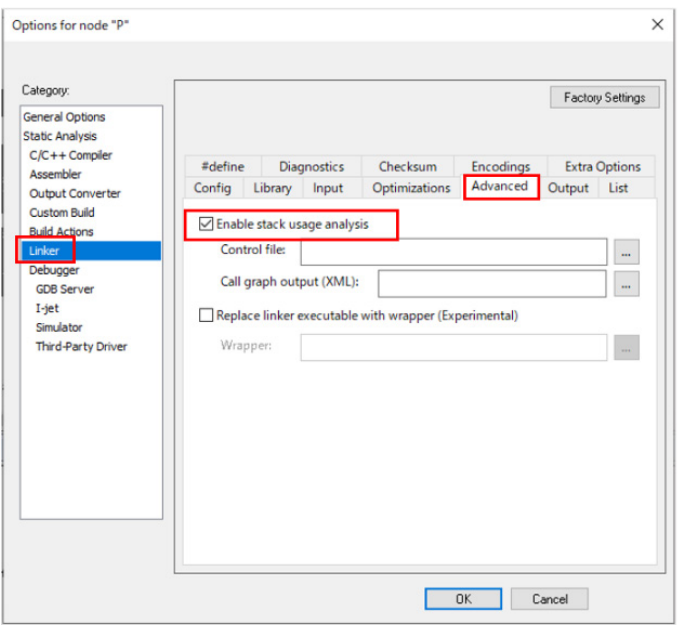

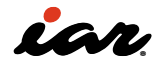

## 2.3.5 Debugger

EWRISCVは、いくつかのデバッグインターフェースを持 っており、プロジェクトのオプション画面で切り替えて 使用します。

オプション画面左側のカテゴリのDebuggerを選択し ます。

Setupタブを見ると、DrivesでGDB Serverや

I-jet、Simulatorなどを選べるようになっています。 本章ではシミュレータで動作確認を行っていくの で、Simulatorを指定します。 なお、オプション画面の左側のカテゴリにもSimulator という項目がありますが、下図右側に示すように、指 定可能な設定オプションは出てきません。

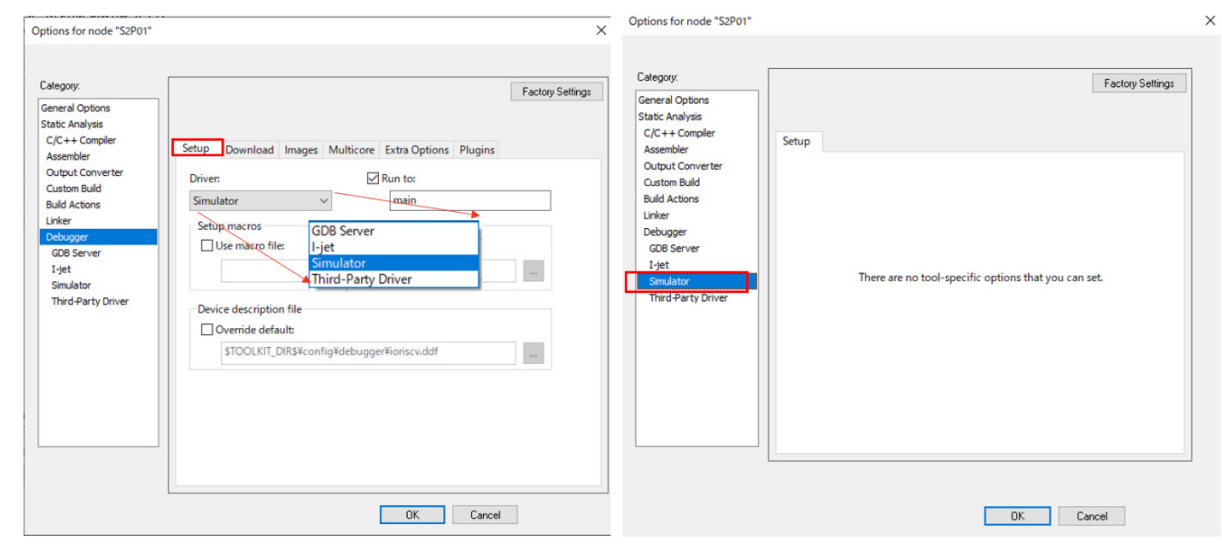

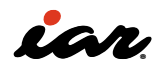

## 2.4 EWRISCVのプロジェクト全体を理解する

組込みソフトウェアの開発では、C言語のソースプログ ラムを作るだけでは作業が完了しません。スタートア ップコード、CPUコアや周辺ハードウェアの設定、およ び変数の初期化が必要です。そのため、リンカ設定ファ イルを作らなければなりません。 開発する環境により、オプション設定や設定ファイルの 詳細は異なります。ここでは、ソフトウェア開発の手順 に沿って、EWRISCVの基本的なオプション設定などを 説明していきます。

## 2.4.1 サンプル2を作る

以下の簡単なC言語プログラム(サンプル2)を見てく ださい。

二つの配列 da と db の値を加算して配列 ha に格納 し、配列 da と db の値を減算して配列 hb に格納し、 その結果で配列 da と db を更新する、という簡単なプ ログラムです。

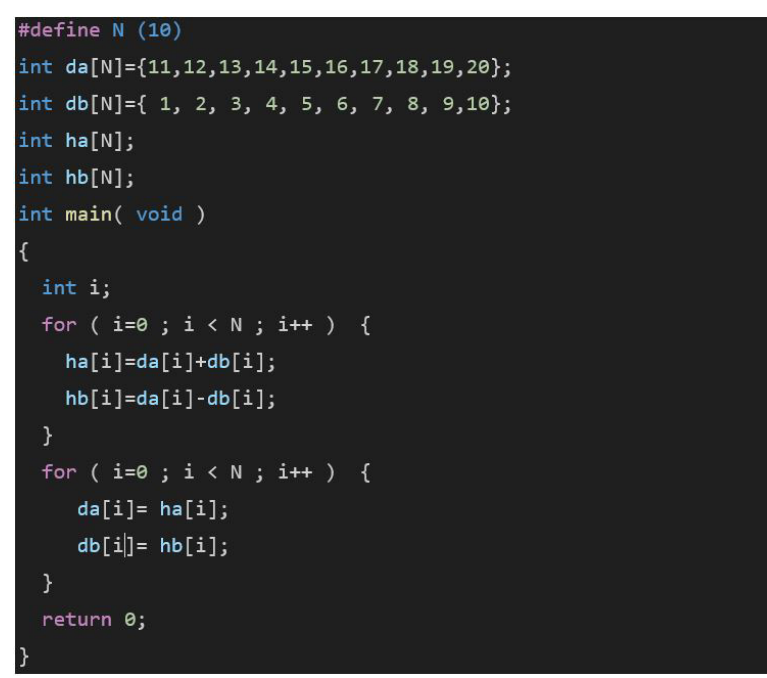

ここで、CPUの命令セットをRV32Iとして、このプログラ ムをメイクします。その時のGeneral OptionsのTarget タブとISA Extentionsタブの設定を下に示します。

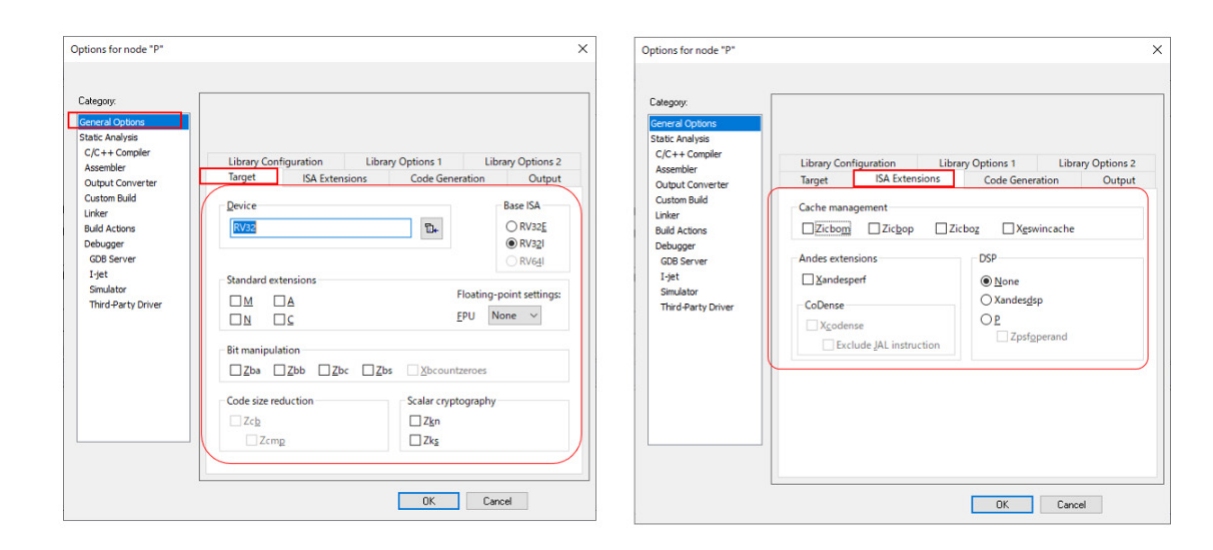

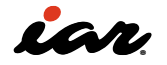

# 2.4.2 サンプルプログラムを実行

メイクが終わったら、メニューバーの [Project]- [Download and Debug] をクリックします。デバッグモ ードに入ったら、エディタ上で①の変数 da を選択し、 右クリックして、 Add to Watch: 'da' を選択します。 これを変数 db、ha、hb についても実施します。する と、main 関数に到着した時点で、Watch画面上で変 数がすべて初期化されていることが分かります。 このほかにも、プログラムを実行するために必須だ が、プログラムでやっていないことがあります。以下の 内容が、スタートアップコードによって実施されます。

- 配列 da、db の初期値による初期化
- 配列 ha、hb の 0 による初期化
- スタックポインタの設定
- グローバルポインタの設定
- 割り込みベクタの設定(今回は割り込みを使わな いので、設定しなくてOK)

デフォルトの設定では、デバッグを開始した時点で main 関数のところまで実行が進んでしまいます。スタ ートアップコードの実行を確認する場合は、オプショ ン設定を変更する必要があります。下図に示すように DebuggerのSetupタブを表示し、Run to:のチェックボ ックスのチェックを外してください。

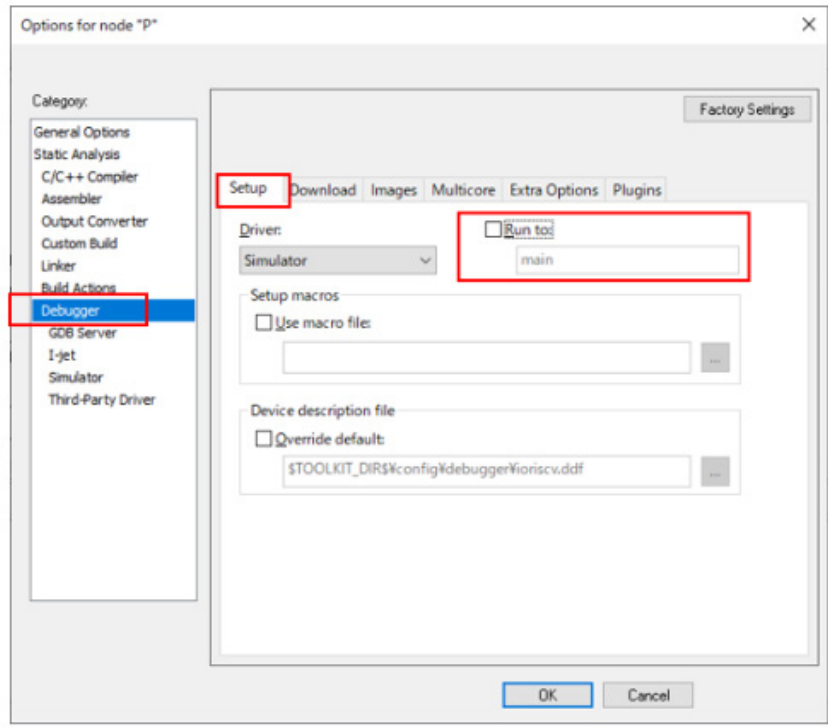

再度、メニューバーの [Project]-[Download and Debug] をクリックしてデバッグを開始すると、リセッ ト直後からのプログラムの動作を確認できます。次の 図に動作の説明を付けていますが、重要な点を補足 します。

RISC-Vでは、グローバルポインタ(GP)のレジスタを用 意しています。メモリにアクセスする際に、グローバル ポインタの値からのオフセットで計算させることによ り、こうした仕組みがない場合より高速に実行させる ことが可能となります。図では、lui 命令と addi 命令 の二つで設定していることを確認できます。lui は20ビ ットの即値をレジスタの上位側に設定する命令です。 また、addi は12ビットの値を即値で指定します。この

二つの命令を使うことで、32ビットのアドレスをグロー バルポインタに設定しています。

EWRISCVでは、変数の初期化をコンパイラに任せる 方法とユーザ自身が作成したコードで初期化する方 法のいずれかを選択できます。今回は、リンカ設定フ ァイルでコンパイラに初期化を任せた設定になってお り、関数 \_\_iar\_data\_init2 によって変数を初期化して います。詳細については、参考文献 [2] を確認してくだ さい。

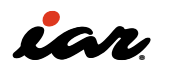

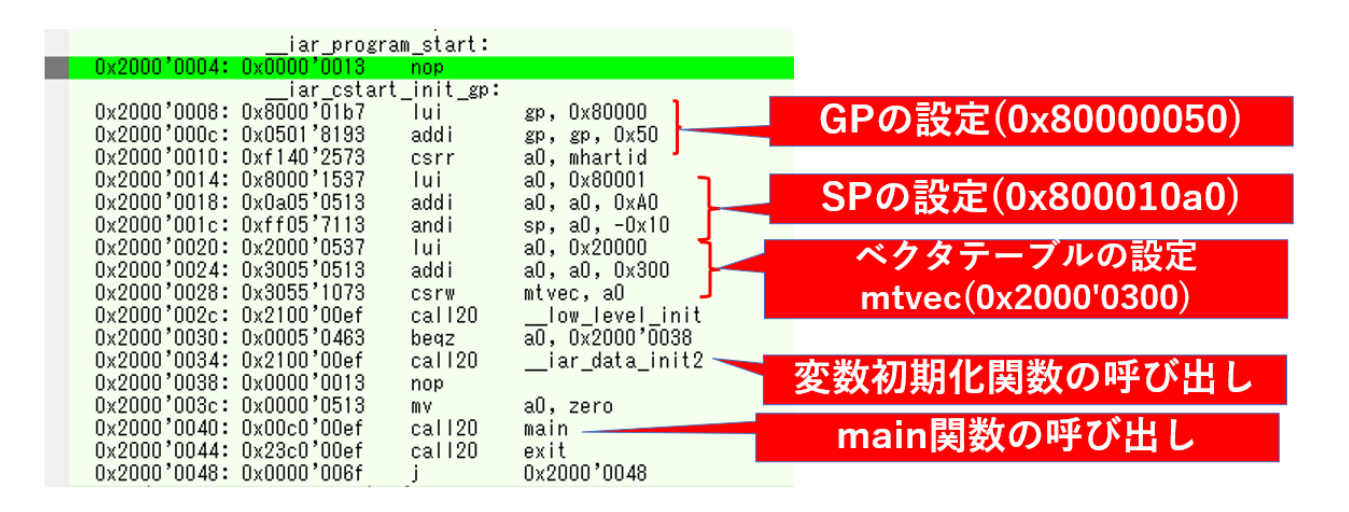

スタートアップコードでは、グローバルポインタの値と スタックポインタの値、ベクタテーブルの値が設定さ れました。この時にスタートアップコードが使っている アドレスなどを確認する方法について説明します。

リンカが配置した変数や関数のアドレスは、MAPフ ァイルに記載されています。下図に示すように、メイ クが終わると、MAPファイルはワークスペース画面の Outputの下に表示されます。ここではP.mapというフ ァイルです。これをダブルクリックするとエディタ画面 が開きます。

MAPファイルの中のENTRY LISTで、変数や関数などの 配置アドレスを確認できます。\$\$Base はその領域の 先頭、\$\$Limit はその領域の次のアドレスを示します。 例えばCSTACKで言うと、0x800000a0と0x800010a0 のアドレスがスタックとして定義されています。実際に 使用されるのは、0x800000a0~0x8000109fの領域で す。

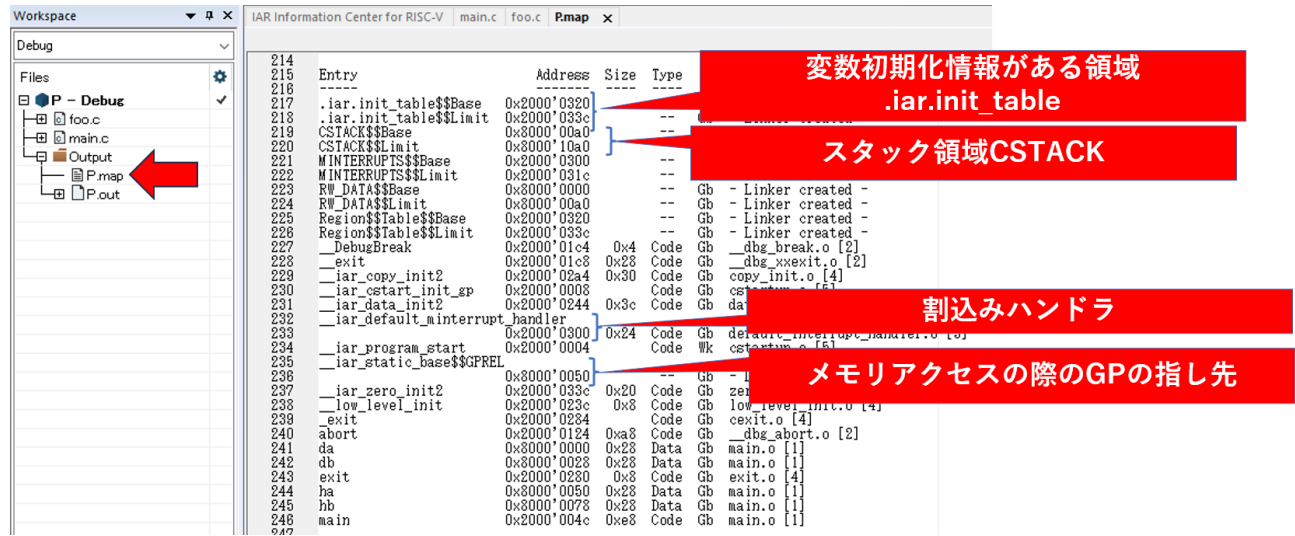

iar static baseSSGPREL について説明しま す。RISC-Vでは、メモリにアクセスするとき、レジスタ gp が示す値からの相対値(GPREL;GP相対)でアクセ スすることが可能です。グローバルポインタを使ってメ モリにアクセスする場合、EWRISCVではリンカ設定フ ァイルによる指定が必要です。具体的な指定方法を次 の図に示します。

このリンカ設定ファイルの内容について、簡単に説明 します。define region で使用するメモリ領域を定義し

ています。ここでは、RAMとROMの領域を定義しまし た。重要なのが38行目のブロック RW\_DATA の定義 です。このブロックには readwrite 属性のdataが配置 されますが、ここで with static base GPREL という記 述により、GP相対でアクセスすることが指定されてい ます。この RW\_DATA をメモリ領域 RAM\_region32 に place して配置しています。ILINKの詳細については、 参考文献 [6] を参照してください。

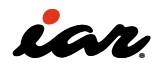

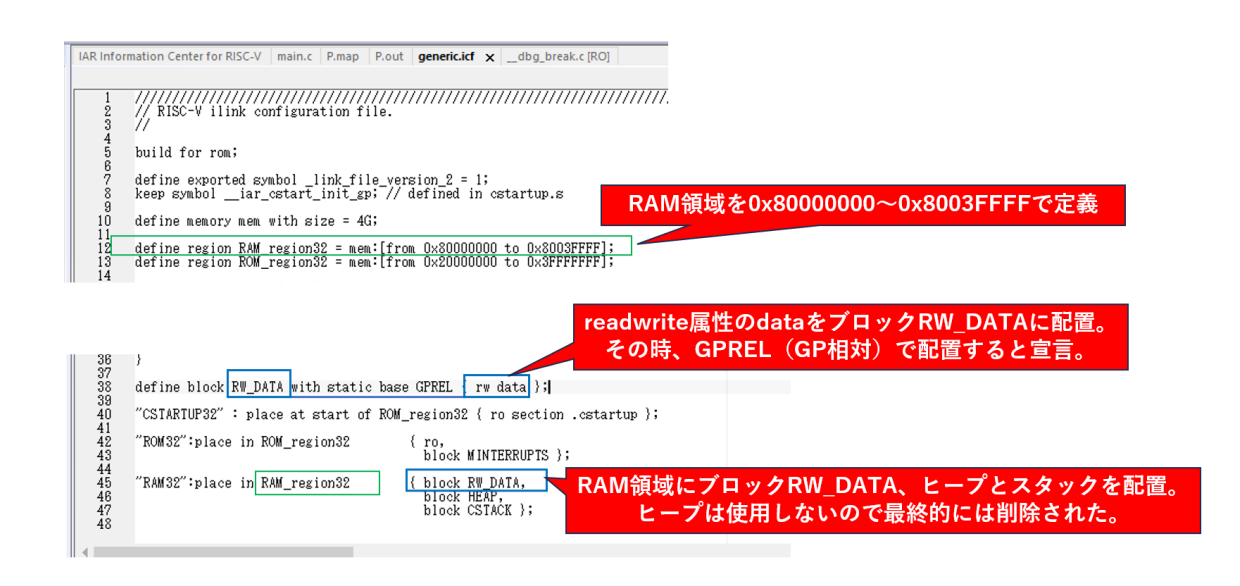

#### 2.4.3 GP相対について

近年のソフトウェア開発では、アセンブラ命令を意識 しないでソフトウェアを作ることがほとんどだと思い ます。そのため、「GP相対」と言われてもピンとこない かもしれません。ここでは、C言語の変数がGP相対で どうアクセスされるのかを確認します。また、GP相対を 使わない場合についても考えてみます。

2.4.1項で示したプログラム(サンプル2)におい て、GP相対で実装されている部分を抽出したもの が下図です。GPに設定される値は、\_\_iar\_static\_ base\$\$GPREL で示される 0x80000058 です。 それに対して変数 ha は 0x80000054、変数 hb は x8000007C です。変数 ha や変数 hb にアクセスする ためには、このアドレスをレジスタに設定する必要が ありますが、32ビットのアドレスを汎用レジスタに設定 する処理は、 lui 命令と addi 命令を組み合わせて実 行することで可能です。

しかし、変数アクセスが発生するたびに毎回設定して いると、コードサイズが大きくなり、実行時間も長くな ります。

GP相対は、グローバルポインタ(レジスタ gp )にある アドレスを起点にメモリアクセスのアドレスを計算す る方法です。下図の右側のコードを見てください。ha[i] に演算結果を書き込むために、まずレジスタ gp の値 をレジスタ a2 にコピーし、インデックス ix4(int型の ため)の値を a2 に加えて、sw 命令で値を書き込んで います。インデックスを4倍する処理は、左シフトで実装 しています。

主要な変数の配置とサイズ

\_iar\_stati da  $\overline{ab}$ ha hb

// ha[i]=da[i]+db[i];のha[i]を代入する部分

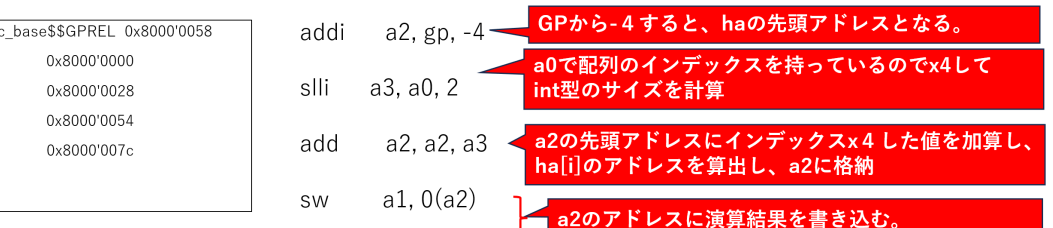

次に、GP相対を使わない場合にどうなるかを見てみ ましょう。GP相対を使わないようにするためには、リン カ設定ファイルを変更する必要があります。EWRISCV のリンカ設定は、デフォルトの状態では、下図の上側に 示すようにGP相対を使う設定になっています。 これまでの処理は、GP相対でアクセスするデータ(こ

こではreadwrite data属性データが対象)をブロック RW\_DATA に格納し、そのブロックを RAM\_region32 に配置する、というものでした。これに対して、GP相対 を使わない場合は、ブロック RW\_DATA の定義をやめ て、rw data をそのまま RAM\_region32 に配置します。

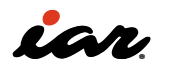

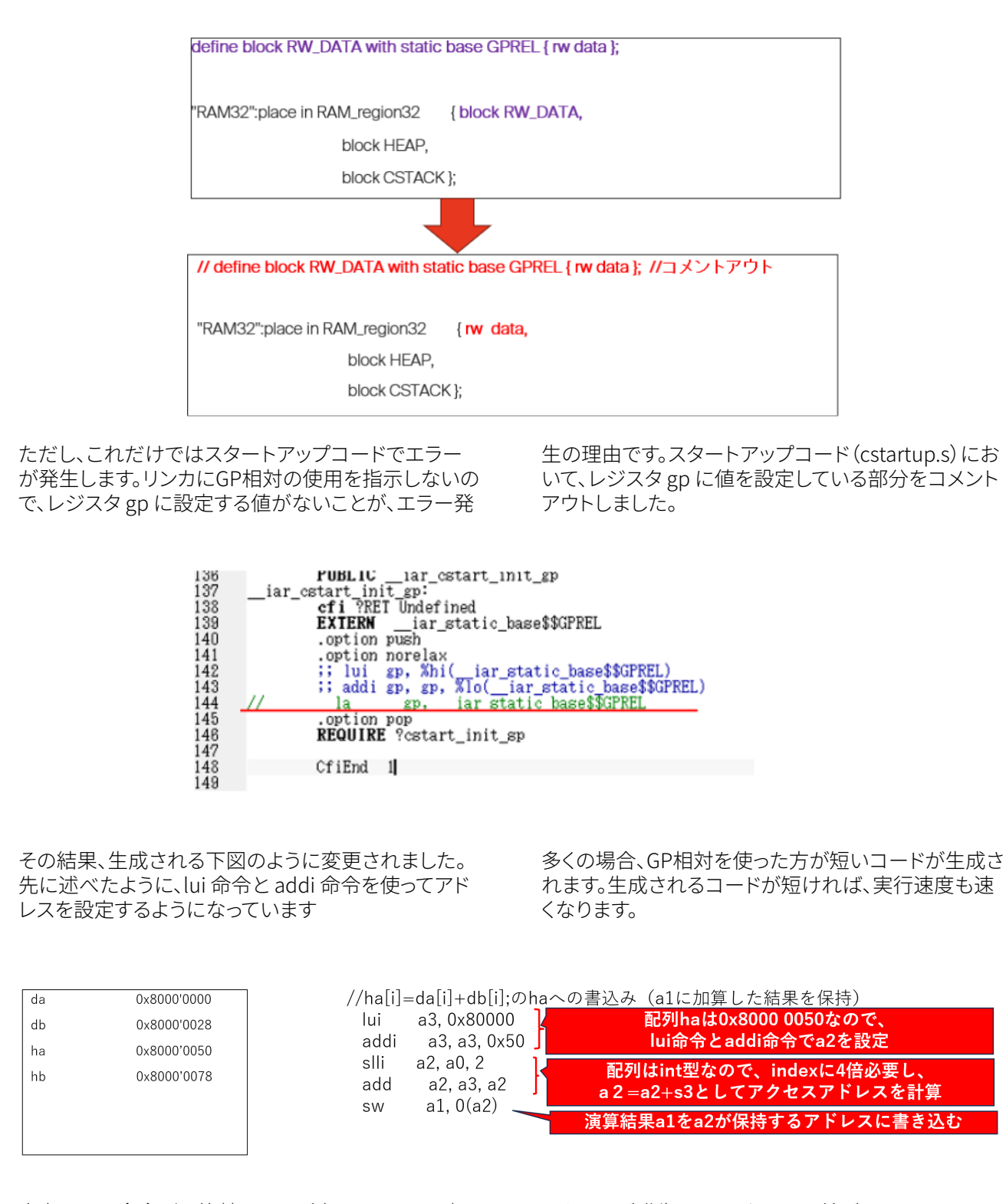

出力された命令列を比較したのが次の図です。GP相 対を使った場合、変数のアドレスを設定する部分を1 命令で実行しています。一方、GP相対を使わない場 合、lui と addi の2命令で実行しています。配列や変数

アクセスが発生するたびに、この差が現れます。その ため、コードサイズや実行速度の観点では、GP相対を 使えるのであれば使ったほうがよい、ということにな ります。

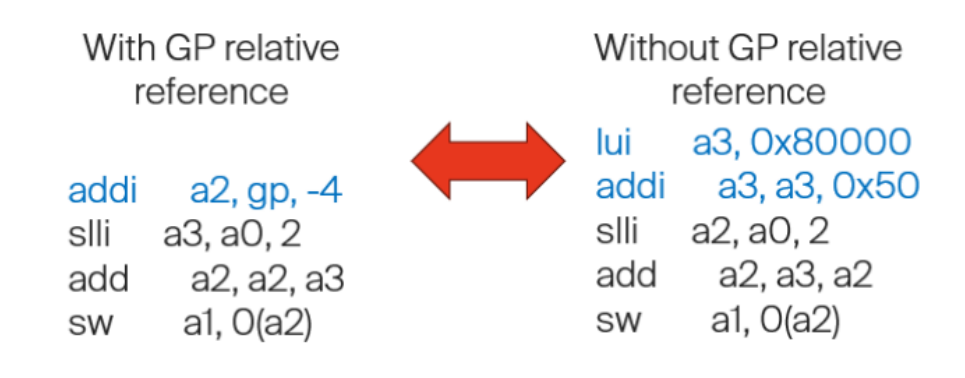

まとめると、GP相対はRISC-Vを使う上で重要な機能 であり、使用したほうがコードサイズが小さく、また実 行速度が速くなる可能性があります。EWRISCVでGP 相対に対応したコードを生成する際には、リンカ設定 ファイルによる指定が必要です。GP相対でアクセスす るブロックを、with static base GPREL を付けて定義 し、そのブロックを配置しなければなりません。

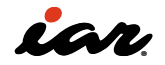

## 2.5 C拡張命令

RISC-Vの基本命令は32ビットなのですが、C拡張命令 (Compress命令、圧縮命令とも呼ぶ)では16ビットの 命令を用意しています。これにより、プログラムのコー ドサイズを小さくすることが可能となり、限られたROM 領域(マイコン内蔵のフラッシュROMなど)を有効に 使えます。実際にどのくらいの差が出るのかを見てみ ましょう。

> Options for node "P Library Options 1 Library Options 2 nfiguration<br>ISA E Culput Com Base ISA Device Linker **RV32 Build Actions**  $B$ ORV32E O RV328 Debugger<br>GDB Server I-jet Simulator<br>Third-Party Drive  $\begin{tabular}{ll} $\square \mathbb{M}$ & $\square \mathbb{A}$ \\ $\square \mathbb{N}$ & $\boxtimes \mathbb{R}$ \end{tabular}$ FPU None v  $\Box \underline{\mathsf{Z}}\mathsf{b}\mathsf{a} \quad \Box \underline{\mathsf{Z}}\mathsf{b}\mathsf{b} \quad \Box \underline{\mathsf{Z}}\mathsf{b}\mathsf{c} \quad \Box \underline{\mathsf{Z}}\mathsf{b}\mathsf{s} \quad \Box \underline{\mathsf{X}}\mathsf{b}\mathsf{c}\mathsf{o}\mathsf{c}$ Code size reduction Scalar cryptograph  $\square$ Zcb  $\square$  $\Box$ Zcmg  $\Box$ Zks  $\begin{array}{|c|c|c|c|} \hline \quad & {\sf OK} & \quad \quad & {\sf Canod} & \\\hline \end{array}$

メイクした結果を比較してみます。C拡張命令による コードサイズの違いを、下表に示します。コードメモリ (readonly code memory)については、708バイトか ら476バイトへ大きく減少しています。C拡張命令は基 本的にコードメモリに対して影響を与えるのですが、

2.4節で作ったプロジェクトでは、命令セットをRV32I でメイクしました。今回は、C拡張命令も使えるように 設定してメイクしてみます。プロジェクトのオプション 画面を開き、左側のカテゴリのGeneral Optionsを選 択します。下図に示すように、TargetタブのStandard extentionsのところにあるCのチェックボックスにチェ ックを入れます。

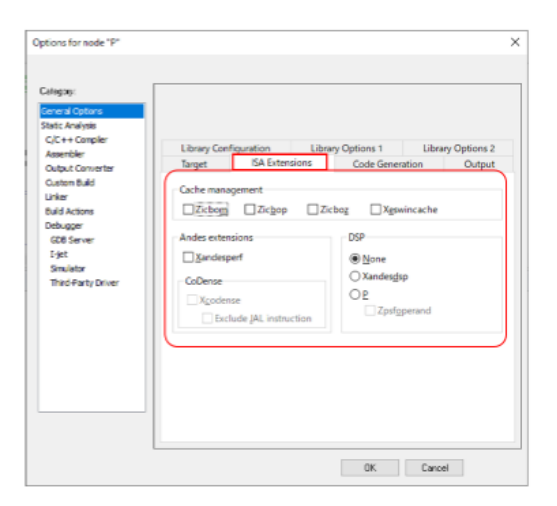

配置上のアライメントの関係で、データメモリにも少し 影響が出ています。組込みシステムはパソコンなどと 比べると使用できるメモリ量が少ないので、C拡張命 令は大変有効に働きます。

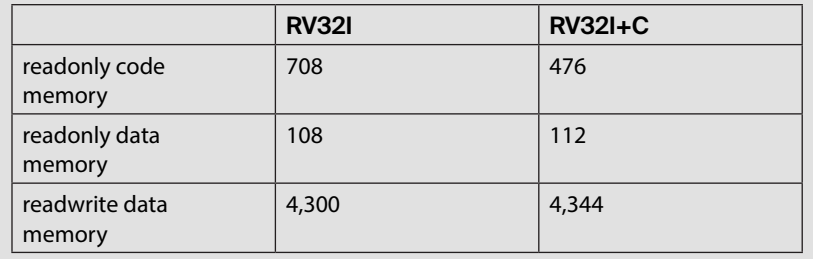

違う例を用いて確認してみます。以下のコードは、八つ の引き数を加算して、その結果を返す関数です。

int hoo(int a, int b, int c, int d, int e, int f, int g, int h ) {

return a+b+c+d+e+f+g+h;

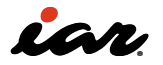

違う例を用いて確認してみます。以下のコードは、八つ の引き数を加算して、その結果を返す関数です。16ビッ トのC拡張命令には、命令の接頭語として c. が付きま す。例えば、加算命令は c.add になります。RV32Iでは add 命令が三つのオペランドで動作を指定しているの ですが、c.add 命令は16ビットであるため、二つのオペ ランドしか取れません。第1オペランドが結果を格納す るレジスタであるとともに、入力にもなっています。

c.add a0 a1 という命令を計算式的な記述で書く と、a0 = a0 + a1 になります。機械語(Machine Code) の部分を確認すると、RV32Iでは32ビット(8桁の16進 数)になっていますが、RV32ICでは16ビット(4桁の16 進数)になっていることが分かります。つまり、同じ処理 が半分のコードサイズで実現できています。

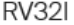

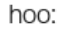

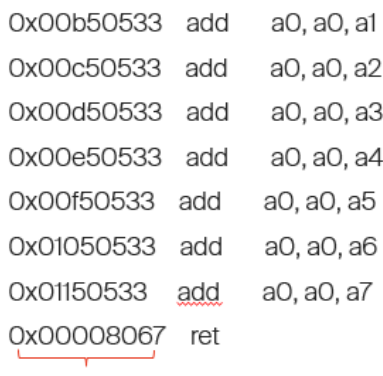

Machine code

 $RV32I + C$ 

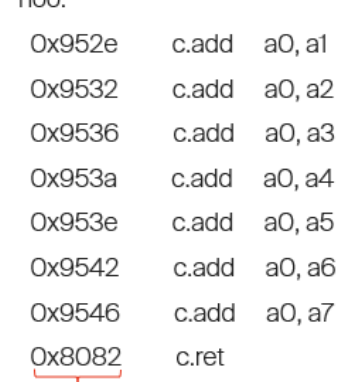

Machine code

 $h \circ \circ$ 

すべての命令に対して16ビットの拡張命令が用意さ れているわけではありませんが、C拡張命令を活用す ることで、コードサイズを小さくできる可能性があるこ とを理解していただけたと思います。

この拡張命令をマニュアルコーディングする場合、使 用する・使用しないの選択が重要なポイントになるの ですが、C/C++言語を使う人にとっては、コンパイラの オプション設定を切り替えるだけです。 組込みシステムの開発では、限られたROMを有効活 用するため、C拡張命令を使用することを前提にコー

ディングの方針を検討していただければと思います。

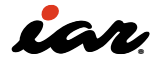

#### 2.6 M拡張命令

M拡張命令では、整数の乗算・除算を実行できます。も しM拡張命令がなければ、ソフトウェアによって乗算や 除算をプログラムして実行することになります。C/C++ レベルのコードだけを見ていると、実行できるのなら 実行したほうがよいのでは? と思われるかもしれませ ん。ここでは実際のコードを見ながら、M拡張命令のあ り・なしによって生成されるコードがどのように変わる のかを見ていきます。

### 2.6.1 サンプル3をつくる

以下のプログラム(サンプル3)から生成されるコー ドを見ていきます。このプログラムは、乗算( \* )と除 算(/)を使っています。今回のプロジェクトでは、ま ず、RV32Iでメイクを実施します。

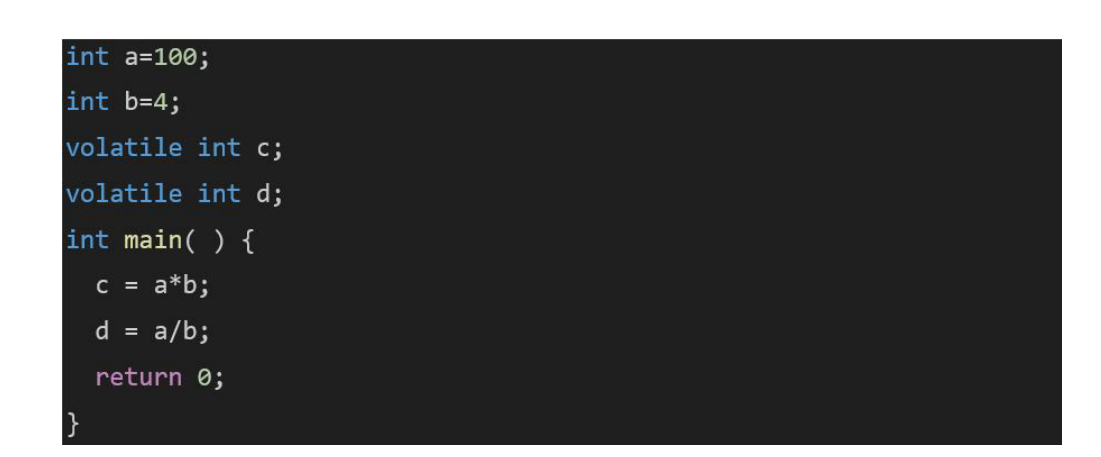

このコードでは、乗算\*と除算/を使用していますが、プ ロジェクトはRV32Iで作成しています。RV32Iの命令セ

ットに、ハードウェアで実装される乗算命令と除算命 令はありません。

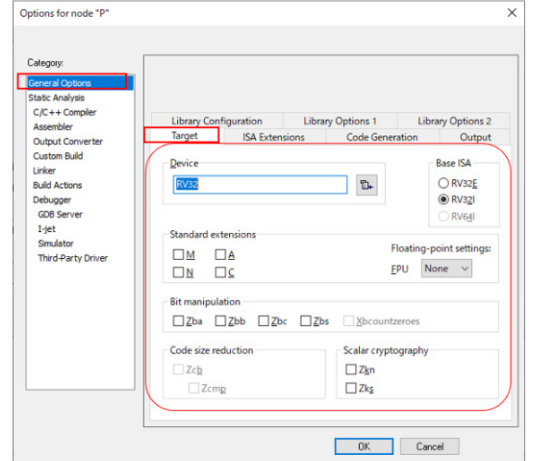

下図に結果を示します。MAPファイルを見ると乗算 を計算する \_\_iar\_imul や、除算を計算する \_\_iar\_ idivmod といったソフトウェアライブラリが使用されて います。

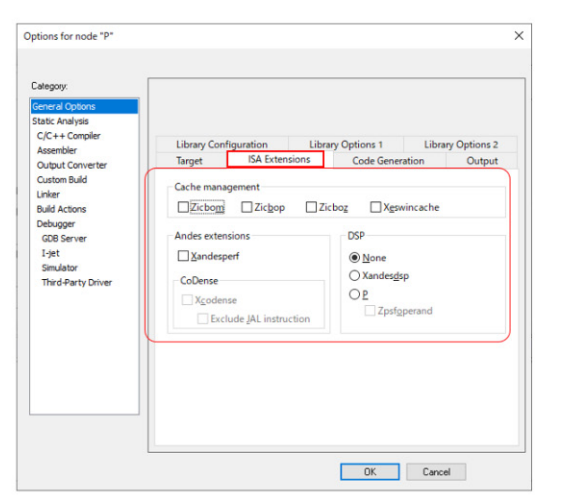

生成されたコートでは、乗算と除算でソフトウェアライ ブラリにジャンプしているのが確認できます。

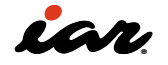

主要な変数と関数の配置とサイズ 生成されたコード

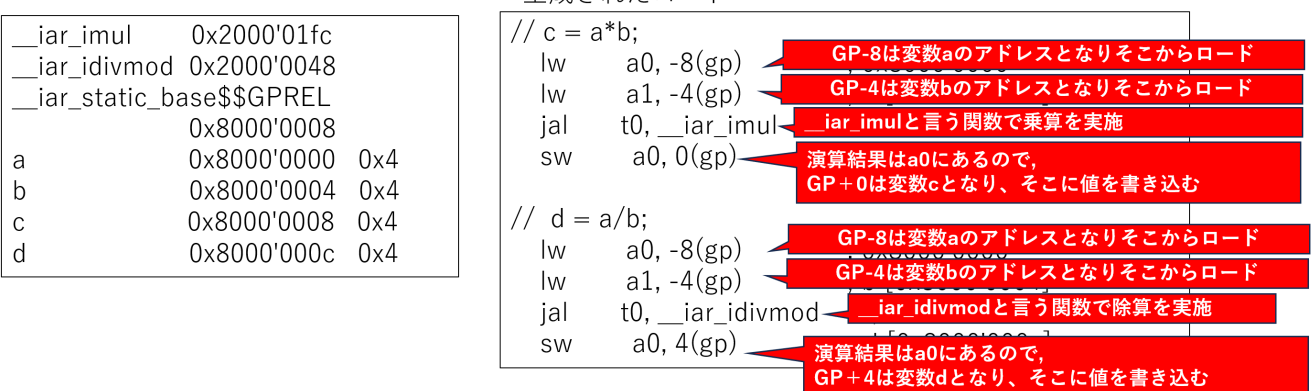

RV32Iでサンプル3をビルドしたの時のコードサイズを 示します。

> 820 bytes of readonly code memory 32 bytes of readonly data memory 4'236 bytes of readwrite data memory

### 2.6.2 M拡張命令を有効にする

次に、M拡張命令を有効にしてみます。オプション設定 を、下図に示します。れにより、RV32IMの命令セットで メイクされます。

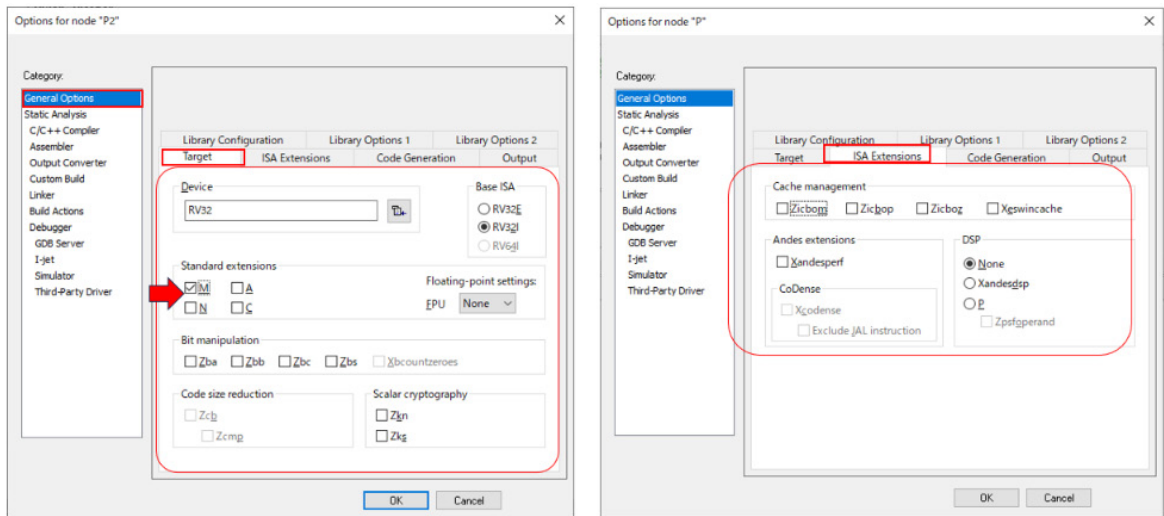

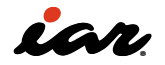

マップファイルから、今回、関係する変数と関数を抽出 したものが下図の左側です。ソフトウェアライブラリの 乗算・除算の関数は存在しません。 右側に示した生成コードを見ると、M拡張の mul 命令 と div 命令が使われていることが分かります。

マップファイルから、今回、関係する変数と関数を抽出 したものが下図の左側です。ソフトウェアライブラリの 乗算・除算の関数は存在しません。右側に示した生成 コードを見ると、M拡張の mul 命令と div 命令が使わ れていることが分かります。

主要な変数と関数の配置とサイズ

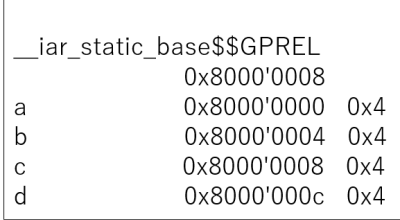

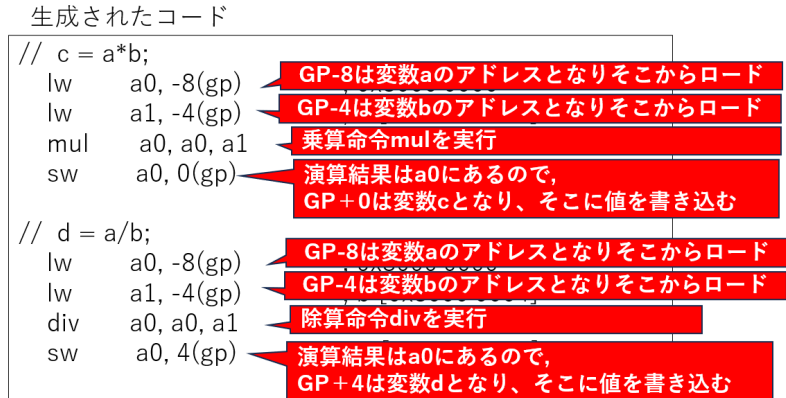

RV32IMでサンプル3をビルドしたの時のコードサイズ を、以下に示します。

> 500 bytes of readonly code memory 32 bytes of readonly data memory 4'168 bytes of readwrite data memory

M拡張命令のあり・なしで、コードメモリ(readonly code memory)のサイズが変わっています。M拡張命 令を利用すると、コードメモリのサイズが820バイトか ら500バイトへ、つまり約60%に縮小しています。 ただし、常にコードメモリが60%になるわけではあり ません。ソフトウェアライブラリの利用により、300バイ ト程度増加したということなので、開発対象となるソフ トウェアの規模が大きくなると、

その影響は小さくなると考えられます。 この時の実行サイクル数を調べてみると、下表のよう になりました。M拡張命令ありの場合、乗算・除算を少 ないサイクル数で(高速に)実行できていることが分か ります。なお、実行サイクル数は与えるデータによって 変動するので、数字はあくまでも参考程度のもの、と 考えてください。

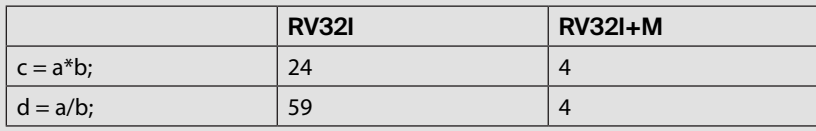

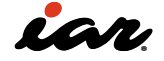

#### 2.6.3 RV32Mの拡張命令

RV32Mの拡張命令を、以下に示します。

- MUL rd,rs1,rs2
- MULH rd.rs1.rs2
- MULHSU rd,rs1,rs2
- MULHU rd,rs1,rs2
- DIV rd, rs1, rs2
- DIVU rd,rs1,rs2
- REM rd,rs1,rs2
- REMU rd,rs1,rs2

命令の命名規則を説明します。MUL、DIV、REMが、 基本的な32ビットの乗算命令、除算命令、剰余算( 除算の余り)命令です。MULでは、32ビットと32ビッ トの乗算の結果が64ビットの値をとります。MULH の場合、MULの演算結果の上位32ビットを格納しま す。この時、ソースとなるレジスタの値が signed か unsigned かによって、MULH、MULHSU、MULHUを 使い分ける必要があります。MULHの場合は二つの ソースが signed 、MULHUの場合は二つのソースが unsigned 、MULHSUの場合は rs1 が signed 、rs2 が unsigned になります。

日頃、C言語でソフトウェアを作成していると、乗算・除 算のためにこれほど多くの命令が用意されているこ とを意識する機会は少ないと思いまし、RISC-Vを習得 するためには、こうした点も理解しておくほうがよいと 思います。というのは、カスタム命令などを作る時に、 どのようなデータ型に対して処理を行うかを考える必 要があるからです。また、これらの命令がどのような時 に使われるのか、命令数を減らしたい場合にどの命令 を残せばよいのか、などを考える訓練にもなると思い ます。

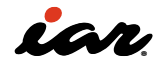

## 2.7 A拡張命令

続いて、A拡張命令について説明します。A拡張命令は アトミック(Atomic)命令とも呼ばれます。こうした命 令は、複数の処理を同時に実行する場合に必要とな ります。例えば、OS(リアルタイムOSを含む)を使った マルチタスク環境において、複数のタスクが共有デー タに正しくアクセスするために行う排他制御に使用さ れます。また、OSを使わない場合でも、割り込み処理 で共有データを操作する時などに使用されます。 RV32Aのアトミック命令を、以下に示します。先頭に AMOが付く9個の命令がAMO命令、残りの2個がLR/ SC命令です。

- AMOSWAP.W rd, rs2,(rs1)
- AMOADD.W rd, rs2,(rs1)
- AMOXOR.W rd, rs2,(rs1)
- AMOAND.W rd, rs2,(rs1)
- AMOOR.W rd, rs2,(rs1)
- AMOMIN.W rd, rs2,(rs1)
- AMOMAX.W rd, rs2,(rs1)
- AMOMINU.W rd, rs2,(rs1)
- AMOMAXU.W rd, rs2,(rs1)
- LR.W rd, (rs1)
- SC.W rd,rs1,(rs2)

まず、AMO命令について説明します。この命令 は、Read-Modify-Write(データの読み出し、更新、 書き込み)を実行します。例えば、AMOOR.W rd, rs2, (rs1) の場合、以下の動作を不可分で実行します。

- 1. rs1 で示すメモリアドレスから値を読み出す
- 2. メモリから読み出した値と rs2 のレジスタ値でOR を実行する
- 3. ORの結果をメモリに書き込むと同時に、先ほどの rs2 の値をレジスタ rd に保存する

LR.W はLoad-Reserved命令です。LR.w rd, (rs1) で は、以下の動作を不可分で実行します。

- 1. rs1 で示すメモリアドレスから値を読み出す
- 2. メモリから読み出した値をレジスタ rd に格納す る
- 3. そのメモリ上に対する予約を記録する

SC.W はStore-Conditional命令です。SC.w rd, rs1, (rs2) では、以下の動作を不可分で実行します。

- 1. rs1 で示すメモリアドレスに対して予約がある場 合、rs2 の内容を書き込み、ストアに成功したら rd の値を 0 とする
- 2. そうでない場合は、0 以外のエラーコードを書き 込む

Load-Reserved命令とStore-Conditional命令の使用 例については、以下のアセンブリコードが、RISC-V命令 セットマニュア仕様書に紹介されています。

# a0 holds address of memory location # a1 holds expected value # a2 holds desired value # a0 holds return value, 0 if successful, !0 otherwise cas: lr.w t0, (a0) # Load original value. bne t0, a1, fail # Doesn't match, so fail.  $sc.w$  t0, a2, (a0) # Try to update. bnez t0, cas # Retry if store-conditional failed. li a0, 0 # Set return to success. jr ra # Return.  $fail:$ li a0, 1 # Set return to failure. jr ra # Return.

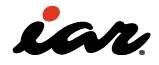

## 2.7.1 サンプル4:A拡張命令を使ったプログラム

A拡張命令については、C/C++言語で記述したプログ ラムから直接生成されることはありません。アセンブ ラ命令、もしくはインラインアセンブラを使用して記述 する必要があります。実際に、C言語からアセンブラを 呼び出し、そのアセンブラでAMOADD命令を動かすプ

ログラムを見てみます。

プロジェクトのオプション画面を開き、左側のカテゴリ のGeneral Optionsを選択してください。A拡張命令を 使用するための設定を、下図に示します。

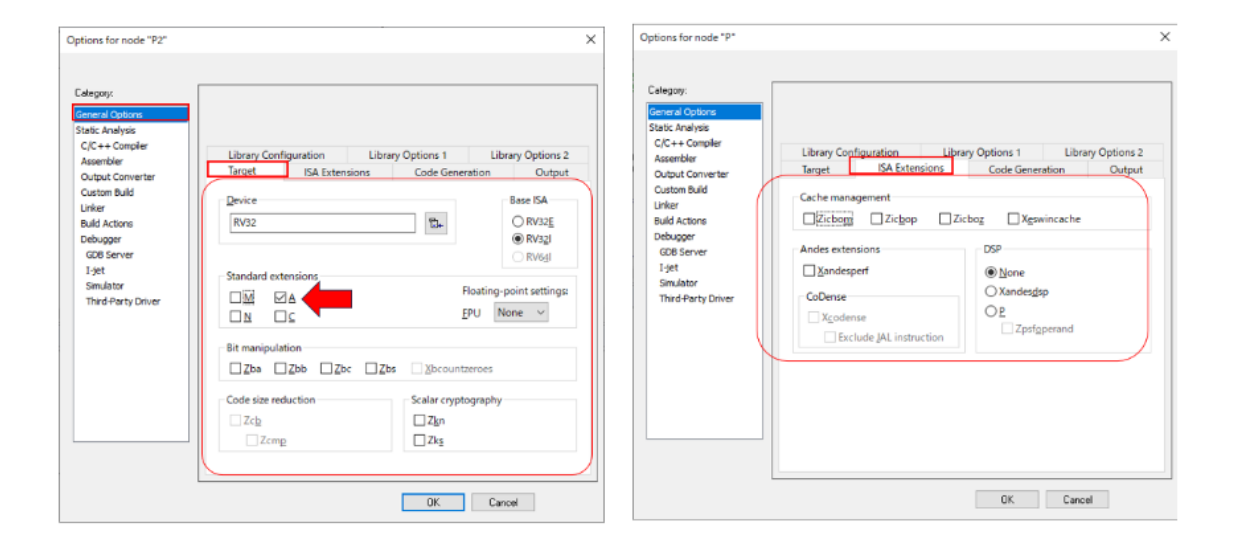

C言語コードとアセンブリコードのプログラム(サンプ ル4)を、次の図に示します。変数 d2 の宣言のところに @ 0x80000000 が付いているのは、IAR Systems社が 独自拡張した機能です。この機能は、宣言した変数を @ 以降の数字のアドレスに配置します。これにより、変 数 d2 は 0x80000000 に配置されます。main 関数の 中で関数 f001 を呼び出していますが、関数 f001 はア センブリコードで定義されています。

次に、右側のアセンブリコードを見ていきしょう。アセ ンブリコードをあまり見たことのない方が多いと思う ので、ここでは細かく説明します。アセンブラでは、1列 目(左端)から記述したものがラベルとなり、ラベル以 外のものは2列目以降に記述します。図2-58の右側の アセンブリコードにおいて、1列目から記述しているの は、5行目の f001 のみです。アセンブラでは、変数も関 数もラベルで名前を付けることを憶えておきましょう。 2行目の public f001 は、f001 というラベルを外部の ファイルから参照できるようにするための記述です。こ の public 定義がなければ、そのファイル内でのみの アクセスとなります。4行目の SECTION は、これ以降 に記述するものを配置するセクションを設定していま す。セクションの名称が '.text' で、メモリタイプがCODE となります。メモリタイプには、CODE、CONST、DATA の3種類があり、それぞれコード、定数、変数の意味に なります。

その後ろのNOROOTは、この部分が不要な場合にリ ンクで削除してもよい、という指示です。使用しない関 数などを残したい場合は、ROOTというキーワードを 使います。最後の (2) は、2バイトでアラインすることを 意味します。

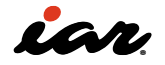

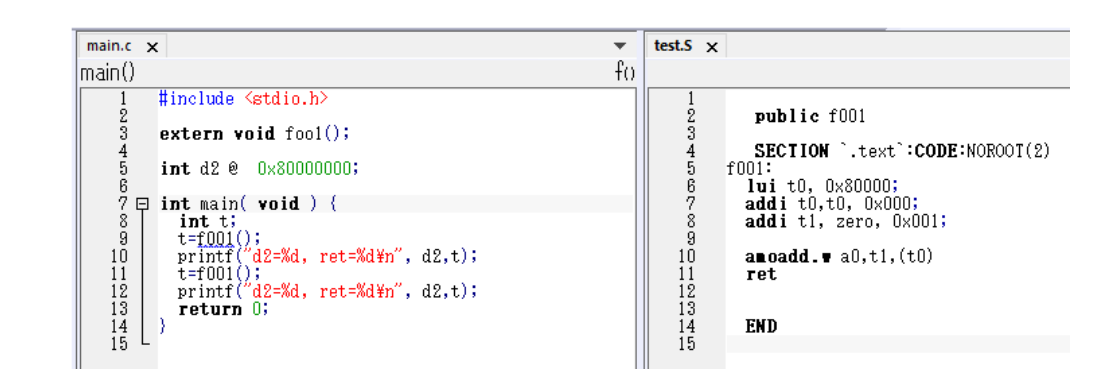

6行目以降は、アセンブラ命令を使ってプログラムして いる部分です。 この部分の説明を、下図に示します。アセンブリコード のファイルは、最後にENDがないとエラーになる点も 注意してください。

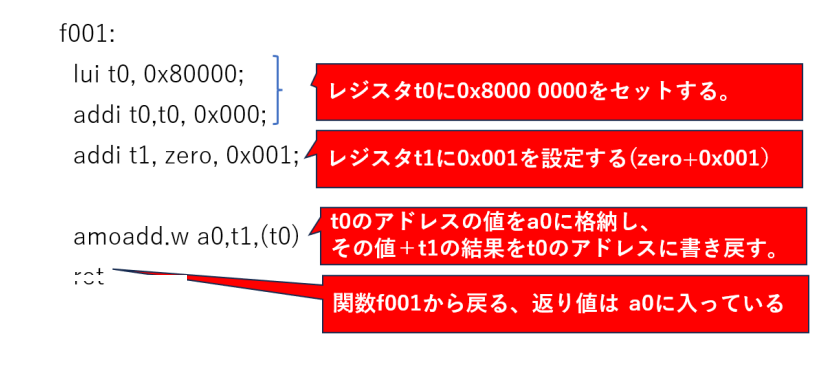

END

実行結果となるターミナルI/Oの画面を、下図に示し ます。amoaddは変更の前の値を返していることが分 かると思います。

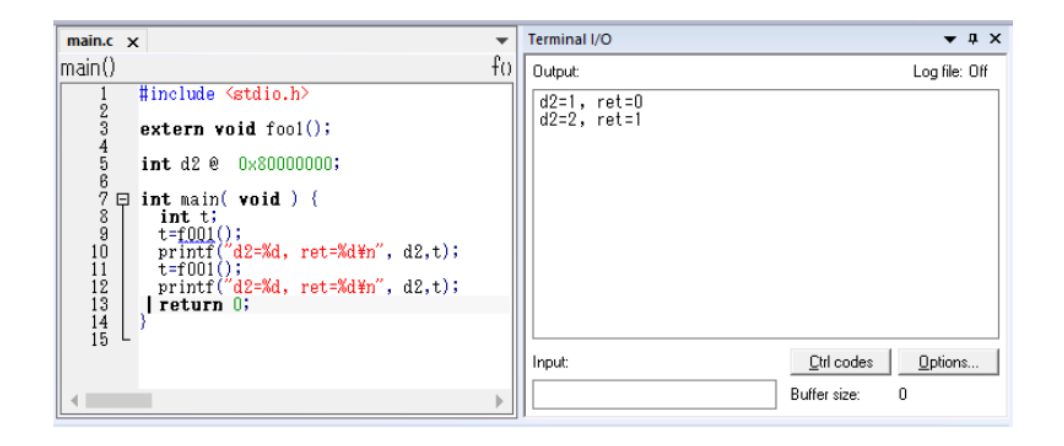

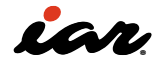

#### 2.8 N extension instructions

1.4.5項の動作モードの説明の中で、「基本的にユー ザモードでは割り込みを受けることが出来ません」と 述べました。N拡張命令は、ユーザレベルで割り込み や例外を実現するための命令です。ユーザレベルで

割り込みを受けるために、CSR(Control and Status Register)と命令の追加が行われています。N拡張命令 のために追加された主要なCSRを、下表に示します。

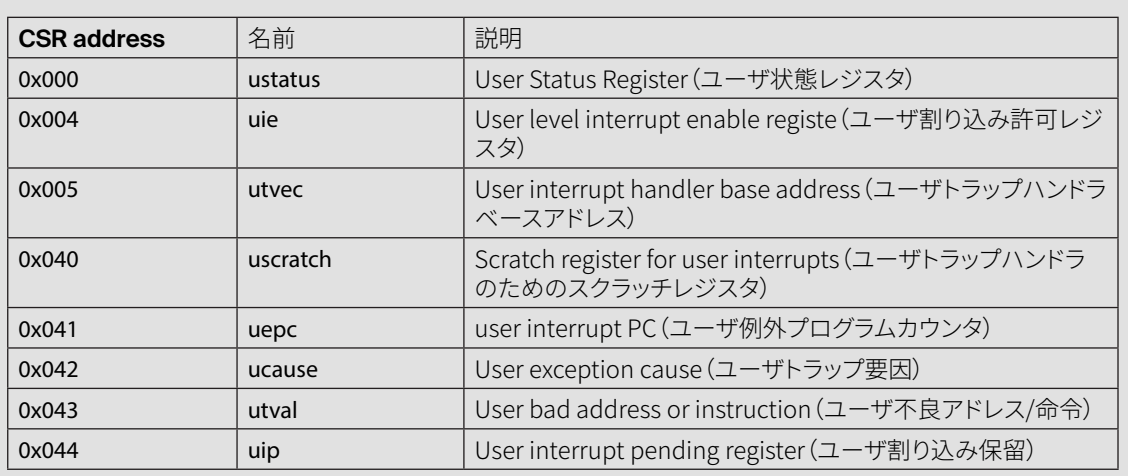

また、N拡張命令のために追加された命令を、以下に 示します。

• uret

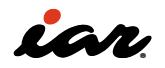

## 2.9 カスタム命令

RISC-Vには、命令セットがモジュラ構造になっており、 拡張命令やカスタム命令を追加できる、という特徴が ありました。EWRISCVにはカスタム命令を扱う仕組み があるので、ここで説明します。

#### 2.9.1 インフォメーションセンターのサンプルを開く

まず、EWRISCVが提供しているカスタム命令のサン プルプロジェクトを開きます。メニューバーの [Help]- [Information Center] を選択します。

このInformation Center(インフォメーションセンタ ー)では、さまざまな情報を提供しており、その一つに サンプルプロジェクトがあります。それでは、Example Projectsのところをクリックします。

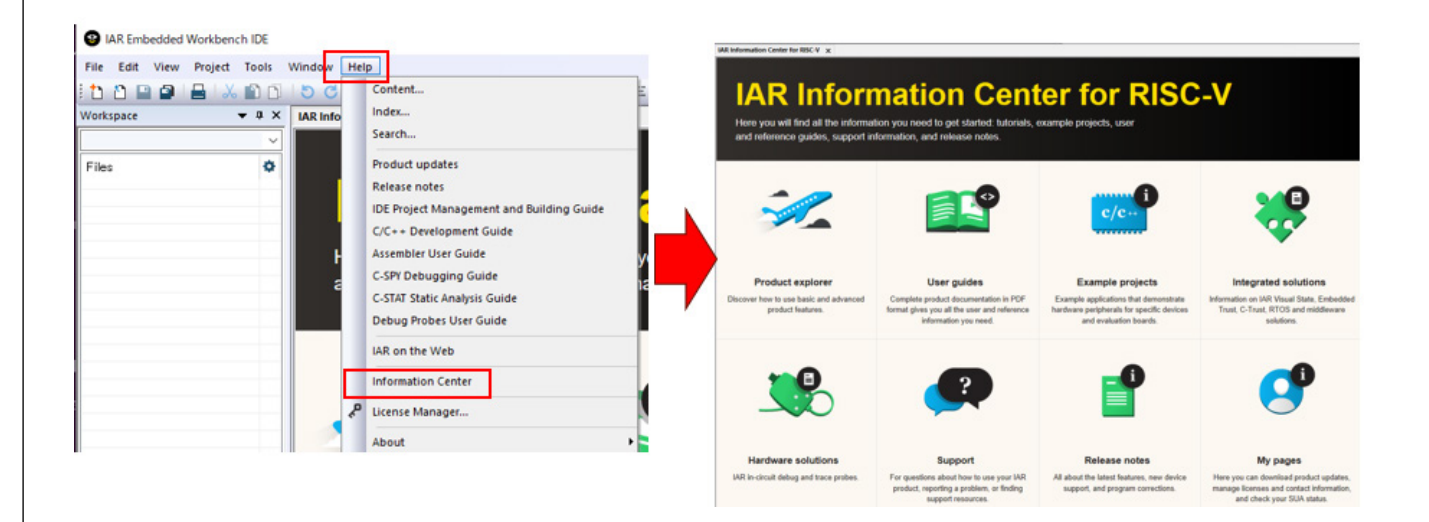

すると、画面が変わります。図に示すようにSimulator を選択し、続いてCustom Instructions(カスタム命 令)の左のOpen projectのところをクリックします。

格納するフォルダを聞いてくるので、適当なフォルダを 指定してください。これでカスタム命令のサンプルプロ ジェクトが開きます。

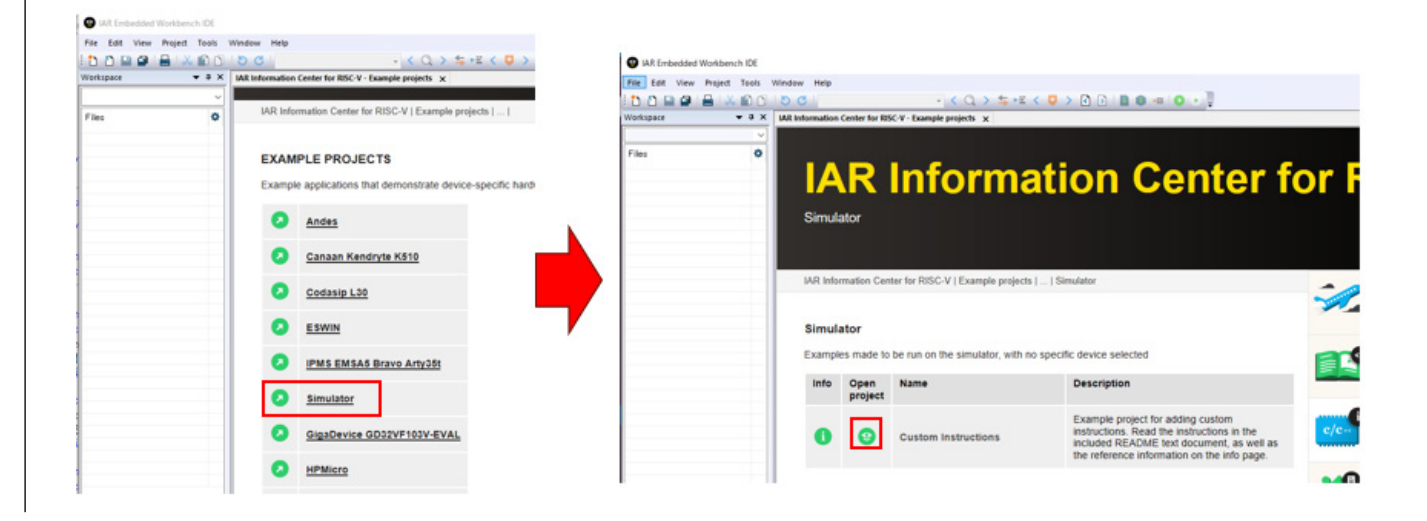

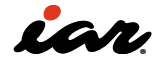

## 2.9.2 RISC-Vの命令コードについて

RISC-Vではカスタム命令を作れますが、命令コードは 下表のように決められています。今回のサンプルプロ ジェクトでは、reservedの領域を使用しています。

これは、参考文献 [6] を参考にして今回のサンプ ルが作られたためです。皆さんが実際にカスタム命 令を作る場合は、custom-0、custom-1、custom-2 、custom-3などと記載された領域を使ったほうがよい かもしれません。

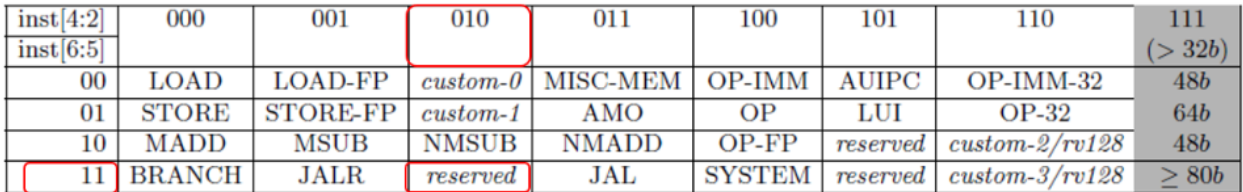

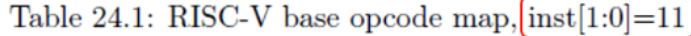

カスタム命令を作る前に、RISC-Vの六つの命令タイプ を理解する必要があります。

命令によって即値を指定する場合やレジスタを指定す る場合があり、それぞれレジスタの数も異なります。

- Rタイプ:R=R+R のように、二つのレジスタ入力 と一つのレジスタ出力を指定する命令タイプ
- Iタイプ:R=R+Iのように、一つのレジスタ入力と 即値と一つのレジスタ出力を指定する命令タイプ
- Sタイプ:メモリへの書き込み(ストア)などを指定 する命令タイプ.
- Bタイプ:条件分岐のように、二つのレジスタを指 定する命令タイプ
- Uタイプ:20ビットの即値を扱う命令タイプ
- Jタイプ:無条件ジャンプなどで使用する命令タイ  $\rightarrow$

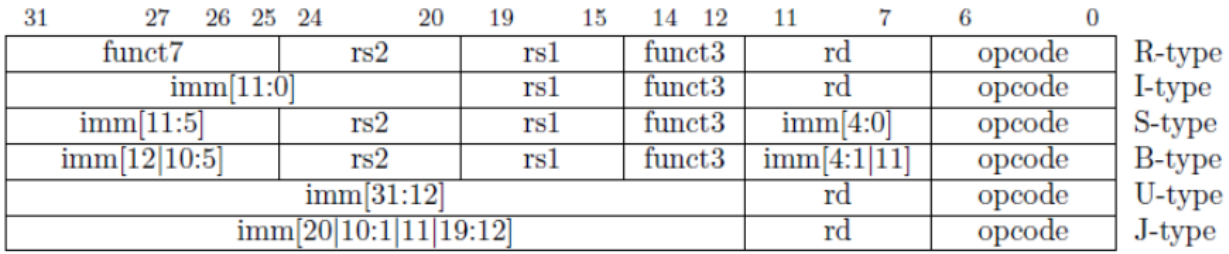

## 2.9.3 カスタム命令を決定する

参考文献 [6] をもとにした今回のサンプルは、整数の mod演算(剰余算)を実装しています。その時のカスタ ム命令を決定します。mod演算命令は R=R%R という 形になるので、上述の命令タイプの中のRタイプに該 当します。

R-type(一番上の行)のビット構成を見る と、inst(opcodeと記載されている部分)とfunct3 、funct7を決定する必要があります。それぞれの値を、 以下のとおりとします。

- inst[6:0] の値は、2進数で 1101011(0x6B)とする
- funct3 の値は、2進数で 000(0x0)とする
- funct7 の値は、2進数で 0010000 (0x10) とする

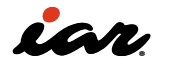

## 2.9.4 C言語コードの中のカスタム命令

EWRISCVでは、カスタム命令に対応したアセンブリコ ードを記述できます。詳細はマニュアルを見ていただく として、ここでは先ほど決定したmod演算命令の呼び 出し方法を確認しましょう。以下のように、インライン アセンブラを使ってC言語コードの中でカスタム命令 を使っています。.insn r は、Rタイプの命令であること を示すディレクティブです。

inst、funct3、funct7の値を0x6B、0x0、0x10と指定し、 その後ろでレジスタを指定しています。%0 がデスティ ネーション、%1 と %2 がソースになります。さらにその 後ろで、%0、%1、%2と変数の対応付けを行っていま す。 %0、%1、%2については、コンパイラが適当なレ ジスタに割り当てます。C言語上でインラインアセンブ ラを使う場合に便利な記法です。

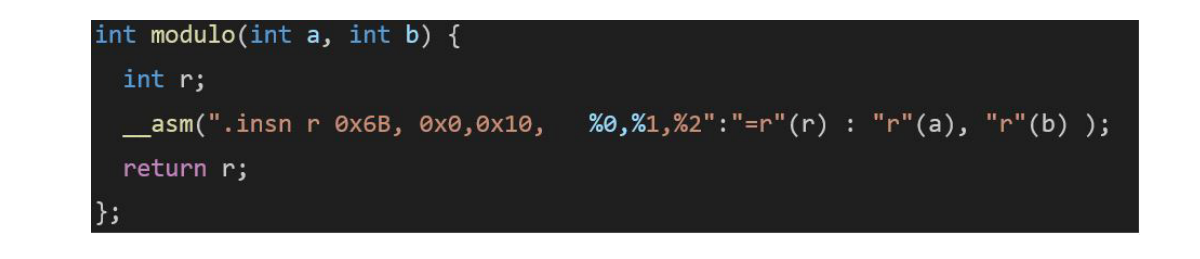

実際にメイクした結果を、以下に示します。今回の カスタム命令は32ビット命令として実装されてお り、0x20b5056b となっています。EWRISCVの逆ア

センブラ表示では、カスタム命令は、残念ながら Unknown32となります。

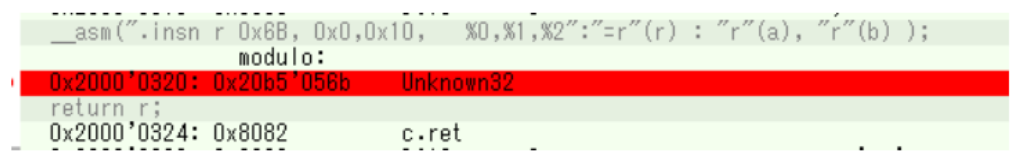

0x20b5056b となった機械語を分析してみると、下図 のようになります。 機械語ではレジスタ名で指定されるので、rs1はx10、

rs2はx11です。ABI名で表記すると、rs1はa0、rs2はa1 です。このa0とa1は、関数の第1引き数と第2引き数に なります

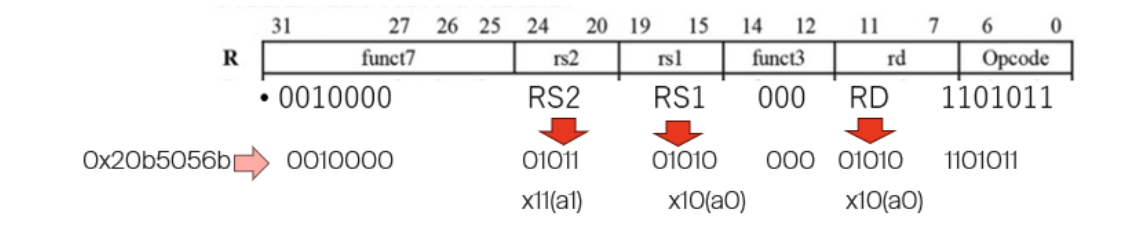

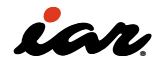

## 2.9.5 シミュレータをカスタム命令に対応させる

EWRISCVのシミュレータは、そのままではカスタム命 令を実行できませんが、少し工夫することでカスタム 命令を実行できるようになります。今回のプロジェクト では、カスタム命令を置いたアドレスでブレークポイン トを設定し、そのブレークポイントに来た時に実行す るマクロ関数を用意し、そのマクロ関数でカスタム命 令に相当する処理を実行しています。

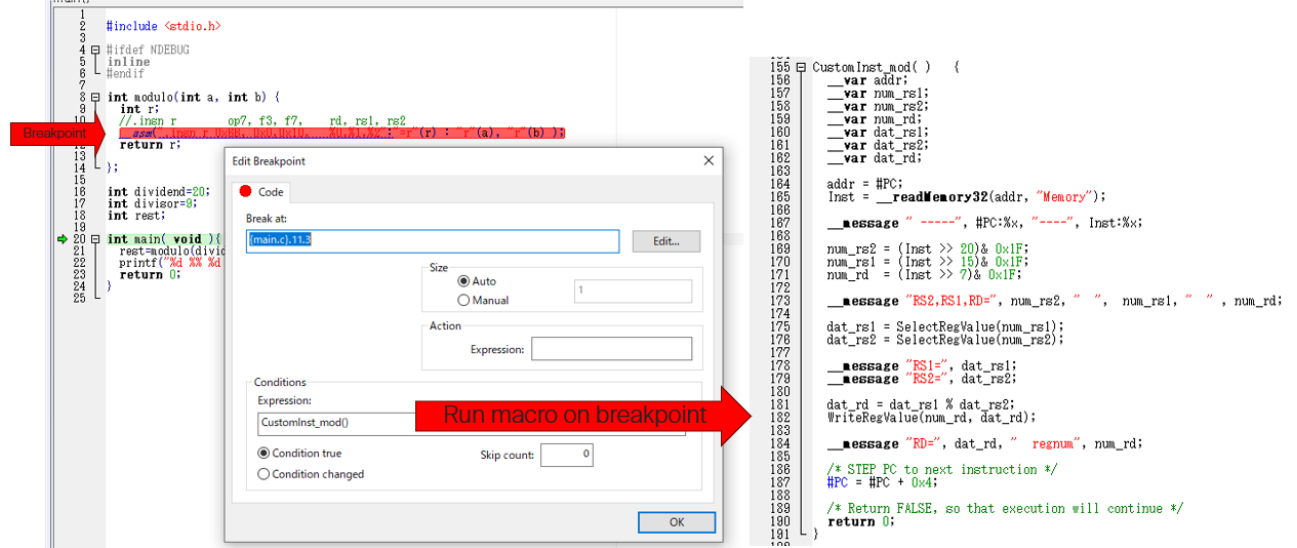

なお、詳細を知りたい場合は、EWRISCVで実際にサン プルを動かしながら、動作を確認してみてください。 今回のサンプルでは、ブレークポイントをセットし、ブレ ークポイントに達した時にマクロ関数 CustomInst\_ mod が実行されます。このマクロ関数の中で、レジス タ rd、rs1、rs2を分析し、MOD演算の処理を模擬して います。

このマクロ関数が実行されることで、PC=PC+4 とな ります。これにより、シミュレータがカスタム命令を知 らなくても、カスタム命令を実行できました。

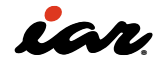

#### 2.10 関数呼び出しABIについて 2.10.1 C言語の関数呼び出し

ここでは、C言語の関数を呼び出したり、関数から戻っ たりする時、RISC-Vではどのような命令が使われてい るのかを見てみましょう。

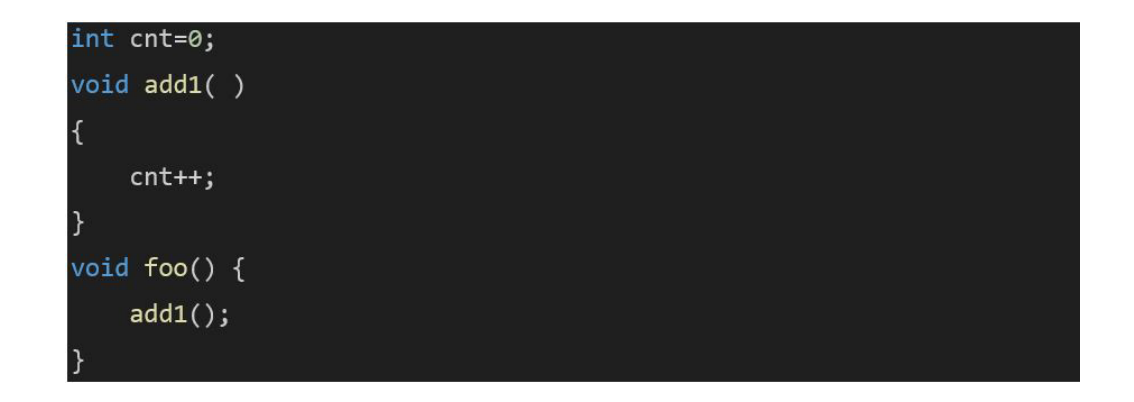

以下のプログラムが、出力されたアセンブラ命令とな ります。ここでは、最適化レベルを低にしてコンパイル しています関数 foo から関数 add1 を呼び出すところ で、call add1 を呼び出しています。

実は、RISC-Vの正式な命令に call はなく、ここで示さ れている call は JAL ra imm の疑似命令です。 また、ret は jalr x0, 0(x1) の疑似命令で、関数から戻る 命令です。x0 はゼロレジスタ、x1 は ra(戻りレジスタ) となります。

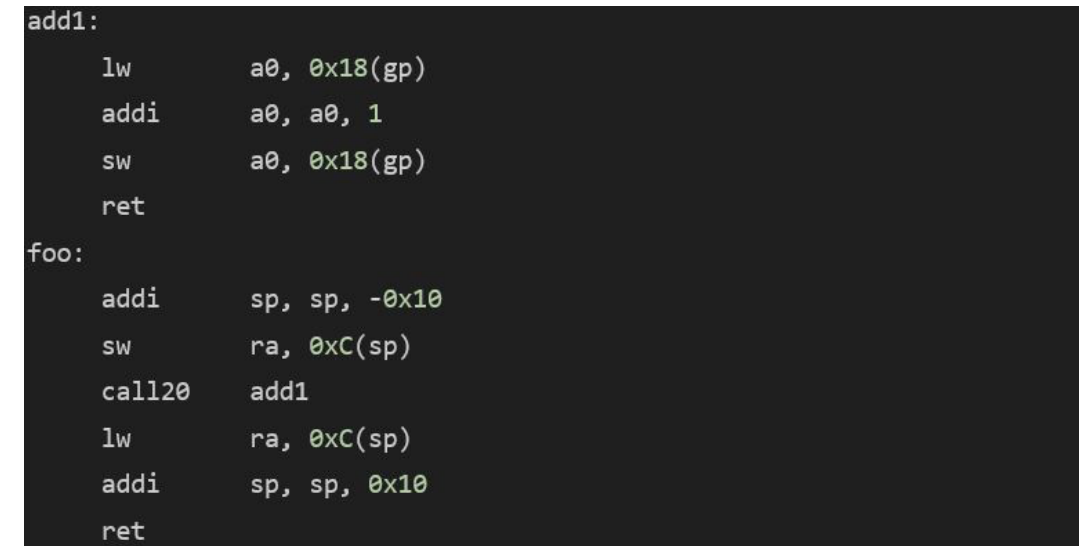

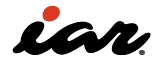

#### 2.10.2 関数呼び出しの時のルール

ここではRV32Iを例に、関数呼び出しの時のルールに ついて説明します。まずレジスタを、以下の三つに分類 します。

- 1. スクラッチレジスタ:t0~t6、ft0~ft11、a0~a7  $\sqrt{a^2 - 6a^2}$
- 2. 保存レジスタ:s0~s11、fs0~fs11
- 3. 特定用途レジスタ:sp/x2、gp/x3、ra/x1

スクラッチレジスタは、関数呼び出しにおいて、関数内 で値を自由に書き換えてよいレジスタです。 これに対して保存レジスタは、関数の中で値を変える 場合に、プログラムで保存し、関数が終わるときに値 を復元する必要があります。

特定用途レジスタには、スタックポインタ sp 、変数ア クセスに利用するグローバルポインタ gp、および関数 の戻り値を保持する戻りレジスタ ra があります。

関数呼び出しの時にレジスタがどうなっているのか を見ていきます。整数値やポインタ値はレジスタ a0 ~ a7 を用いて渡されます。領域が不足する場合は、 スタックを利用します。RV32Iの戻り値は、a0 で返しま す。64ビットのデータの場合は、a0 と a1 を使って返し ます。

実際に、関数呼び出しはどのように実現されるのでし ょう。以下の関数には、int 型の12個の引き数がありま す。引き数で渡せるのは8個までなので、四つはスタッ ク渡しになります。以下が生成されたアセンブリコー ドです。

関数の初めに lw 命令を使い、スタック経由で四つの 変数の値をテンポラリレジスタに積んでいます。その 他の8変数については、a0 ~ a7 のレジスタで渡して います。

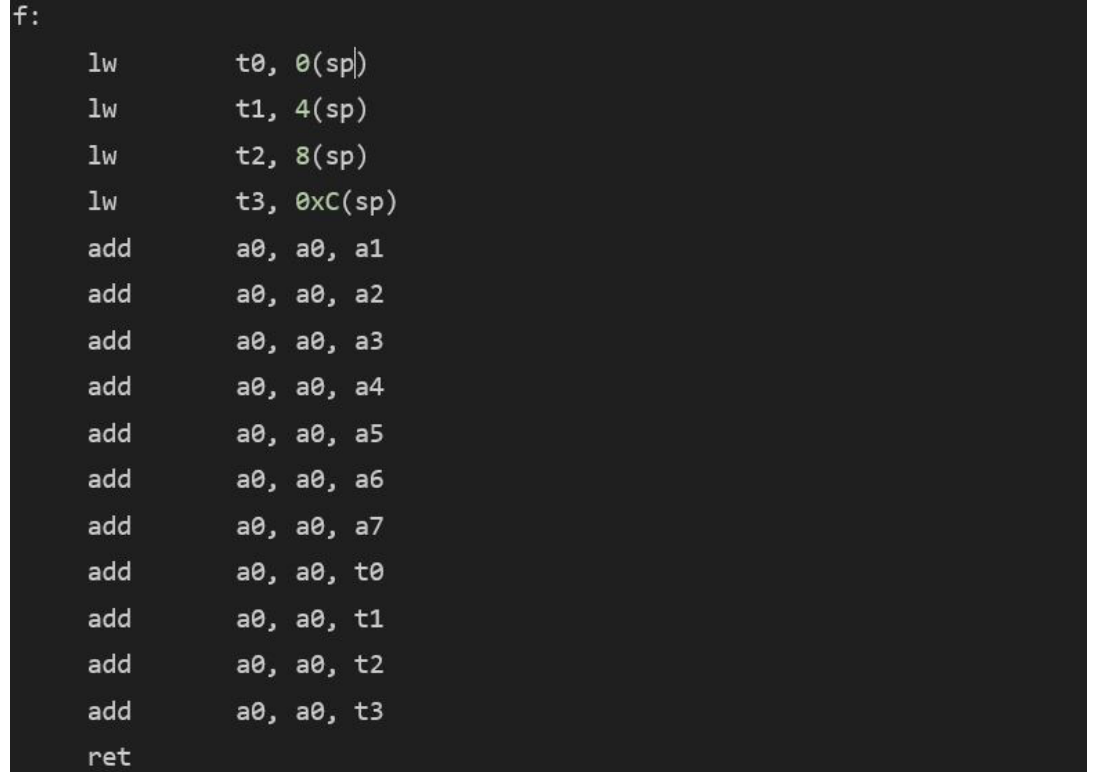

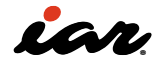

## 2.11 EWRISCVの出力ファイルについて

本章の最後に、EWRISCVが出力するファイルについて 整理しておきます。下図に示すように、プロジェクトの オプションの[General Options]-[Output]タブに、各フ ァイルの出力先のフォルダが指定されています。

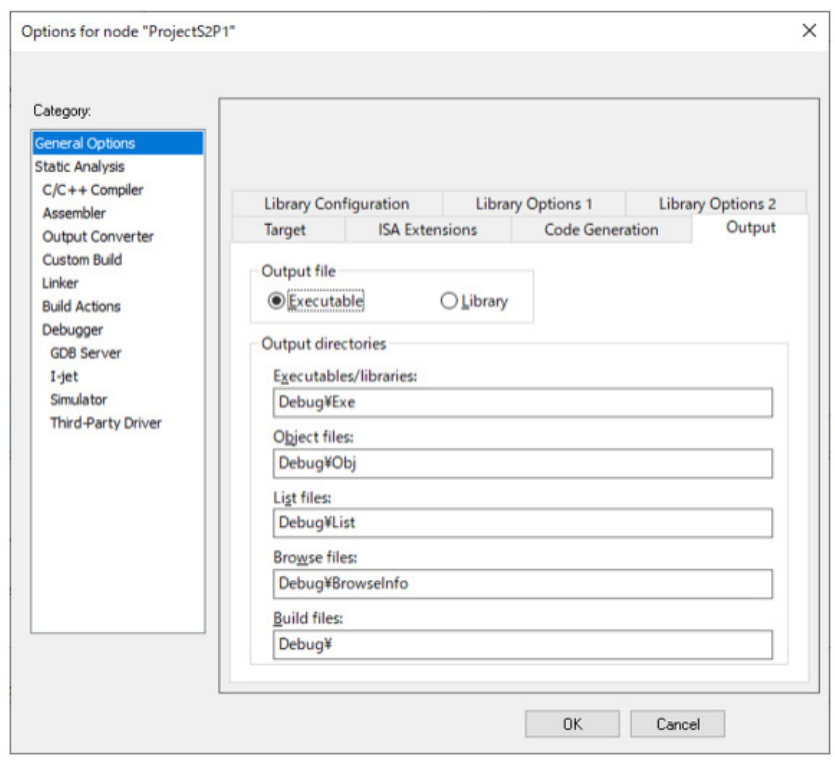

## 2.11.1 Executables/libraries

Executables/Librariesで指定したフォルダに は、ELFの実行形式、もしくはLIBRARYが出力されま す。Output ConverterでHEX形式やSREC形式のファ イルを生成した場合も、このフォルダに出力されます。

## 2.11.2 Object files

Object Filesで指定したフォルダには、C/C++ファイル をコンパイルした結果となる .o ファイルが出力され ます。

## 2.11.3 List files

List Filesで指定したフォルダには、MAPファイルやコン パイル時に生成するLISTファイルが出力されます。C/ C++コンパイル時に生成するアセンブラファイルも、こ のフォルダに出力されます。

## 2.11.4 Browse files

EWRISCVには、ソースコードの入力支援機能がありま す。これは、構造体のメンバを提案したり、ソースコー ドの入力中に関数や変数などを補完したりする機能 です。例えば、入力中に次図に示すような選択肢が表 示されますが、この時の情報などが、Browse Filesで 指定したフォルダに格納されています。

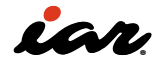

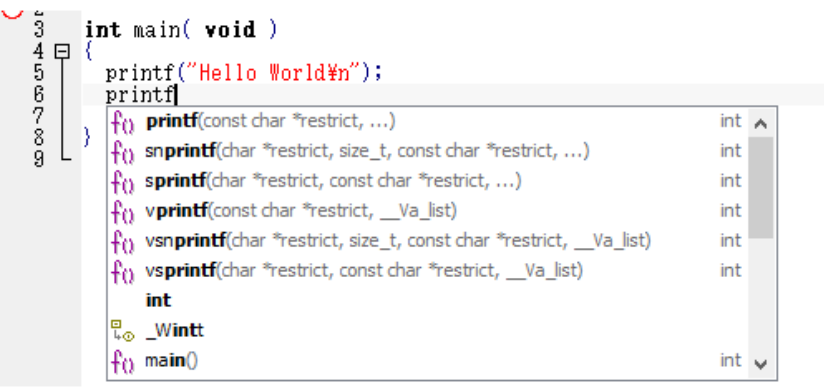

ソースコードの入力支援を行うため、EWRISCVは随 時、ソースコードを解析しています。この解析機能は、 設定によってON / OFFすることが可能です。ソースコ ードの解析に多大な時間がかかっている時、EWRSICV がフリーズしているような状態になることがあります。 その場合は、ソースコードの解析をいったん停止して、

原因を突き止めます。

メニューバーの [Tools]-[Options] を選択し、IDE Options画面を開きます。Projectをクリック し、Generate Browse Informationのチェックボックス を有効または無効にすることで、ソースコードの解析 機能を制御できます。

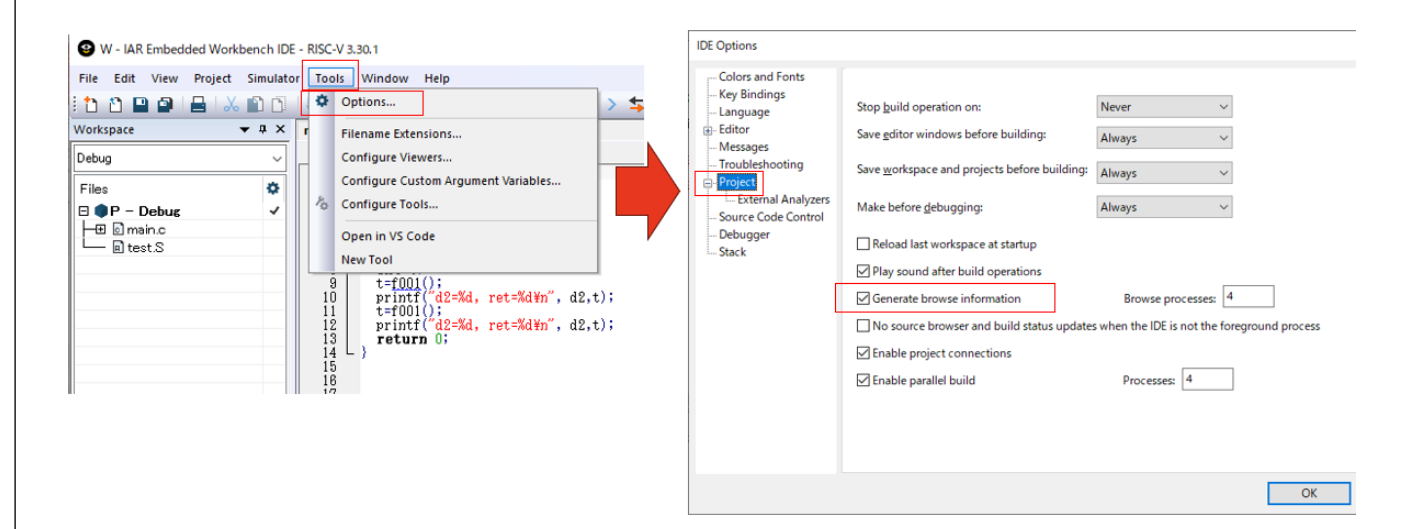

## 2.11.5 MAPファイル

コンパイル後のリンクの際に生成されるMAPファイル について、簡単に説明しておきます。 オプションの設定やコードの記述などにより出力され

る内容が変わる場合もありますが、MAPファイルに含 まれる基本的な項目は、以下の八つになります。

- リンカ設定オプション
- RUNTIME MODEL ATTRIBUTES
- HEAP SELECTION
- PLACEMENT SUMMARY
- INIT TABLE
- **STACK USAGE**
- MODULE SUMMARY
- ENTRY LIST

プログラム (サンプル2)から生成されたMAPファイル を参照しながら、各項目について、順番に説明します。

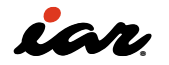

## MAP:リンカ設定オプション

MAPファイルの先頭には、以下のようなリンカ(ILINK) のオプションの情報が記載されています。 EWRISCVを利用している時に、リンカのオプションを 確認したくなった場合、通常はオプション画面を表示 し、さまざまなタブを開いて求める情報を探すことが

多いと思います。 しかし、リンカのオプションの情報だけが必要なので あれば、MAPファイルでも確認できます。

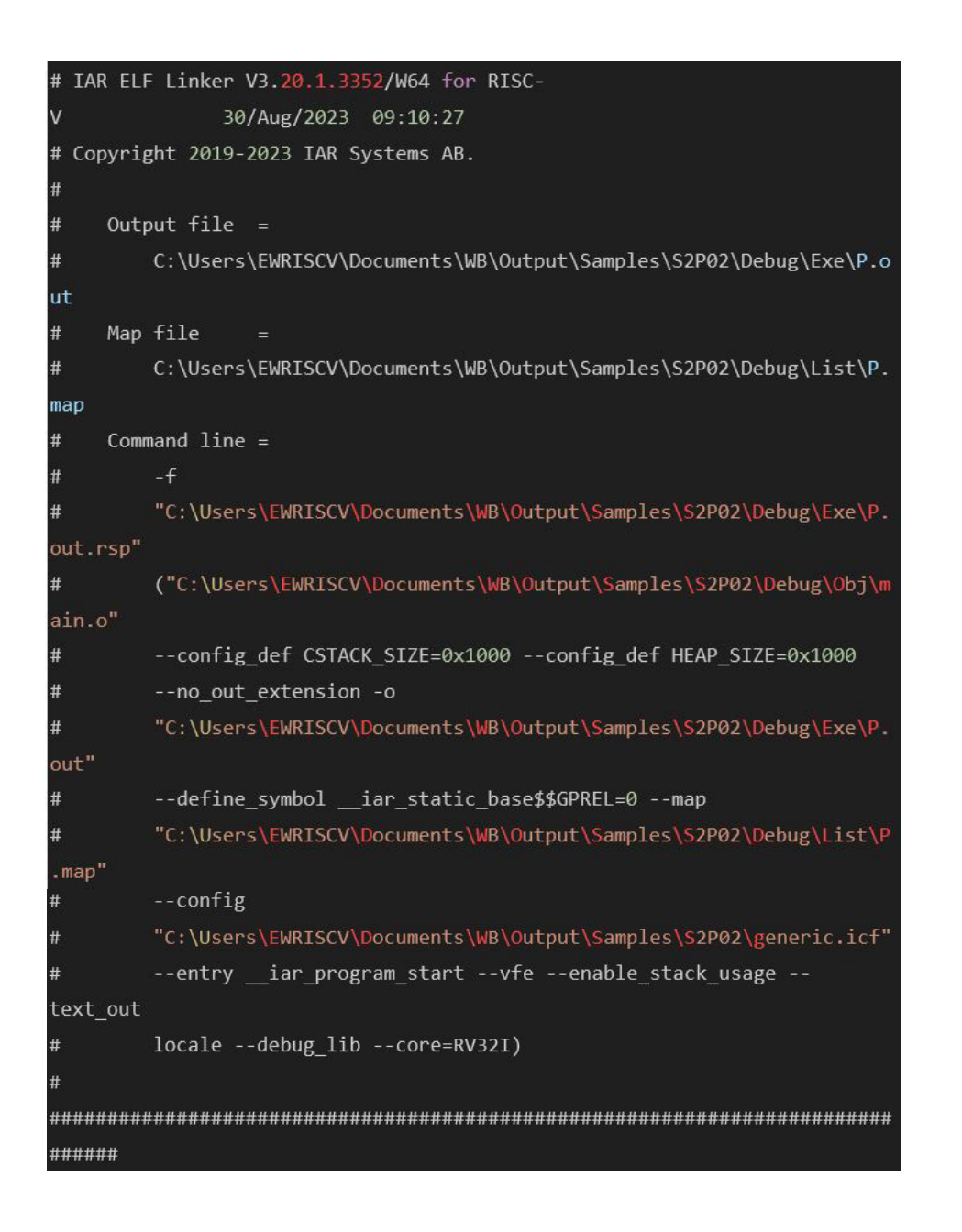

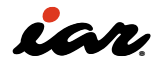

## MAP:RUNTIME MODEL ATTRIBUTES

EWRISCVではランタイムのライブラリをリンクしてい きますが、その時のオプションやバージョンなどをMAP ファイルに記録しています。サンプル2から生成された MAPファイルには、以下のように記載されています。

この例では、\_\_SystemLibrary に DLib が使用されて います。ここではEWRISCVの標準ライブラリが指定さ れていますが、ユーザが独自のライブラリを組み込む ことも可能です。

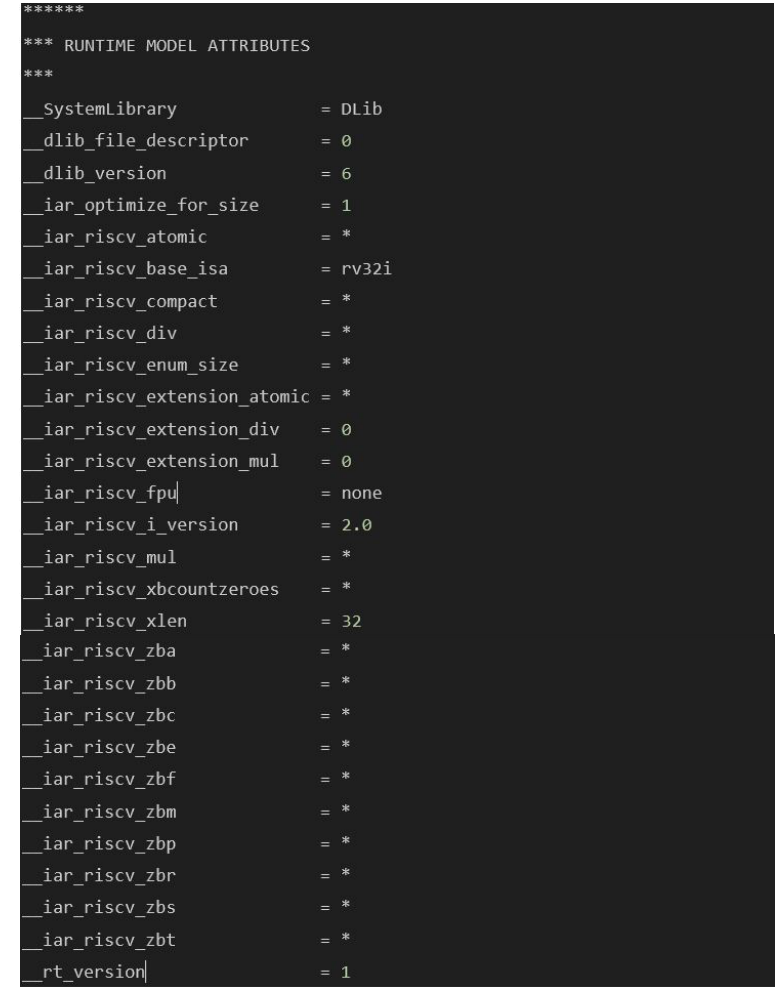

## MAP:HEAP SELECTION

EWRISCVでは、ヒープで使用するアルゴリズムを選択 できます。ヒープ選択についてのMAPファイルの記述 を、以下に示します。

\*\*\* HEAP SELECTION

\*\*\*

\*\*\*\*\*

The basic heap was selected because --advanced heap was not specified, and the application did not appear to be primarily optimized for speed.

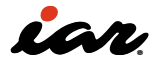

#### MAP:PLACEMENT SUMMARY

PLACEMENT SUMMARYには、セクションやブロックな どの配置の情報が記載されています。前半はリンカ設 定ファイルについての情報、後半はセクションの配置 情報です。

まず、前半のリンカ設定ファイルについての情報を見 ていきます。サンプル2から生成されたMAPファイルに は、以下のように記載されています。

この部分には、ブロック情報や配置情報、初期化情報 などが記されています。ブロック情報は、サイズを指定 したり、セクションをまとめたりするグループとして定 義されます。例えば、MVECTOR というブロックは、セク ション .mintvec の readonly を含むブロック(アライメ ントは128)を定義しています。HEAPやCSTACKといっ たブロックは、サイズを4Kバイト、アライメントを16と して定義しています。

配置は place を含む文で示されており、readwrite の データ、およびブロックのHEAPとCSTACKを、メモリ領 域 0x8000'0000~0x8003'ffff に配置する指定になっ ています。

\*\*\*\*\*\*

これらの情報は、リンカ設定ファイルの内容が反映さ れたものです。

重要なのは "No sections matched the following patterns:"という記述です。これは、リンカ設定ファイ ル上には配置のための記述があったのに、プログラム 上にはなかった場合に出力されます この例では、ブロック MVECTOR に配置されるセクシ ョン .mintvec の readonly のデータがない、と記され ています。 これが正しいか否かは、プログラムを作った 人にしか分かりません。今回は、プログラムがセクショ ン .mintvec を使用しなかったため、問題ありませんで した。ただしEWRISCVは、直接、参照しない変数や関 数を削除してしまうので、間接的に参照される変数や 関数が削除されていないかどうかを確認する必要が あります。

```
*** PLACEMENT SUMMARY
***
build for rom;
"CSTARTUP32":
       place at start of [from 0x2000'0000 to 0x3fff'ffff] {
          ro section .cstartup };
define block MVECTOR with alignment = 128 \{ ro section .mintvec };
define block MINTERRUPTS
  with maximum size = 64K { ro section .mtext, block MVECTOR };
"ROM32":
      place in [from 0x2000'0000 to 0x3fff'ffff] { ro, block MINTERRUPTS
\};
define block HEAP with size = 4K, alignment = 16 \{ \};
define block CSTACK with size = 4K, alignment = 16 \{ \};
"RAM32":
      place in [from 0x8000'0000 to 0x8003'ffff] {
          rw data, block HEAP, block CSTACK };
initialize by copy \{rw\};
keep symbol __iar_cstart_init_gp;
No sections matched the following patterns:
ro section .mintvec in block MVECTOR
```
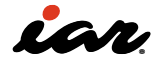

次に、PLACEMENT SUMMARYの後半の部分を見て いきます。サンプル2から生成されたMAPファイルに は、以下のように記載されています。この部分には、実 際にどのセクションやブロックをどこに配置したのか の情報が記されています。ここには五つの列があり、 それぞれSection、Kind、Address、Size、Objectとな

っています。 Section列にはセクションやブロック名 が、Kind列にはその領域の情報が記載されています。 そして、Address列にその領域のアドレスが、Size列に サイズが、Object列にそのファイルの定義場所( .o )が 記載されています。

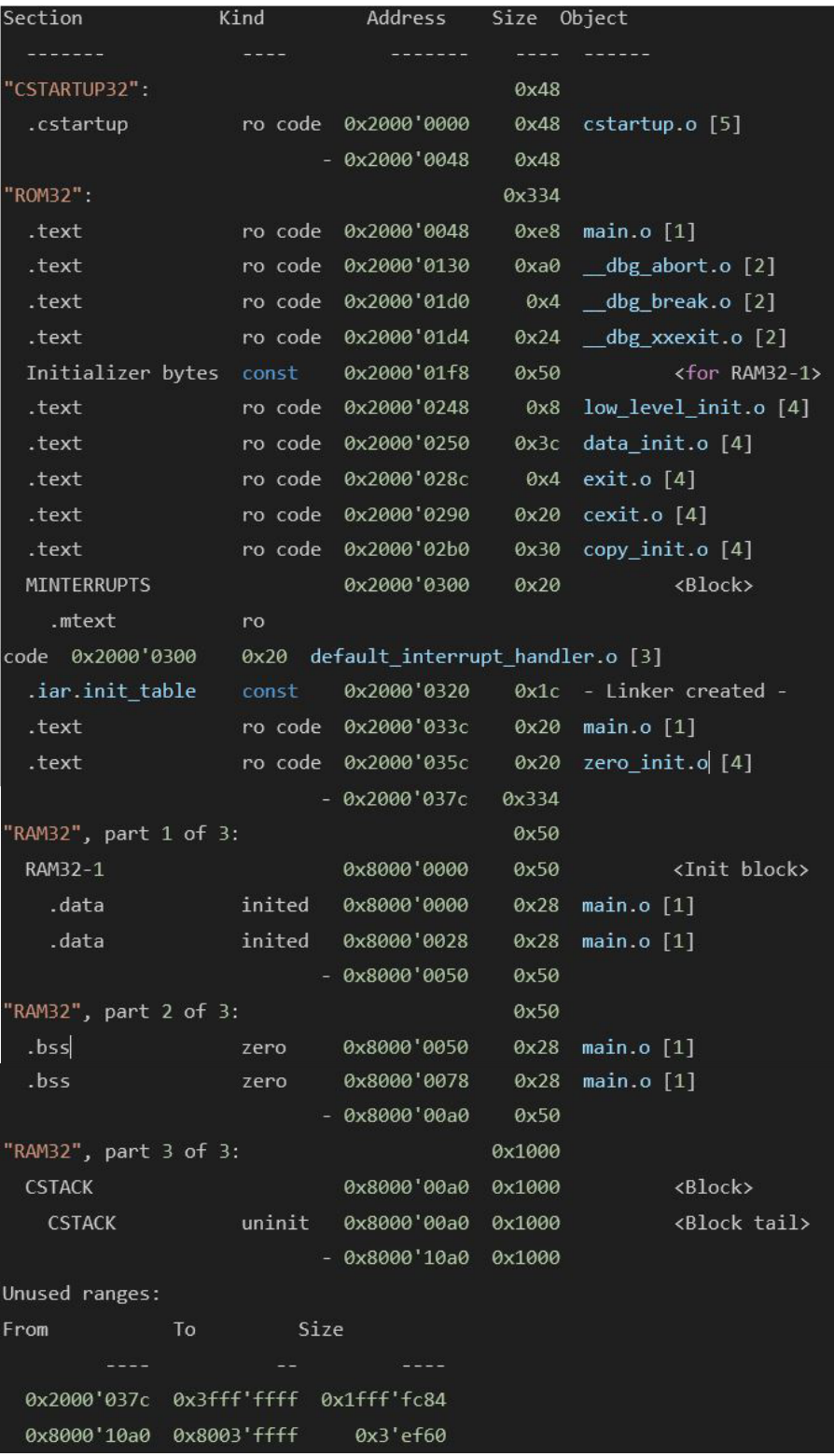

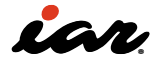

Kind列でよく使用される項目の分類を、以下に示しま す

- ro code: readonly 属性のコード
- const:定数などのデータ
- inited:ゼロ以外の初期化変数や領域
- zero:ゼロの初期化変数や領域
- uninit:初期化しない変数や領域

#### MAP:INIT TABLE

INIT TABLEには、変数の初期化についての情報が記 載されています。サンプル2から生成されたMAPファイ ルには、以下のように記されています。 INIT TABLEは、コンパイラに変数の初期化を実行さ せた場合に出力されます。初期化する変数がまったく ない場合は出力されません。C言語の変数の初期化に は、ゼロ初期化と非ゼロ初期化の2通りがあります。一 般的には、ゼロ初期化は .bss 領域の、非ゼロ初期化 は .data の変数初期化となります。

今回の例では、Zero の部分に、使用する初期化関数 \_\_iar\_zero\_init2 と、ゼロ初期化する領域の先頭アド レス、およびサイズが記載されています。 また、Copyの部分には、使用する初期化関数 \_\_iar\_ copy\_init2 と、非ゼロ初期化する領域の先頭アドレ ス、およびサイズが記載されています。 スタートアップコードを変更したり、自分で作成したり する場合は、この初期化関数を正しく呼ぶ必要があり ます。

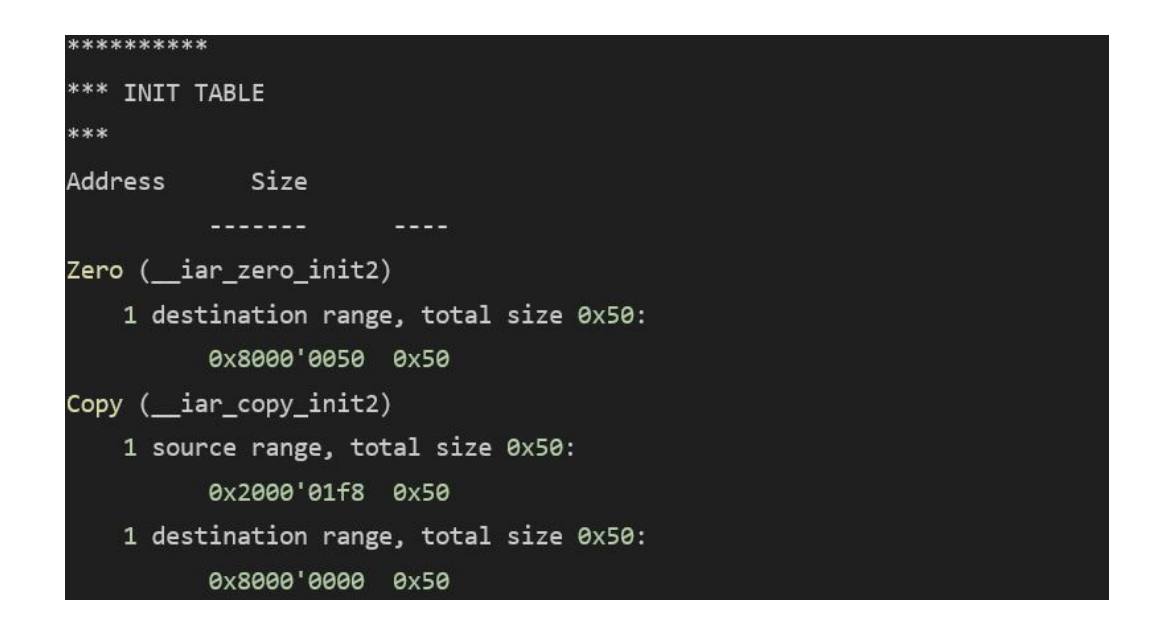

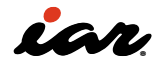

#### MAP:STACK USAGE

STACK USAGEは、リンカのスタック解析機能を有効に する(具体的には、LinkerカテゴリのAdvancedタブに あるEnable stack usage analysisのチェックボックス を有効にする)ことで出力されます。細かい指定を行っ ていない場合、EWRISCVはプログラムエントリからス タック量の解析を行います。サンプル2から生成された MAPファイルには、以下のように記載されています。 今回の例では、最初に Program entry と interrupt と

Uncalled function の3項目の情報が表示されていま す。Program entryについては、リセット直後に実行を 開始したプログラムエントリから、スタックの使用量の 解析を行います。

割り込みについては、\_\_interrupt などで指定したハ ンドラを interrupt として解析します。どの関数からも 呼ばれない関数(Uncalled function)が存在する場合 は、その情報も表示されます。

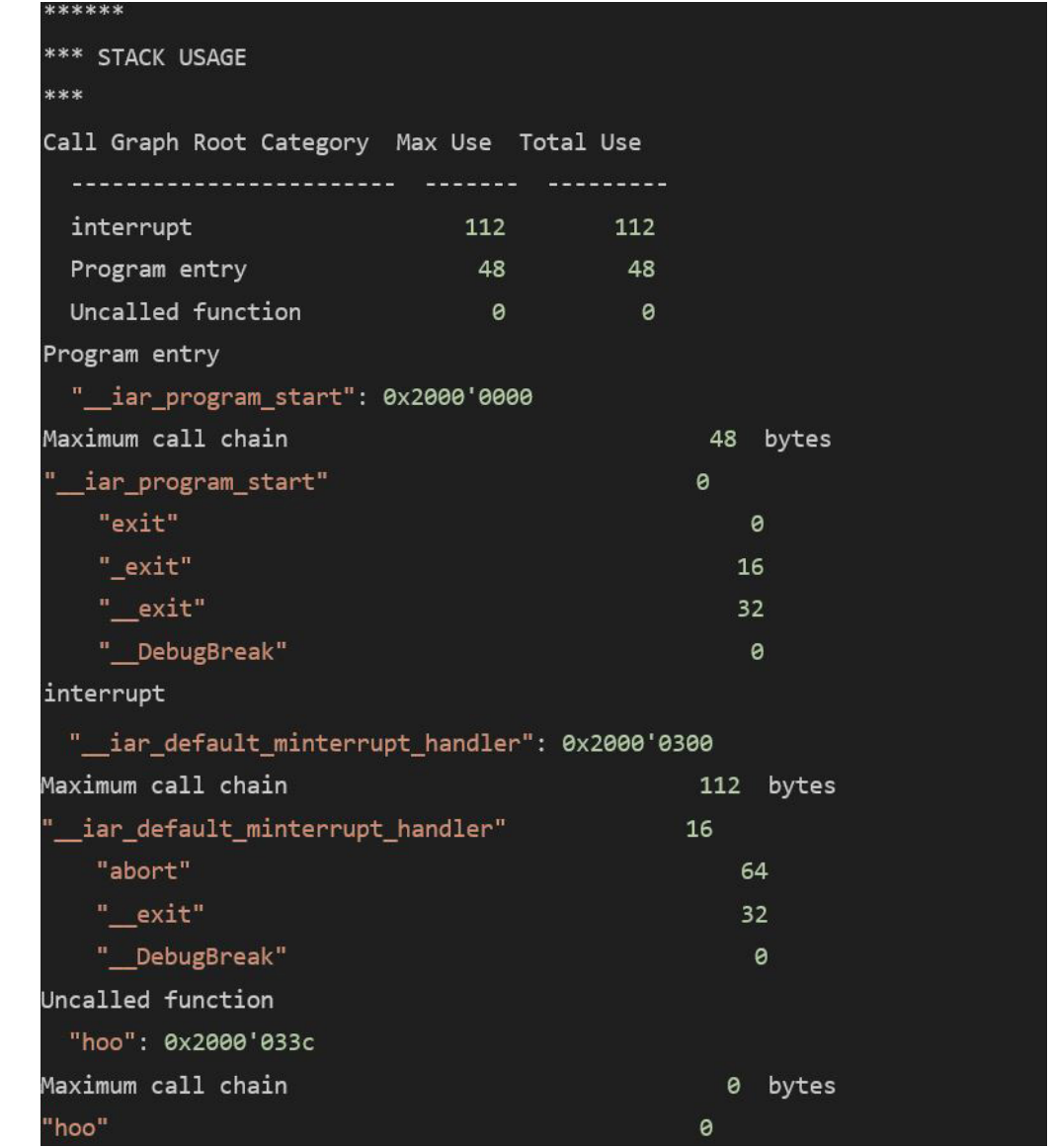

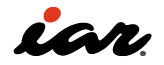

それではスタック解析の値はどれだけ信用できるので しょうか?残念ながらいくつか課題があります。スタッ ク解析が正しく実施されない場合は、以下の状況が考 えられます。

- プログラムを作成する際に、関数ポインタを使っ たり、ジャンプ先アドレスを固定アドレスで記述し たりした場合
- アセンブリ言語で記述した関数が含まれる場合r
- 再帰関数などで複数回、同じ関数が実行される 場合

また、リアルタイムOSなどを使用した場合は、タスクご とのスタック使用量の情報が必要になると思います。 正しく解析したい、あるいはさらに細かい情報が欲 しいという時、EWRISCVには二つの対処法がありま す。#pragma を使ってソースコード上で指示する方法 と、別ファイルで指示する方法です。

詳細はマニュアルを確認していただきたいのですが、 まず、ソースコード上で指示する方法の簡単な例を、 以下に示します。

task1とtask2は、リアルタイムOSのタスクを想定して います。タスクごとに個別のスタック解析が必要とな る場合、関数の前に #pragma call\_graph\_root と記 述します。

関数ポインタを使うなどした時に、EWRISCVが関数の 呼び出しを理解できない場合は、#pragma calls で呼 び出す関数を指定します。

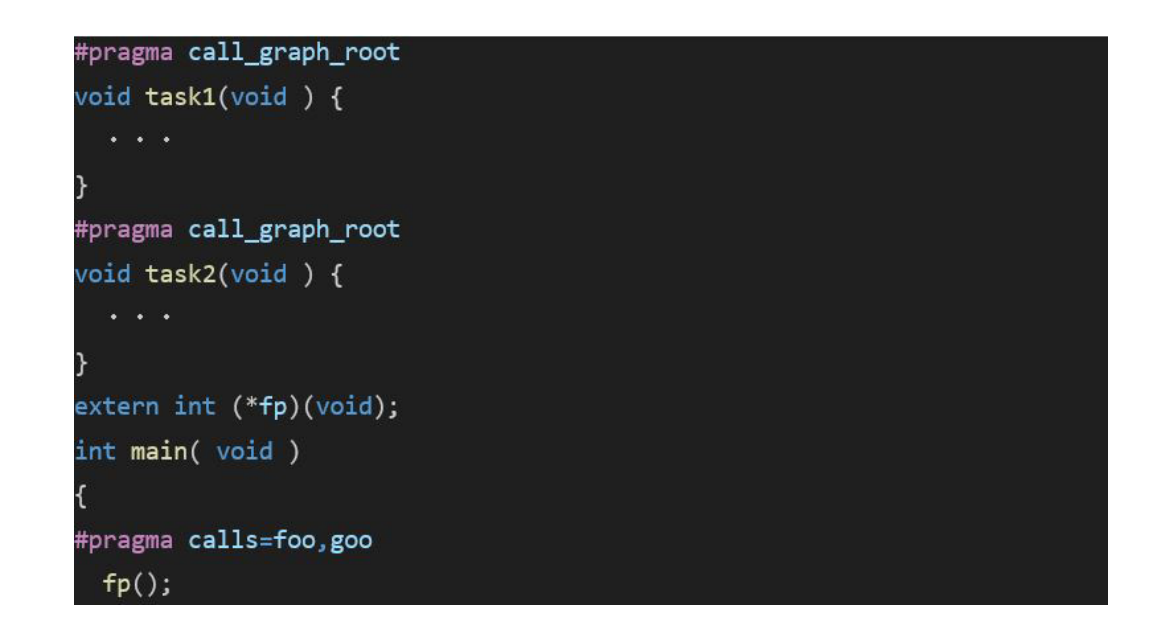

次に、別ファイルで指示する方法の例を、以下に示し ます。

call graph root: task1, task2; possible calls fp: foo, goo; max recursion depth recursive: 32; 別ファイルの方が指定できる内容が多くなります。以 下の例では、1行目と2行目は #pragma を使ってソー スコード上で指定した内容と同じです。 3行目は再帰呼び出しのための記述です。再帰呼び出 しがあると、それが何回実行されるのかコンパイラに は分かりません。ユーザが上限を指定することで、スタ ック解析を正しく実行することが可能となります。

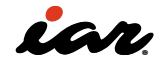
#### MAP: MODULE SUMMARY

MODULE SUMMARYには、ファイルやライブラリごとの コードのサイズ、readonly データ(定数など、値の変 更がないデータ)のサイズ、および readwrite データ( 変数など)のサイズなどの情報が出力されます。モジ ュールのサイズなので、リンカの最適化などにより、最 終的な実行ファイルのサイズと若干の違いが出る可 能性があります。最初にユーザコードのサイズが表示 され、その後にライブラリのサイズが記されています。

ライブラリについては、名称に意味があります。例え ば dbg-rv32i.a はデバッグ用のI/Oライブラリで、命令 セットがRV32iであることを示しています。また、dirv32iはデフォルトの割り込みハンドラを提供するラ イブラリ、dl-rv32i.a は printf / scanf などのライブラ リ、dlmath-rv32i.a はC言語の数学関数ライブラリで す。 なお、拡張命令によって使用するライブラリが変 わる場合があります。

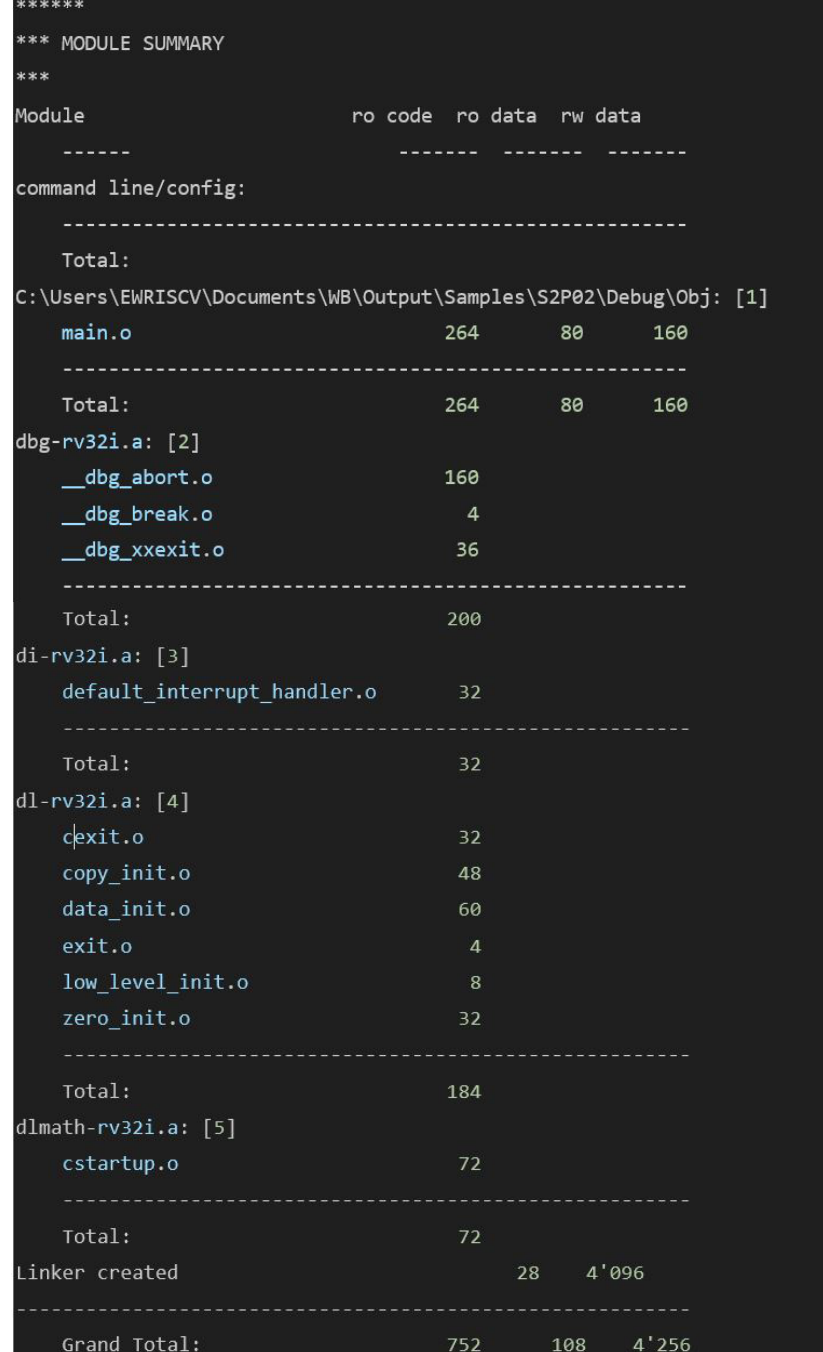

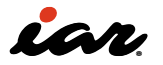

#### MAP:ENTRY LIST

組込み技術者がもっともよく利用する部分が、この ENTRY LISTになると思います。ENTRY LISTでは、関数 や変数の配置状況を確認できます。Entryは、関数や 変数、ラベル名です。その右側にアドレス、サイズ、タイ プ、Gb / Wk / Lc、オブジェクトが記載されています。 タイプについては、Codeが関数、Dataが定数や変数と なります。その右隣のGbは、グローバルに定義された 変数・関数であることを示します。Wkは weak 属性が ついた関数・変数であることを、Lcはローカルに定義 された変数・関数であることを示します。

オブジェクトについては、リンカによって作成されたも のと、ファイル名が指定されたものがあります。ファイ ル名の後ろの角かっこの数字( [1] 、[2] 、[3] など)は、 リストの下の凡例( [1] = ...、[2] = ...、[3] = ... の部分)に より、どのファイルからリンクされたのかを示していま す。ライブラリについても、もともとはC言語やアセンブ リ言語のファイルなので、\*.o という名称があり、凡例 のところにその実体が示されています。 最後に、プログラムのサイズに関する情報、およびビル ド時のワーニングやエラーの数なども記載されてい ます。

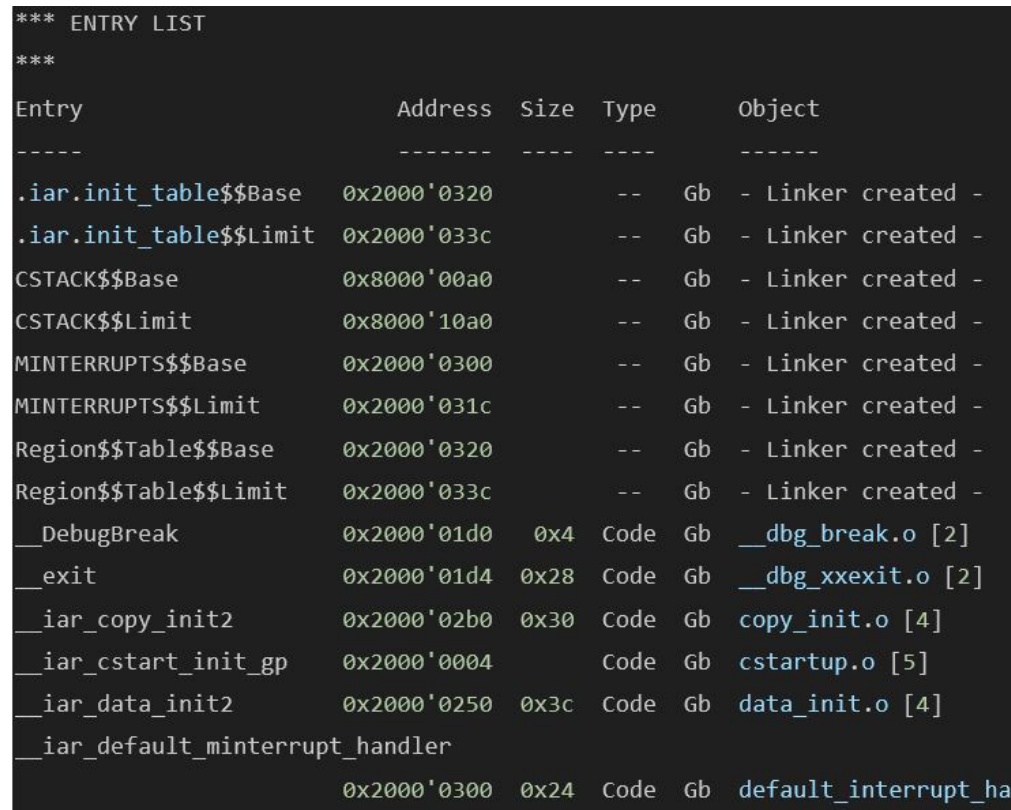

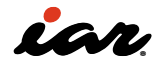

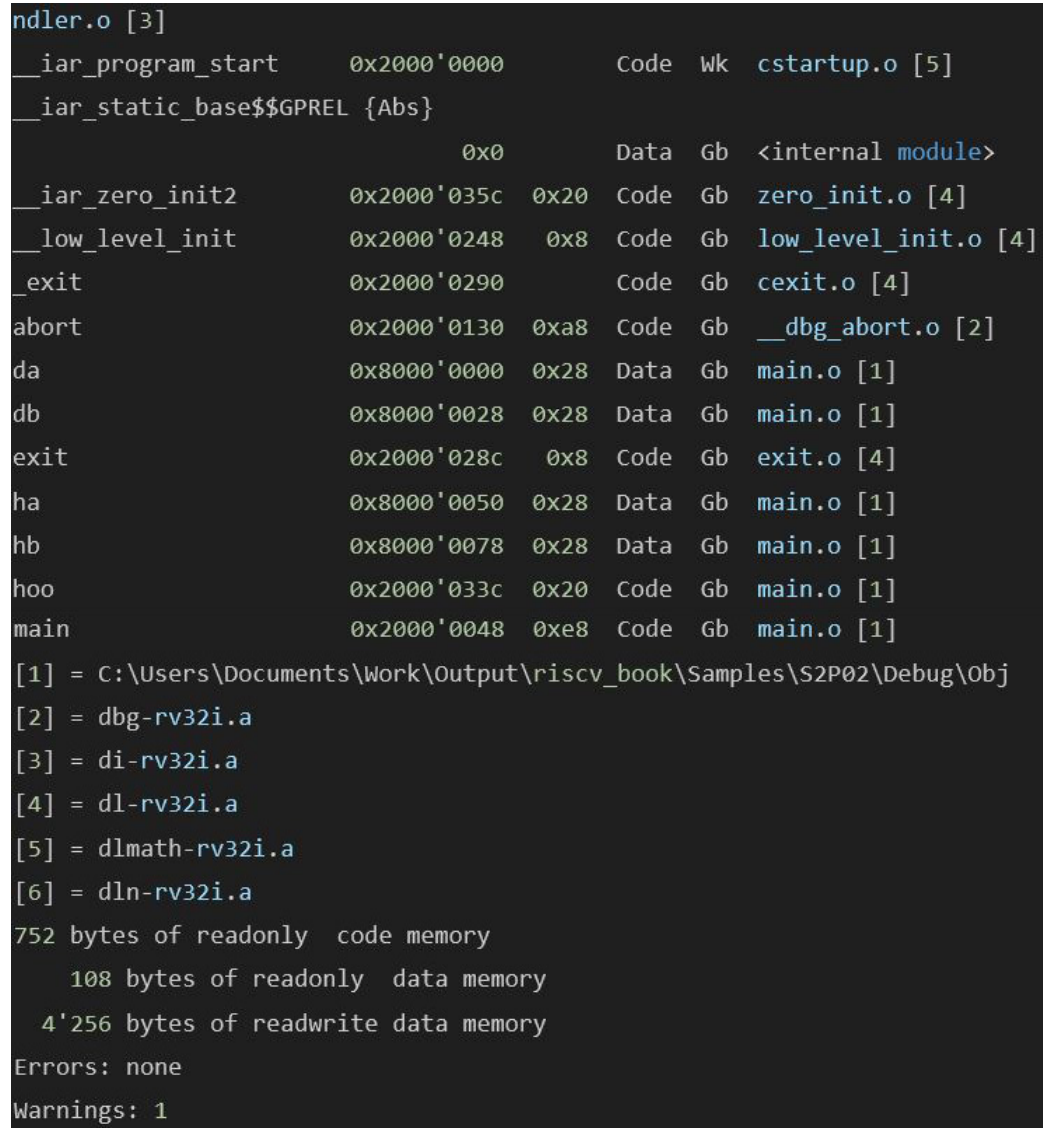

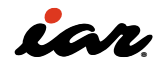

3.実ハードを動かして RISC-Vを理解する

**Rockett** 

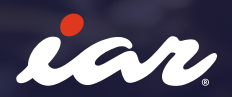

# 3. 実ハードを動かしてRISC-Vを理解する

# 3.1 GigaDevice社のRISC-Vマイコンを動かす

ここでは評価ボードとして、GD32VF103(型名 はGD32VF103CBT6)を搭載する中国Seeed Technology社製の「Wio Lite RISC-V」を使用します。 このボードは、2024年4月現在、秋月電子通商の通販 サイトにて500円で販売されています(ただし、在庫 限りの数量限定品。在庫僅少)。デバッガの接続方法 を含めて、開発手順の概要を説明するのにちょうど良 いボードなので、最初に取り上げます。なお、本ボー ドには中国Espressif Systems社のWi-Fiモジュール である「ESP8266」も実装されていますが、ここでは GD32VF103のみを使用しています。GD32VF103の特 徴として紹介されている記述の中から、RISC-VのISA と関係しそうなものを抜粋して、以下に示します。

- RISC-V compliant little-endian RV32IMAC (32GPRs)〔RISC-V規格に準拠するリトルエンディ アンのRV32IMAC(32個の汎用レジスタを搭載)〕
- Machine (M) and User (U) Privilege levels support〔マシンモード(M)とユーザモード(U)の 特権レベルをサポート〕
- Single-cycle hardware multiplier and Multicycles hardware divider support(シングルサイ

クルのハードウェア乗算器と複数サイクルのハー ドウェア除算器をサポート

- Misaligned load/store hardware support(整列 されていないロード/ストア命令のハードウェアを サポート)
- Atomic instructions hardware support(アトミッ ク命令のハードウェアをサポート)
- Non-maskable interrupt (NMI) support〔マスク 不可割り込み(NMI)をサポート〕
- WFI (Wait for Interrupt) support (WFI (割り込み 待ち)をサポート〕
- WFE (Wait for Event) support〔WFE(イベント待 ち)をサポート〕

## 3.1.1 デバッグプローブを接続する

ボードに搭載されたマイコンにソフトウェアを書き込 んだり、ソフトウェアをデバッグしたりするためには、ハ ードウェアデバッガと呼ばれる機器が必要です。 ここでは、IARのデバッグプローブ(ハードウェアプロー ブ)「I-jet」を使用します。デバッグプローブの接続イメ ージを示します。

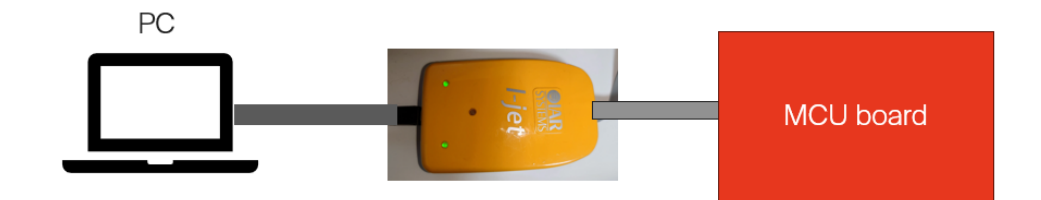

I-jetは、マイコンのJTAGポートに接続して使いま す。JTAGポートには、以下の六つのピン(端子)があり ます。Wio Lite RISC-Vボードの赤い線で囲ったところ が、JTAGポートの6ピンです

- TCK:クロック供給
- TMS:TAPコントローラの遷移に使用
- TDO:データ出力
- TDI:データ入力
- 3V3:3V電源出力
- **GND:グラウンド(接地)**

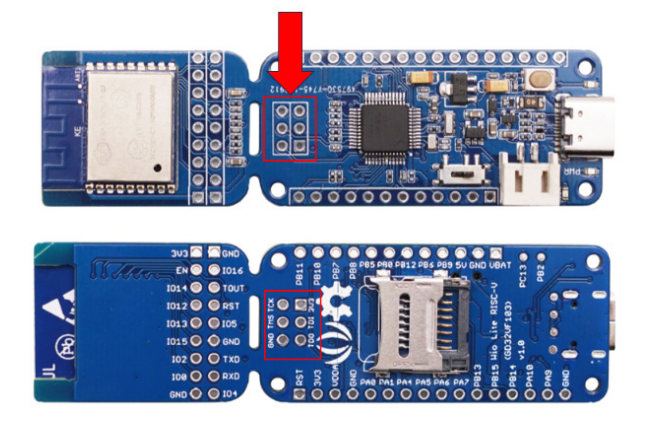

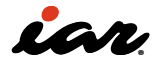

I-jet側のポートも見てみます。こちらのポートは、下図 のような20ピンのMIPI-20コネクタに引き出されてい ます。

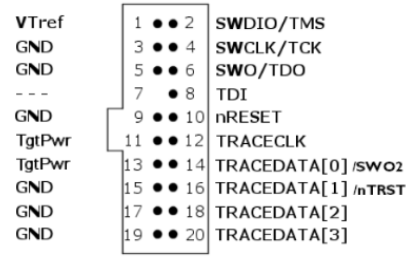

Wio Lite RISC-V上のTCK、TMS、TDO、TDI、GNDの各 ピンは、それぞれMIPI-20コネクタの同じ名前のピン に接続します。

Wio Lite RISC-V上の3V3ピン(3V電源)は、MIPI-20コ ネクタのVTrefピンに接続します。このVTrefとの接続 は、信号レベルを設定するために必須です。

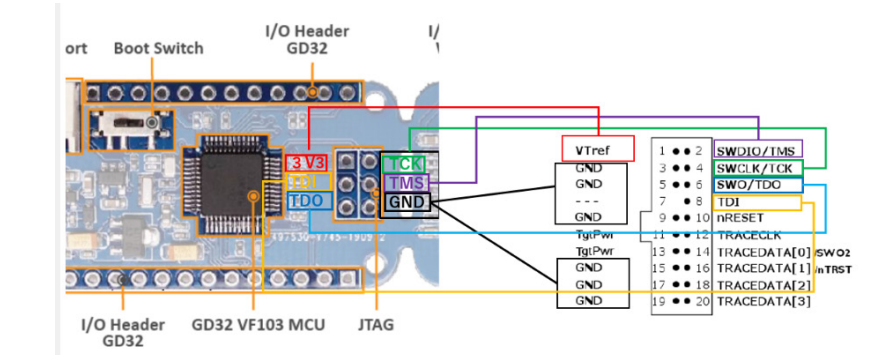

MIPI-20コネクタの信号だと扱いにくいので、GD32の JTAGとの接続するためブレッドボードとピッチ変換基 板を入れて接続しています。

しかし、高速な信号を扱う場合にはこのタイプの接続 は避けた方が良いでしょう。

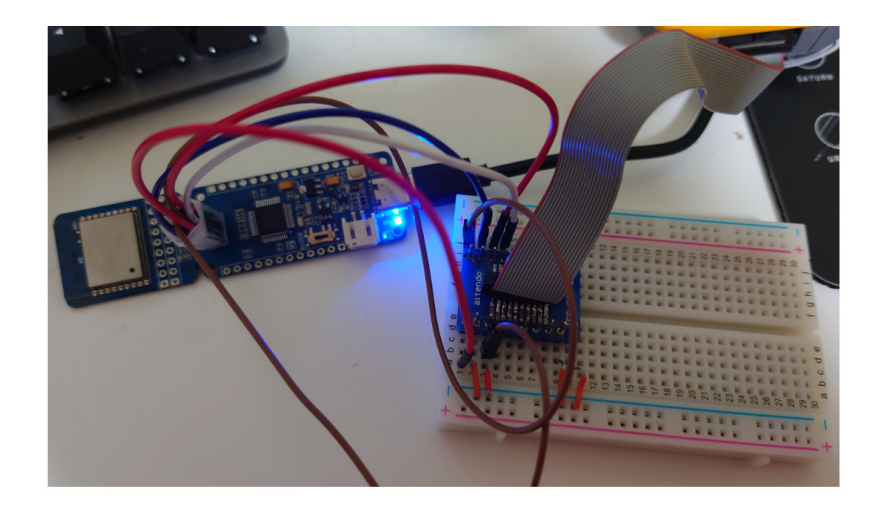

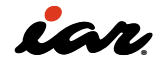

# 3.1.2 I-jetでの接続確認

Wio Lite RISC-VとI-jetと開発用パソコンを接続した ら、正しく接続できているかどうかをチェックします。 一般にマイコンの評価・開発ボードは、デバッグプロ ーブをきちんと接続すれば確実に動くようになってい ますが、今回は、ブレッドボードなどを利用して1ピン ずつ接続しているので、不具合が発生する可能性があ ります。

開発用パソコンにEWRISCVをインストールすると、ツ ールがインストールされたフォルダ以下の \riscv\bin\jet にEmudiag.exeというプログラムが配 置されます。

Emudiag.exeを起動し、下図のように [Connect] ボタ ンをクリックし、さらに [Test JTAG...] ボタンをクリック します。

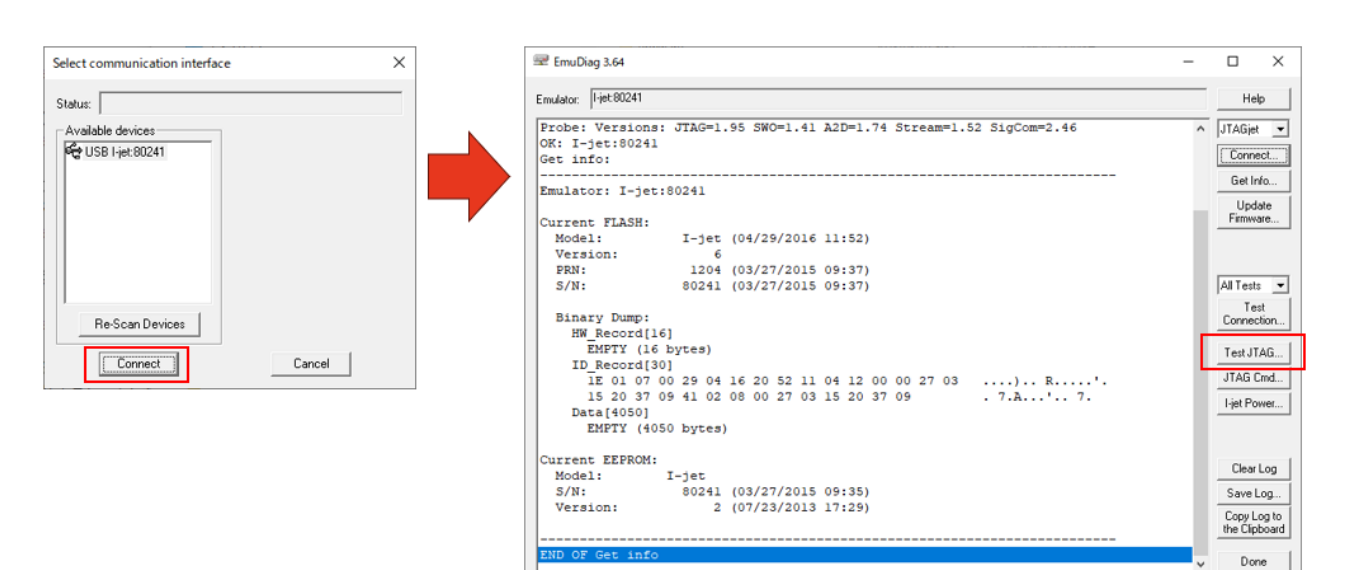

JTAG Configuration画面が出てきます。ここ で、[Autodetect] ボタンをクリックします。正しく接続 できていれば、赤の線で囲んだ箇所に情報が表示さ れます。

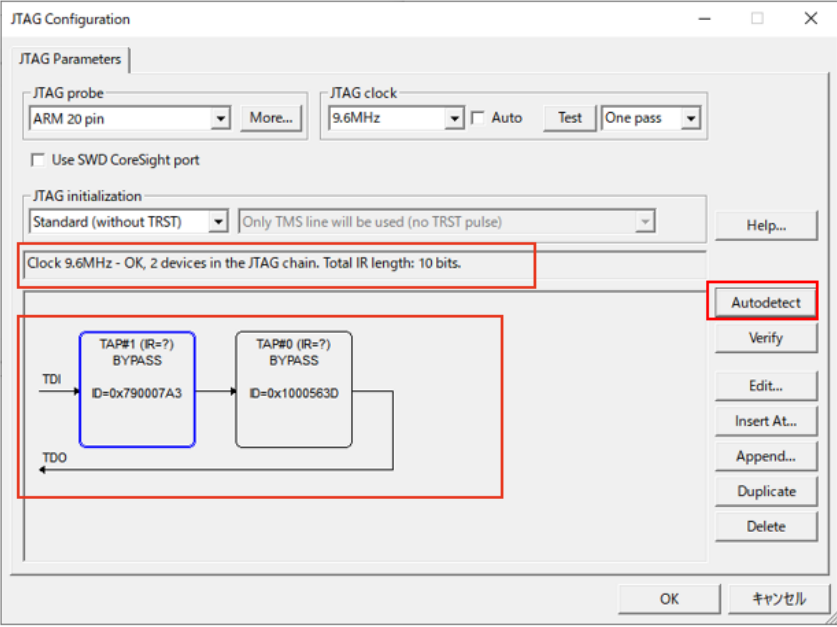

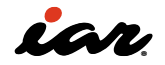

うまく接続できなかった時の例を示します。これは、正 しく接続された状態からTMSの信号線を外した場合 です。

JTAGポートが正しく接続されていないと、このような エラーメッセージが出てきます。このような時は、落ち 着いて一つ一つ接続を確かめてください。

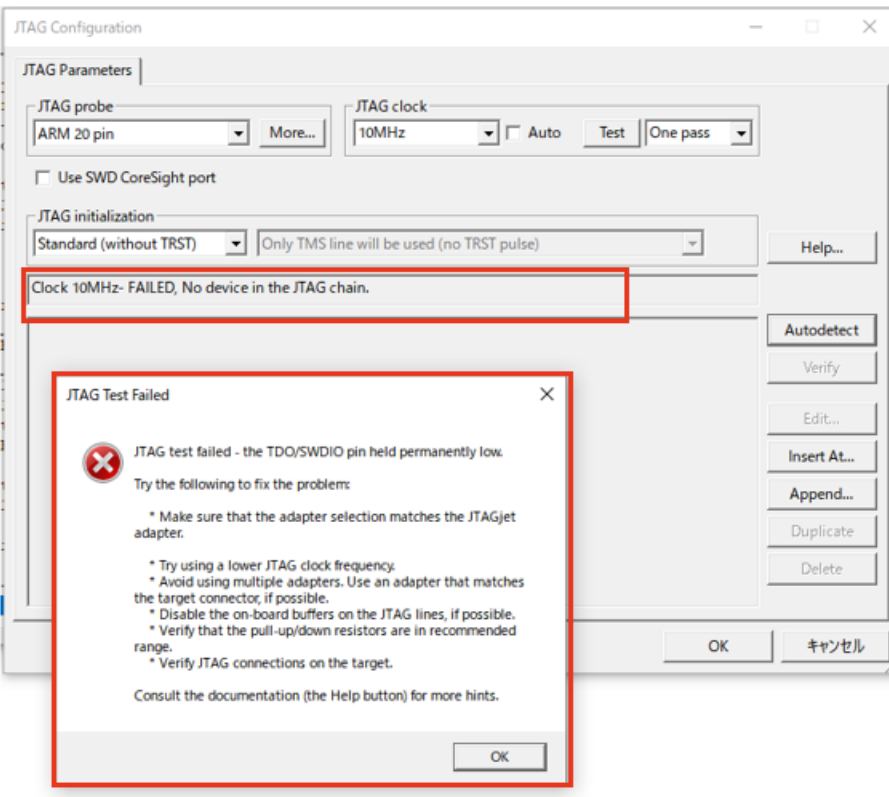

接続確認が終わったら、[OK]ボタンと[Done]ボタンを クリックして、Emudiag.exeを終了させます。Emudiag. exeが起動したままだと、EWRISCVからデバッグの制 御を行えなくなる可能性があります。

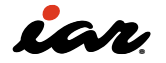

# 3.1.3 サンプル5:GPIOを用いたLED点滅

Wio Lite RISC-Vボードの回路図を見て、LEDの接続を 確認します。PA8にLEDが接続されていることが分か ります。

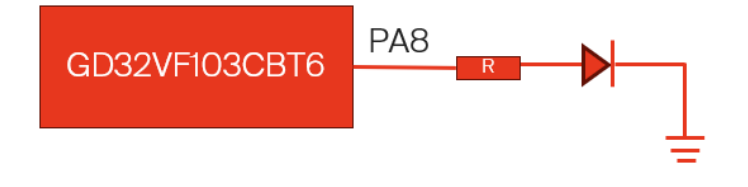

それでは、プロジェクトを作成していきます。下図に 示すように、EWRISCVのメニューバーの [Project]- [Create New Project...] を選択し、C のフォルダの下の main をクリックします。

次に、プロジェクトを作成するフォルダを選び、プロジ ェクト名を付けます。ここで、適宜、プロジェクトファイ ル名を指定します。今回は、S3P01 という名前にしま した。

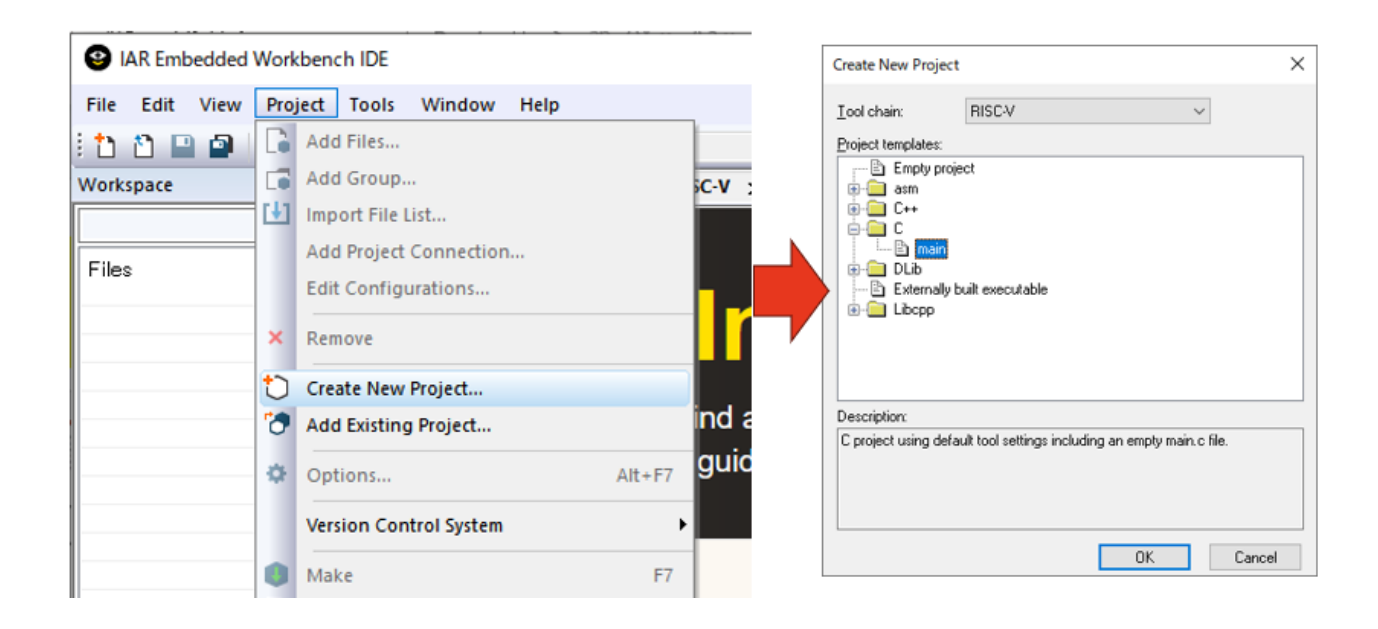

続いて、メニューバーの [File]-[Save Workspace] を選 択し、適宜、ワークスペースファイル名を指定します。.

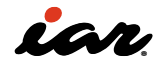

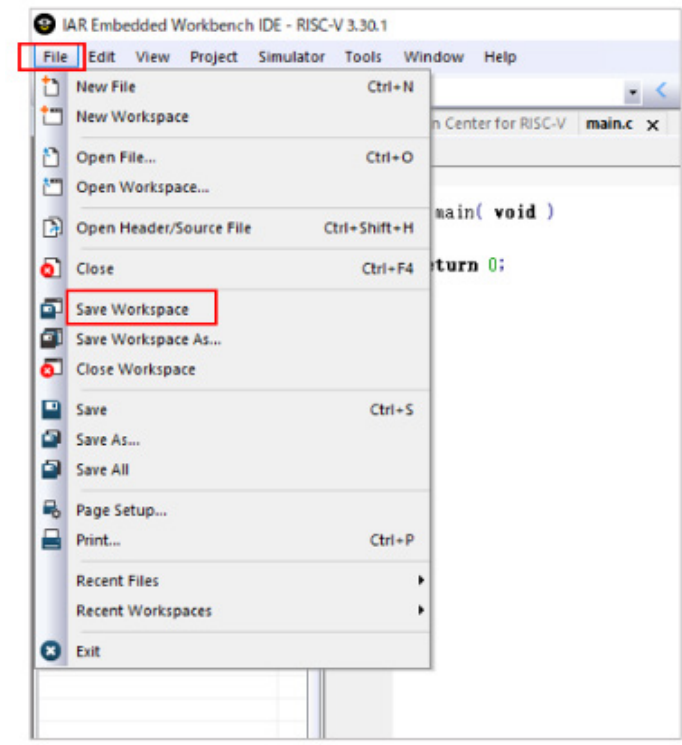

これで main.c が一つあるプロジェクトとワークスペ ースが作成されました。下図のようになっていると思 います。

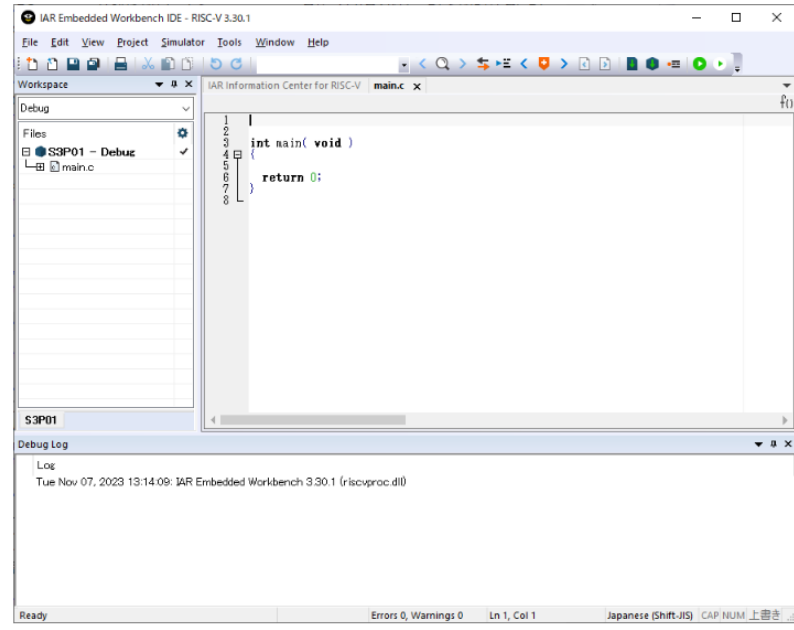

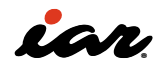

EWRISCVで、使用するマイコンを指定しましょう。下図 に示すワークスペース画面で、プロジェクト名(S3P01 )の横にある✔ (①のチェックマーク)をダブルクリッ クすると、オプション設定の画面が開きます。

左側のカテゴリのGeneral Optionsを選択し、Target タブのDeviceのところで、GigaDevice社の GD32VF103CBT6を指定します。

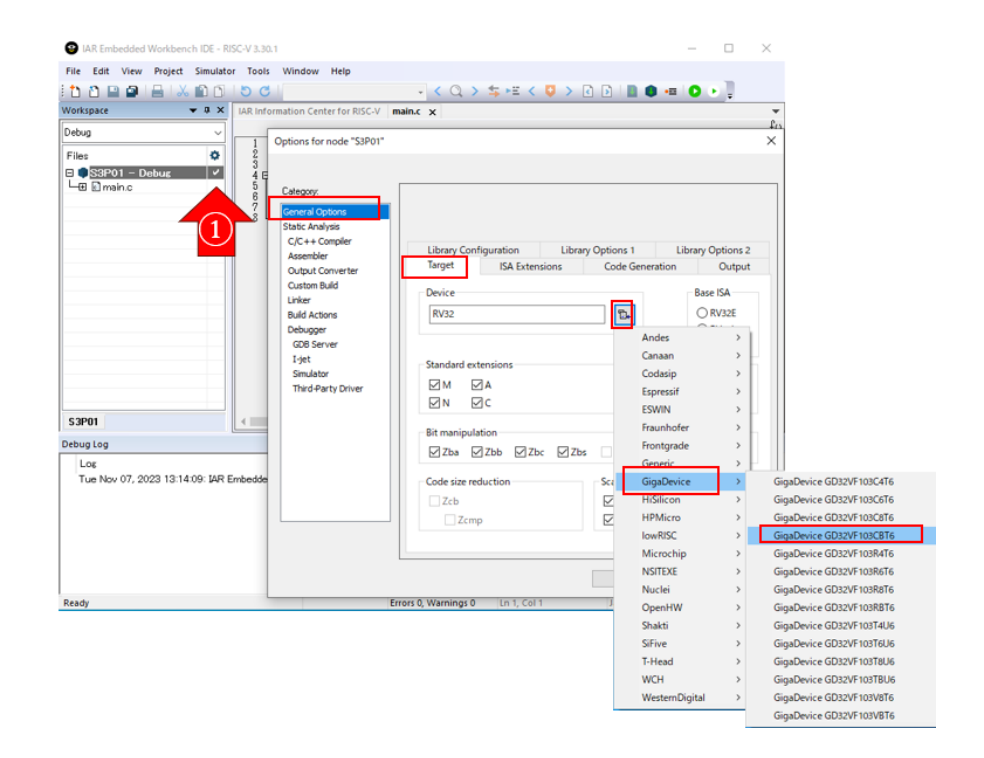

2章では拡張命令の細かい設定方法を説明しました が、EWRISCVがサポートしているデバイスやボードの 場合は、デバイス名やボード名を指定するだけで、拡 張命令などの設定が自動的に行われます。 通常、命令についての設定は、このままで良いと思い ます。ただし、複数のマイコンを使用する時など、特定 のオプション設定にそろえたい場合もあります。その 場合は、ユーザ自身で設定を変更してください。 下図に、GD32VF103CBT6を指定した時の命令に関す るオプション設定の画面を示します。

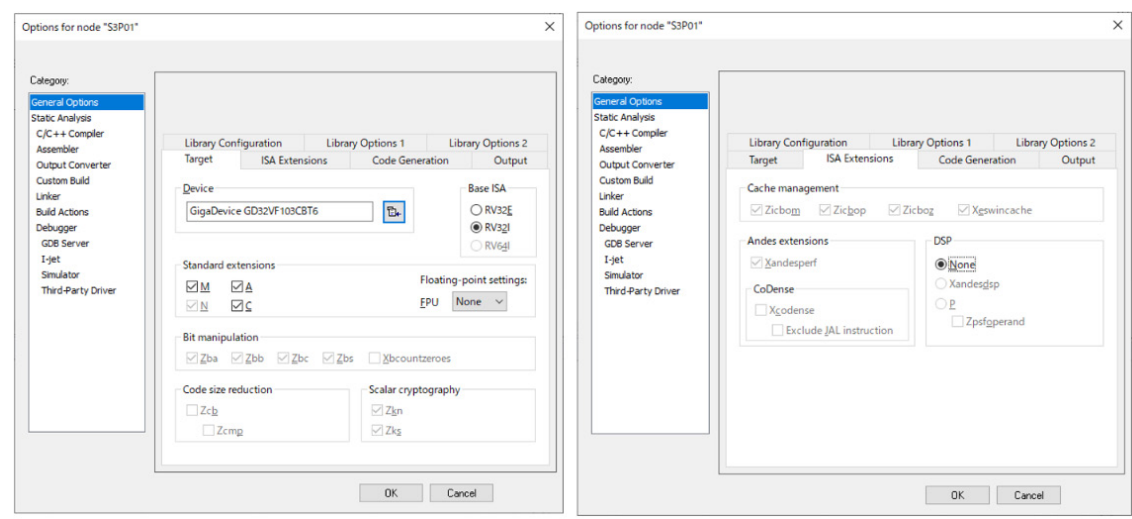

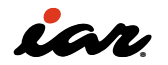

EWRISCVがサポートしているデバイス(またはボード) を指定した場合、周辺アクセス用のヘッダファイルも 提供されます。#include <gigadevice/ioGD32VF103. h> と記述することで、周辺機能(ペリフェラル)への

アクセスが可能となります。LEDを点滅させるために は、GPIOAのクロックを有効にし、PA8を出力、かつ PushPullに設定する必要があります。以下にその記述 (サンプル5)を示します。

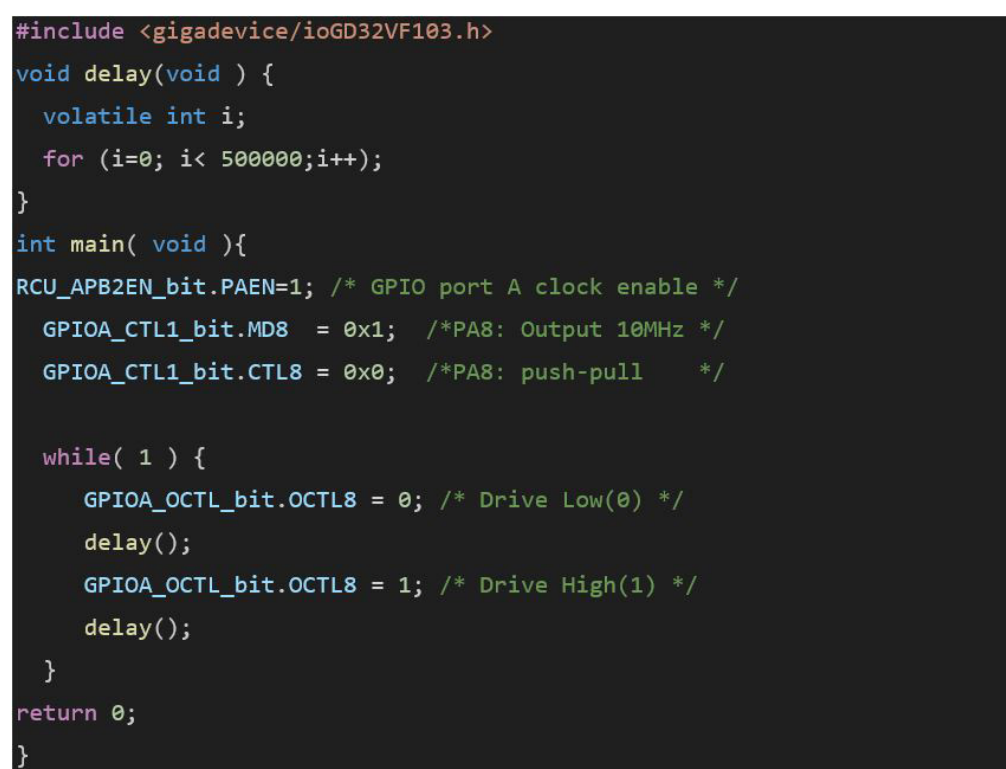

ヘッダファイルでどのように定義されてい るかを、APB2 Peripheral Clock Enable Register(APB2EN)で確認してみます。下図の左側 がヘッダの中のAPB2ENを定義した部分、右側がレ ジスタビットです。定義を見ると、union になってお り、32ビットでアクセスする場合は RCU\_APB2EN

を使います。ビットフィールドでアクセスする場合は RCU APB2EN bit.XXXX (XXXXは個別のフィールド 名)を使います 先ほどの記述(サンプル5)ではPAENのビットだけを 設定するので、RCU APB2EN bit.PAEN=1; となってい ます。GPIOAのCTL1やOCTLについても同様です。

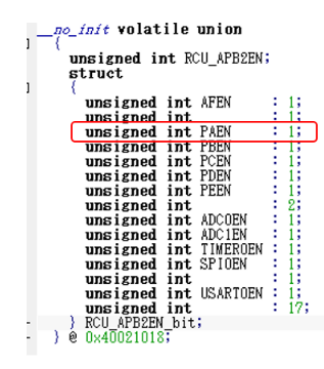

#### 3.4.7 APB2 Peripheral Clock Enable Register (RCC\_APB2PCENR)  $\bigcap$ ffoot oddroo  $0.19$

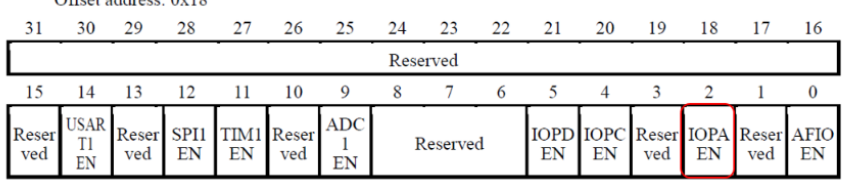

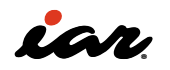

EWRISCVがサポートしているデバイス(またはボード) については、ヘッダファイルに加えて、通常、リンカ設定 ファイルも提供されます。 今回は、デバイスとしてGD32VF103CBT6を指定した

時に、リンカ設定ファイルもいっしょに選択されていま す。リンカ設定ファイルの中身を理解していなくても、 プログラムの作成を始められます。

```
/ RISC-V ilink configuration file
 // for the GD32VF103CBT6
define exported symbol _1ink file version 2 = 1;
define exported symbol _auto_vector_setup = 1;
define exported symbol _max_vector = 96;
if (isdefinedsymbol(_disable_clic))
 define exported symbol _CCLINT = 1;
else
 define exported symbol _uses_clic=1;
 define exported symbol CLIC_GIGADEVICE = 1;
keep symbol __iar_cstart_init_gp; // defined in cstartup.s
keep { ro section .alias.hwreset };
define memory mem with size = 4G;
define region ROM_region32 = mem: [from 0x08000000 to 0x0801FFFF];
define region RAM\_region32 = mem:[from 0x20000000 to 0x20007FF];initialize by copy { rw };
do not initialize { section *.noinit };
define block CSTACK with alignment = 16, size = CSTACK_SIZE \{\});
define block HEAP with alignment = 16, size = HEAP_SIZE \{ };
define block MVECTOR with alignment = 128, size = _max_vector*4 { ro
section .mintvec };
if (isdefinedsymbol(_uses_clic))
 define block MINTERRUPT with alignment = 128 { ro section .mtext };
 define block MINTERRUPTS { block MVECTOR,
                           block MINTERRUPT };
else
 define block MINTERRUPTS with maximum size = 64k { ro section .mtext,
                                                   midway block
MVECTOR };
define block RW_DATA with static base GPREL { rw data };
"CSTARTUP32" : place at start of ROM_region32 { ro section
.alias.hwreset,
                                             ro section .cstartup };
"ROM32":place in ROM_region32
                                  \{ro,block MINTERRUPTS };
"RAM32":place in RAM_region32
                                   { block RW_DATA,
                                     block HEAP,
                                    block CSTACK };
```
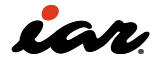

# 3.1.4 デバッガの設定を行い、実行開始

プログラムの準備が出来たので、プログラムをボード 上のRISC-Vマイコンにダウンロードして実行したいと 思います。今回はデバッグプローブとしてI-jetを使用

するので、そのための設定を行います。プロジェクトの オプション画面を開き、下図のように左側のカテゴリ のDebuggerを選択し、SetupタブのDriverのところで I-jetを指定します。

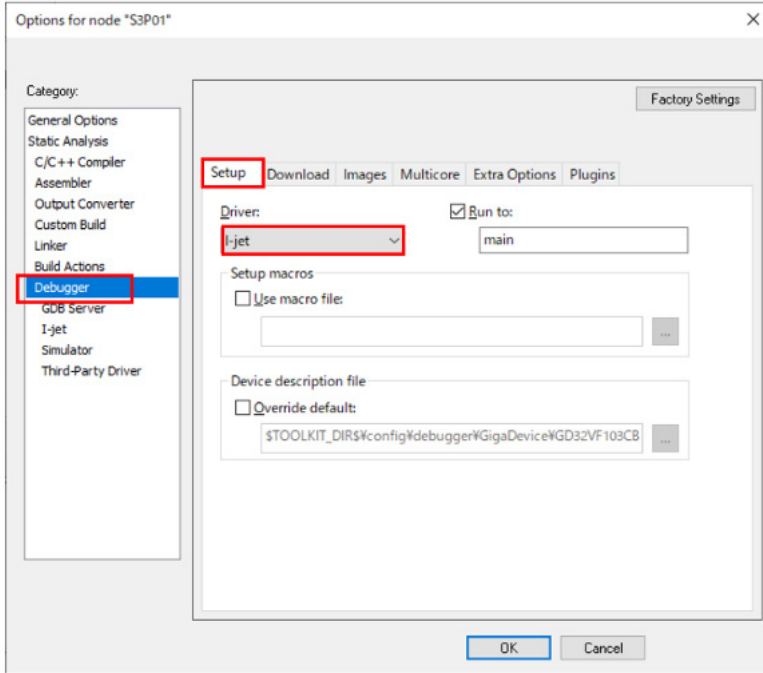

EWRISCVがサポートしているデバイス(またはボード) を指定した場合、フラッシュローダ(マイコンのRAMに 転送され、内蔵フラッシュROM、または外付けのフラッ シュROMのデータの書き換えを可能とする小規模な プログラム)を使用できます。

GD32VF103CBT6では、オンチップ・フラッシュのサポ ートされています。下図に示すように、Downloadタブ の Use flashu loader(s) のチェックボックスを有効に します。これを有効にしていないと、フラッシュROMへ の書き込みが行えないので注意してください。

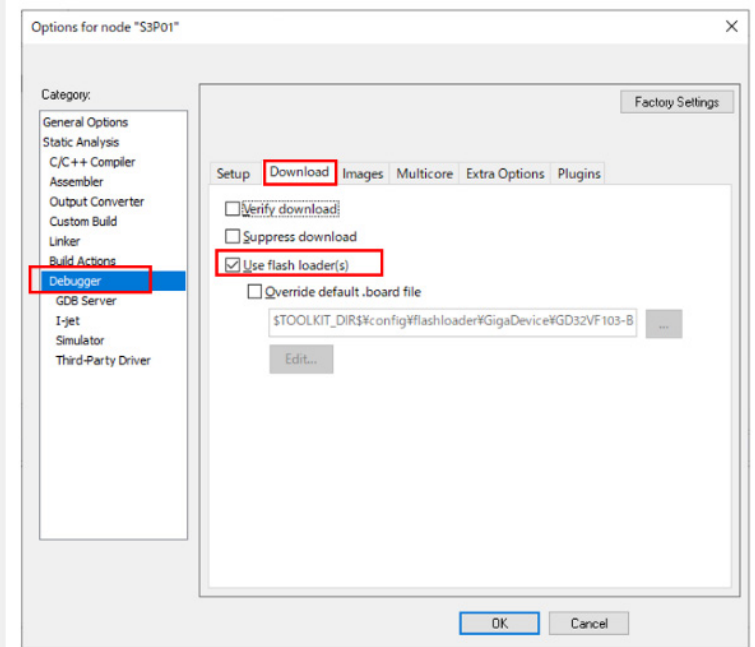

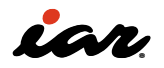

なお、EWRISCVがサポートしているデバイス(または ボード)であっても、デバイス内蔵(オンチップ)のフラッ シュROMへの書き込みしか対応していない場合や、特 定のボードの外部フラッシュROMへの書き込みしか対 応していない場合があります。サポート外のフラッシュ ROMに書き込みたい場合は、ユーザ自身で対応する 必要があります。その場合は、EWRISCVがインストー ルされたフォルダ以下 にフラッシュローダのマニュアル (FlashLoaderGuide.ENU.pdf)があります。

#### \riscv\doc

フラッシュローダのサンプルのソースコードは以下に あります。

## \riscv\src\flashloader

たとえば、GD32VF103CBT6のフラッシュローダは以 下にあります。

\riscv\src\flashloader\GigaDevice\GD32VF103

EWRISCVでダウンロードが終了すると、EWRISCVはデ バッグモードになります。Goボタンをクリックすると、 プログラムの実行を開始します。

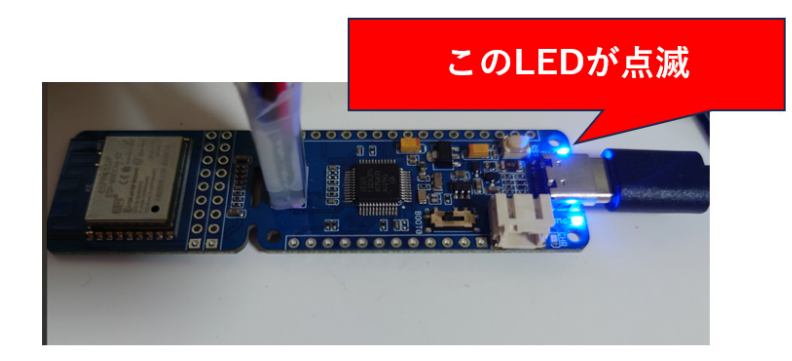

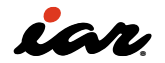

#### 3.1.4 RISC-Vの割り込みを理解する

初めて採用したマイコンの割り込みプログラムを作 成するのは、なかなか難しいものです。EWRISCVに は、GigaDevice社の評価ボードである「GD32VF103V-EVAL」のサンプルプロジェクトが用意されています。ボ ードは異なるのですが、このプロジェクトに含まれる サンプルコードを参考にして、Wio Lite RISC-Vボード を動かしてみます。初めて取り扱うマイコンの割り込み プログラムを作る場合、サンプルコードの内容を確認 しながら理解するのが早道となります。GD32VF103V-EVALのサンプルプロジェクトは、EWRISCVのインフォ メーションセンターに置いてあります。

メニューバーの [Help]-[Information Center] を選 択してインフォメーションセンターを開き、Example projectsのところをクリックします。

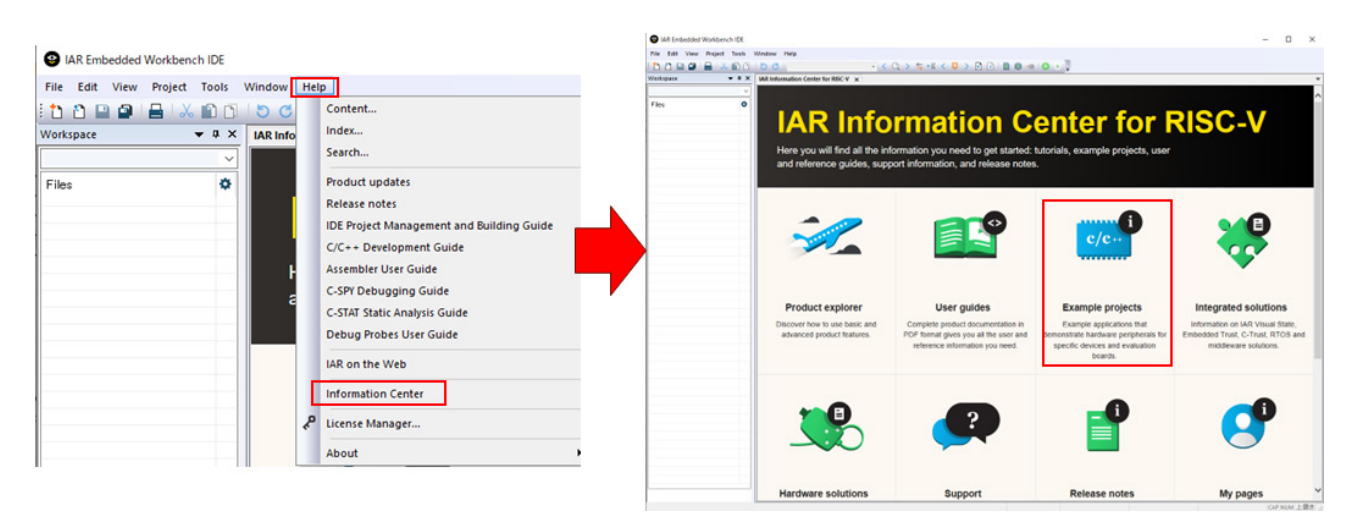

GigaDevice GD32VF103V-EVALを選択し、下図に示す ように、TIMER0 6-stepsの左のOpen projectのところ をクリックします。

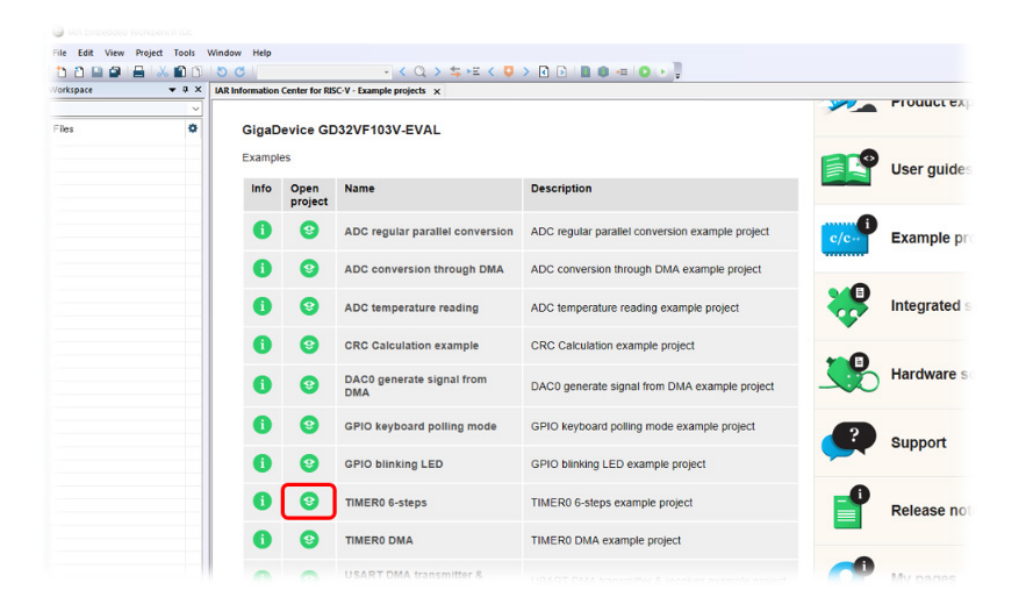

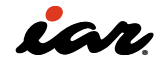

ここで保存フォルダを指定すると、サンプルプロジェク トを開くことが出来ます。

GD32VF103の割り込みは一つではなく、設定によ って切り替えて使用できます。以下では、RISC-Vの 割り込みについて説明します。RISC-Vでは、CPUコ アに近いローカルな内部割り込みのコントローラ として、CLINT(Core Local Interrupt)、CLIC(Core-Local Interrupt Controller)、CLINTの上位互換と なるACLINT (Advanced Core Local Interruptor)と いう仕様も公開されています。外部割り込みついて は、PLIC(Platform-Level Interrupt Controller)という コントローラがあります。CLICについては割り込みコ

ントローラについては、参考文献 [7] などを読むと理 解が進むと思います。CLINTの仕様では、CLINTは内 部割り込みを取り扱い、外部割り込みについてはPLIC が取り扱いし、

CSR(Control and Status Register)として用意され るMEIP(Machine External Interrupt Pending)や MEIE(Machine External Interrupt Enable)といった レジスタでまとめて取り扱う、というシンプルな構成 になっています。

下図に、割り込みを管理するCSRのMIP(Machine Interrupt Pending)レジスタとMIE(Machine Interrupt Enable)レジスタを示します。

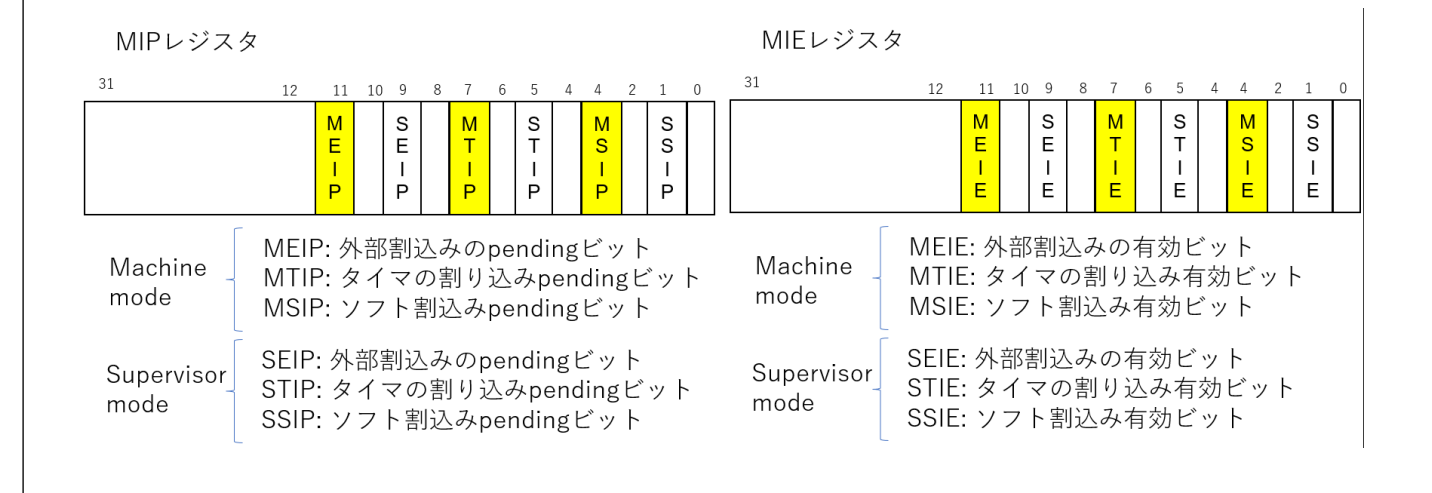

これに対してCLICでは、MIPレジスタやMIEレジスタを 使用せず、CLICの仕様で定義された管理用のレジスタ を使って割り込みを管理します。割り込みの優先度や トリガタイプ、割り込みごとのベクタの対応などを設 定できます。GD32VF103は、ECLIC(Enhanced Core-Local Interrupt Controller)と呼ぶ、CLICをベースと した割り込みコントローラを実装しています。 ここですべての仕様を説明することは出来ませんが、 重要な部分をかいつまんで紹介します。詳しく調べた い場合は、サンプルコードを見ながら動作を確認して ください。

まず、サンプルコードで使われている関数について説 明します。以下の関数は、EWRISCVが用意している intrinsics関数(組込み関数)と呼ばれているもので、C 言語では記述できない機能を実現しています。

• \_\_disable\_interrupt():CPUの割り込みを禁止す る

- set bits csr(reg, val): regで指定したCSRに対 して、ビットを val の値でセットする
- \_\_clear\_bits\_csr(reg,val):regで指定したCSRに 対して、ビットを val の値でクリアする
- \_\_write\_csr(reg,val):regで指定したCSRに対し て、値 val を設定する
- \_\_read\_csr(reg):regで指定したCSRを読み出し、 内容を return する

次ページのサンプルコードでは、関数 \_\_low\_level\_ init で割り込みに関する基本的な設定を行っていま す。関数 Low level init のコードとその説明を示 します。まず、MTVT、MTVT2、MTVECを設定してい ます。CLICモードで動作させ、割り込み発生時には irq\_entry を呼び出し、TRAPやNMI(Non-maskable Interrupt)の発生時には trap\_entry を呼び出してい ます。

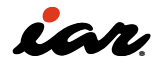

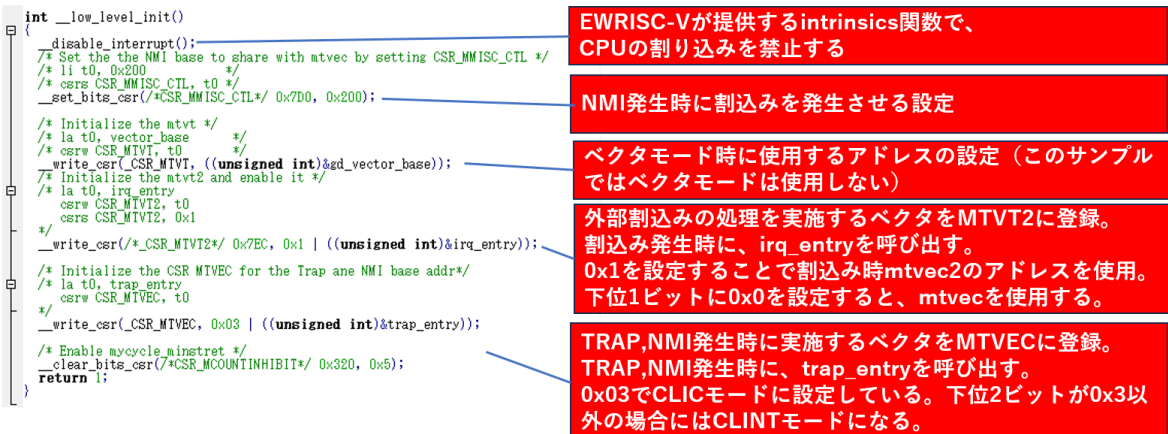

次に、割り込みベクタについて説明します。割り込みベ クタは配列で作成されており、割り込みハンドラがな い部分には 0 が設定されています。下図に、割り込み

日

ベクタのコードを示します。配列の中で関数が指定さ れており、割り込み要因により個別の関数が割り込み ハンドラによって呼び出されます。

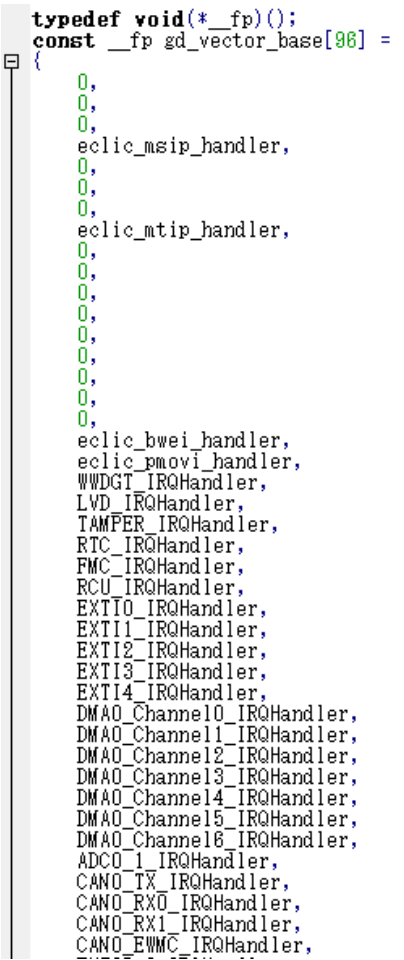

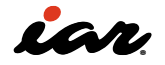

続いて、割り込みハンドラに進みます。まず、EWRISCV でハンドラを定義する方法を説明します。 EWRISCV は、拡張キーワードとして \_\_interrupt を用意してい ます。以下のように、関数の定義の前に

Interrupt を 付けることでハンドラになります。ハンドラには引き数 がなく、戻り値もありません。そのため、引き数および 戻り値は、必ず void になります。

#### \_interrupt void my\_interrupt\_handler(void);

それでは、なぜこの \_\_interrupt を使用する必要があ るのでしょう?この \_\_interrupt がない場合は、通常の 関数になります。2.10.2項(関数呼び出しの時のルー ル)で説明したように、関数呼び出しの時に使用され るレジスタは、以下のとおりです。

スクラッチレジスタは、関数内で値を自由に書き換え てよいレジスタです。関数として呼び出す場合、関数を 呼び出す側がスクラッチレジスタの値をスタックに保 存して、関数を呼び出します。これにより、呼び出され た関数はスクラッチレジスタの値を自由に書き換えら れます。

- 1. スクラッチレジスタ:t0~t6、ft0~ft11、a0~a7  $\frac{1}{2}$ fa0 $\sim$ fa7
- 2. 保存レジスタ:s0~s11、fs0~fs11
- 3. 特定用途レジスタ:sp/x2、gp/x3、ra/x1

ハンドラで使用するレジスタは、割り込み発生時にス タックに値を退避し、ハンドラを終了する時にレジスタ に値を戻す必要があります。

そうしないと、ハンドラから戻ったときにレジスタの値 が変わり、動作がおかしくなる可能性があるからです。 特に問題となるのが、スクラッチレジスタの部分です。

下図左側が \_\_interrupt を付けた割り込みハンドラ、 右側が通常の関数です。

左のハンドラの場合、ハンドラ内で使用するレジスタ の値をすべて退避しています。右の関数の場合、スタッ クポインタのみ退避しています。

関数 func そのものの呼び出しは、ハンドラから呼ぶ 場合も関数から呼ぶ場合も同じになっていることが分 かります(緑色の説明の部分)。関数 func の処理が終 わり、結果をメモリに格納した後は、退避したレジスタ の復帰処理となります。

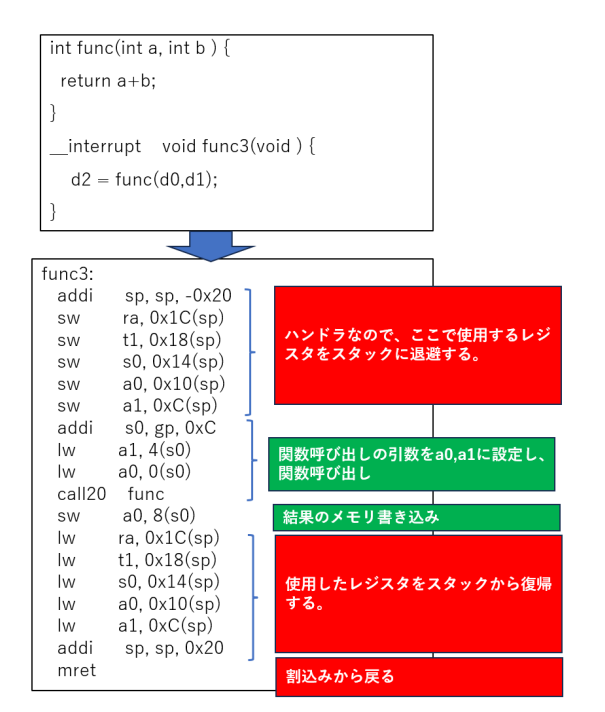

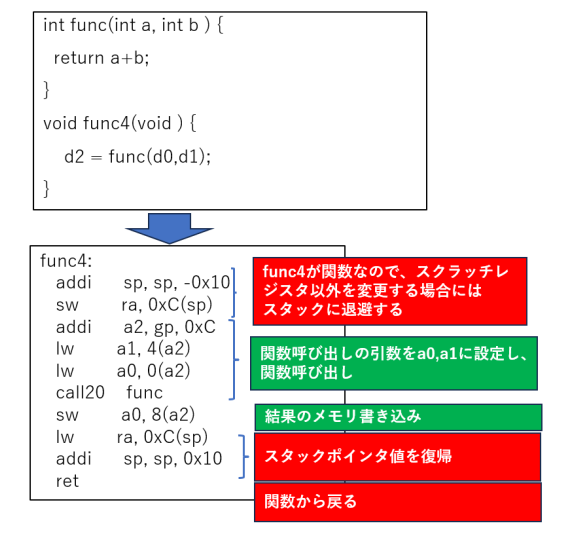

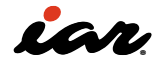

このプログラムでは、外部割り込みは irq\_entry が、TRAPやNMIは trap\_entry がハンドラとなります。 そのため、irq\_entry と trap\_entry については \_\_ interrupt が付けられています。irq\_entry では、CSRの MCAUSEやMEPC、MSUBMなどを退避して、ハンドラ を呼び出しています。その後、退避したレジスタの復帰 処理を行い、割り込みから戻ります。

なお、このサンプルコードでは完全には実装されてい ませんが、記述を見ると、多重割り込みを行えるように する準備をしていたものと思われます(残念ながら、 多重割り込みが動くところまで実装されていない)。

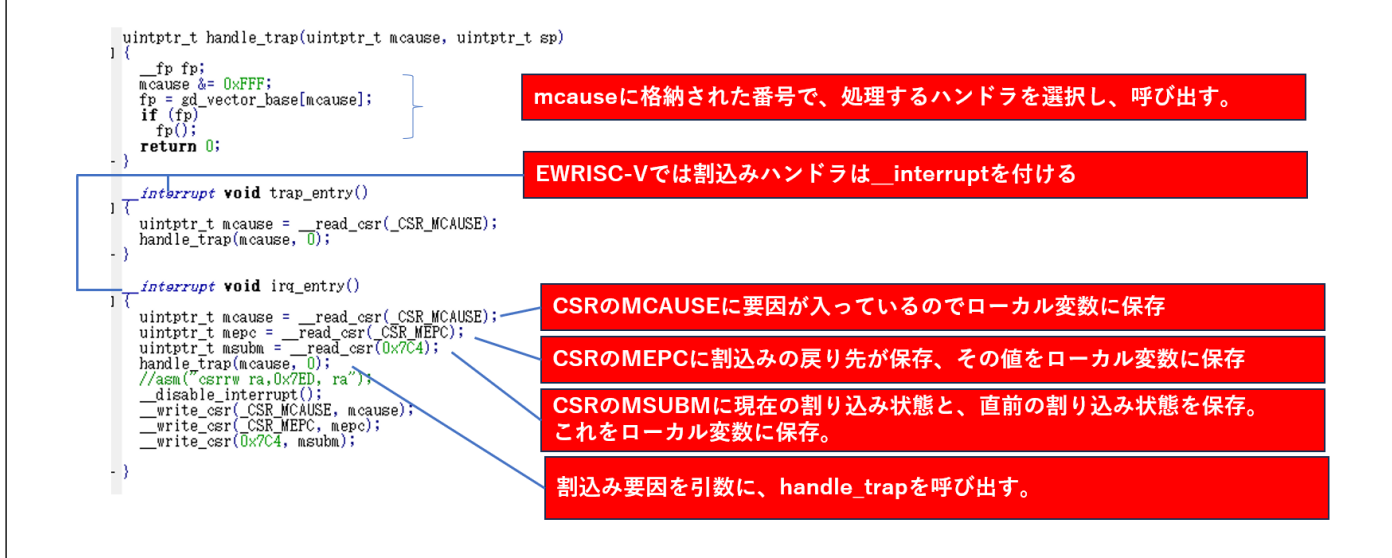

あとは、CLICの設定を行うだけです。GD32VF103で は、ECLICの設定となります。ECLICについて詳しく知 りたい場合は、GD32VF103のマニュアルを確認して ください。ECLICでは下表に示すレジスタが用意され ていますclicintattr(CLIC割り込み属性)では、一つ 一つの割り込みに対して、割り込みベクタで受ける

かどうかを設定できます。また、レベルエッジなどの 割り込みタイプを指定できます。それぞれの割り込み は、clicintie(CLIC割り込み許可)、clicintip(CLIC割り 込み保留)というフラグを個別に持っています。そのた め、CSRのMIEレジスタやMIPレジスタなどは使用しま せん。

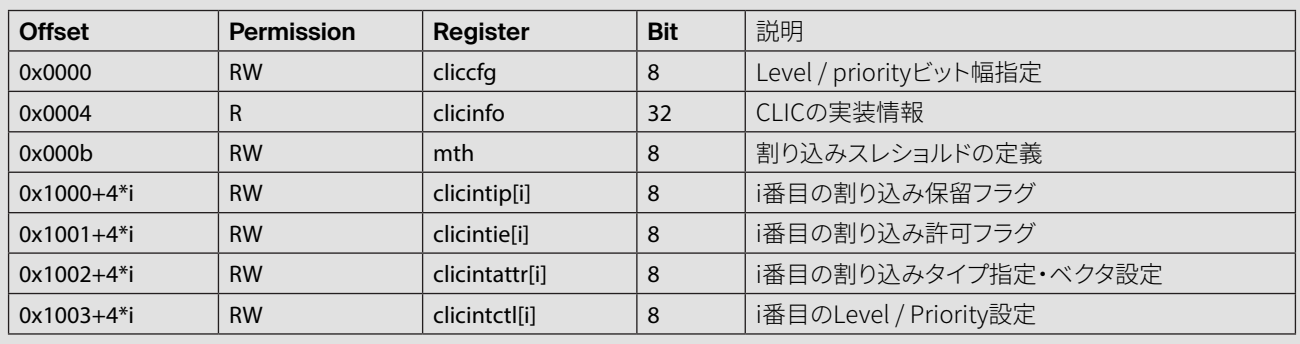

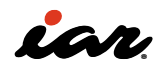

以下に実際のCLICの設定などを実施するmain関数 を示します。参考となるサンプルコードを読み込む と、RISC-Vの仕様への理解が深まります。EWRISCVを 使って、実際にハードウェアを動かしながらサンプルコ ードに目を通すことをお勧めします。

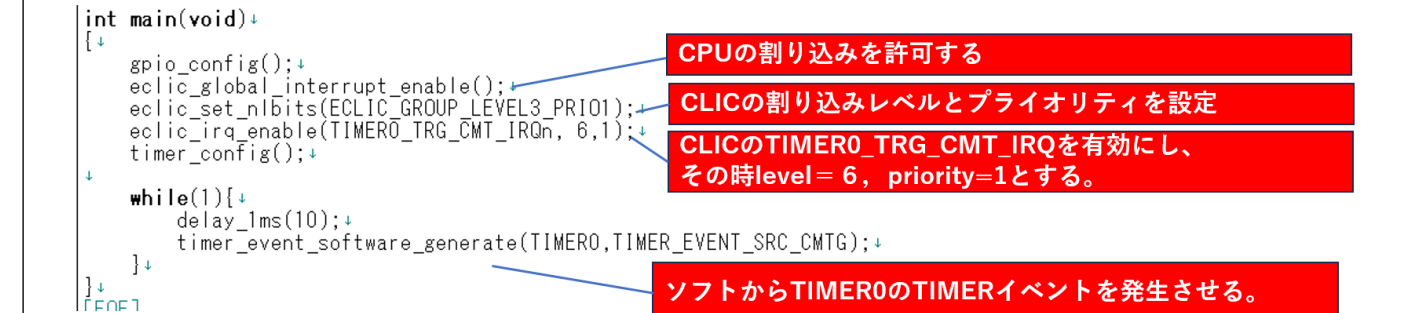

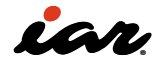

#### 3.1.5 CSRを確認しよう

RISC-Vでは、ハードウェアの動作状況を確認したり、 割り込みを制御したりする際に、CSRの理解が重要 になります。ここでは、CSRにアクセスする方法を説 明します。また、いくつかのCSRのレジスタについて は、GD32VF103CBT6で動作を確認してみます。

#### RISC-Vには演算フラグがない

CSRの説明に入る前に、演算フラグの話をしておきま す。

組込みシステムでよく使用されるArm Cortex-Mマイコ ンでは、以下の五つの演算フラグが用意されています。 しかし、RISC-Vにはこのような演算フラグがありませ ん。「演算フラグはない」と理解しておいてください。

- Nフラグ: ネガティブフラグ。演算結果が負の場合 に 1 となる
- Zフラグ: ゼロフラグ。演算結果が 0 の場合に 1 と なる
- Cフラグ: キャリ/ボローフラグ。演算結果にキャリ またはボローが発生した場合に 1 となる
- Vフラグ: オーバーフローフラグ。オーバーフロー が発生した場合に 1 となる
- Qフラグ: 飽和フラグ。飽和演算で飽和が発生した 場合に 1 となる

#### Machine-Level CSR

RISC-V命令セットマニュアル第2巻(参考文献 [5] )の CSRの章には、Machine-Level CSRのリストが掲載さ れています。重要な部分を抜粋して下に示します。

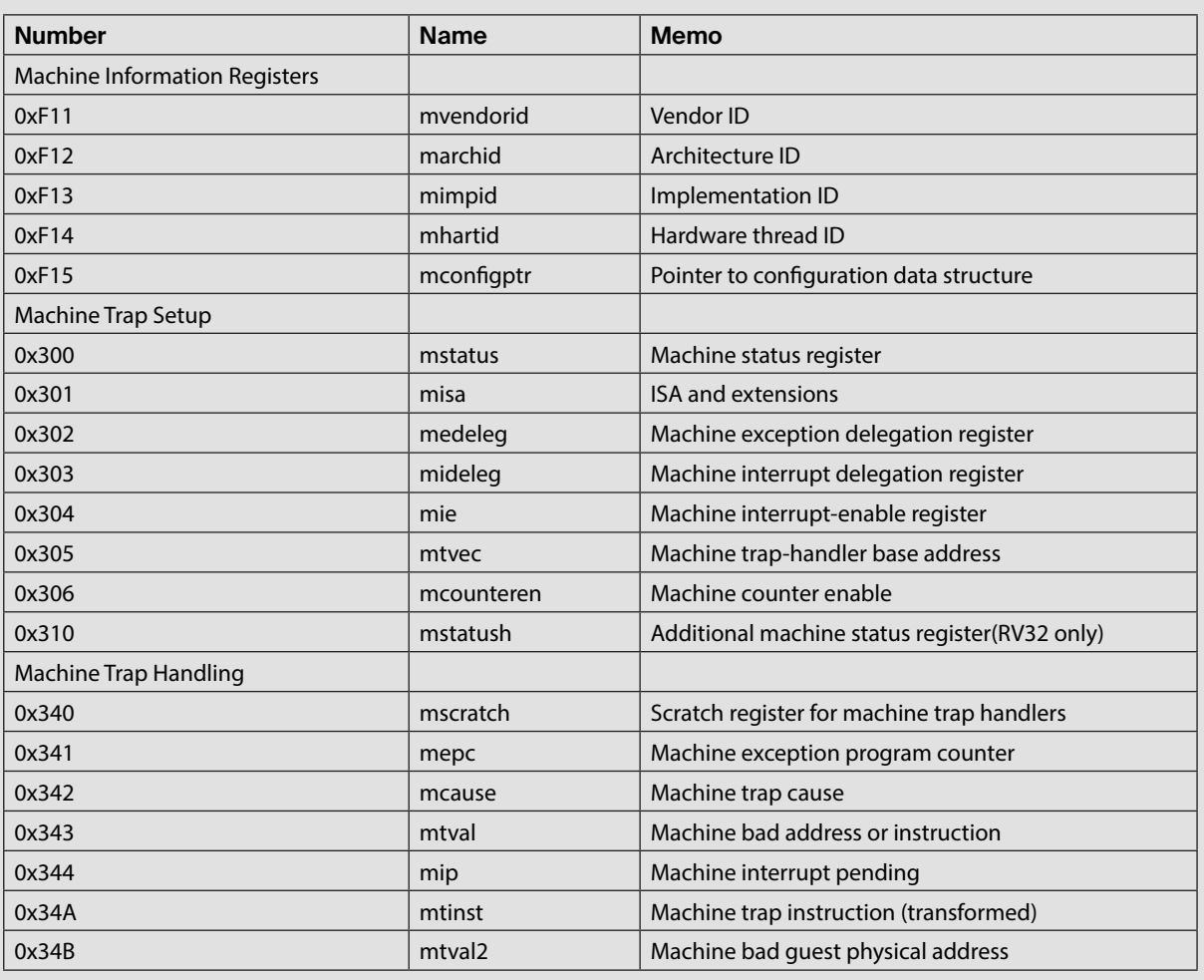

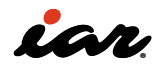

# マニュアルではこれ以降もCSRの定義が説明されてい ます。ただし、本書ではここまで細かく説明しません。

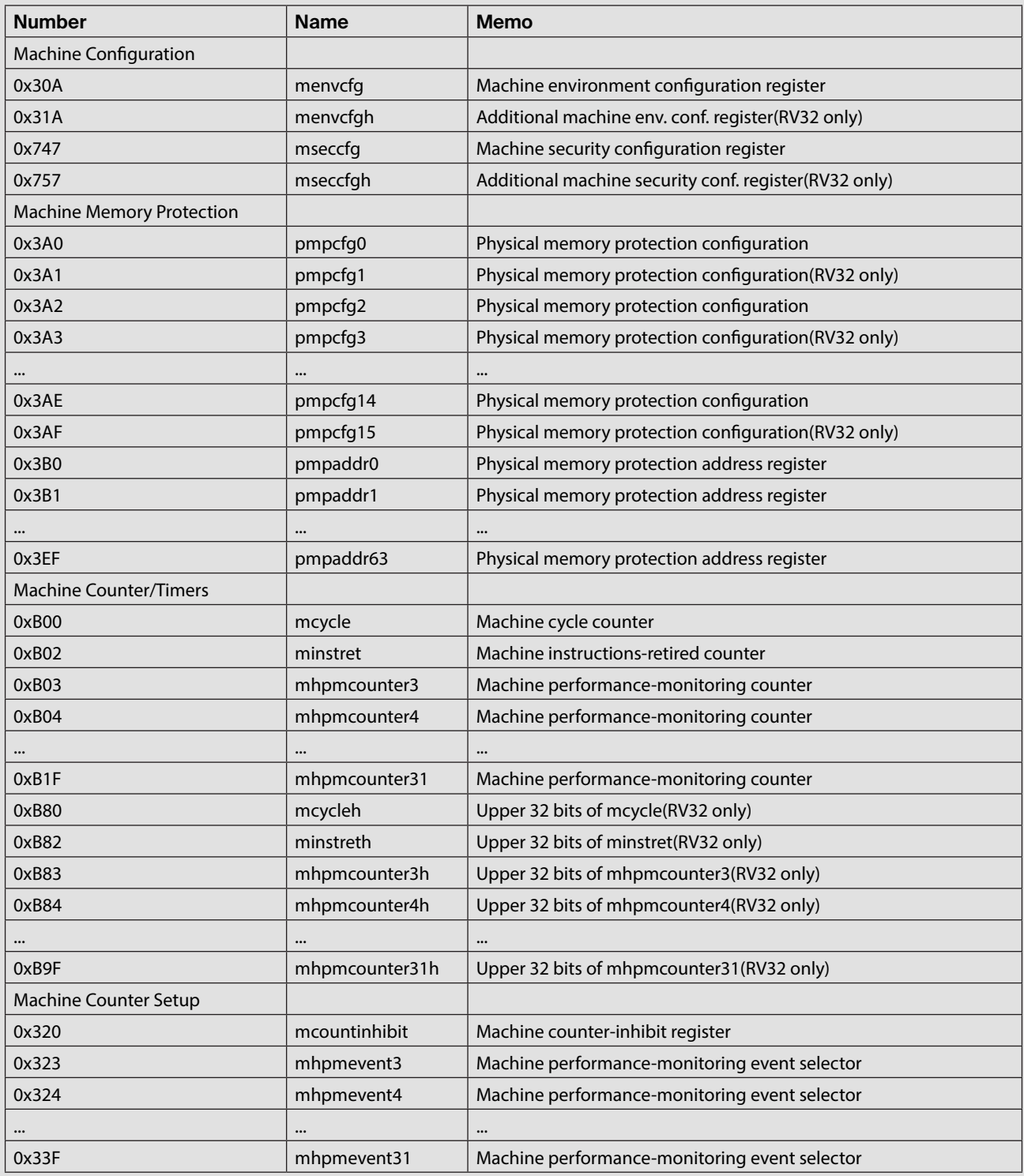

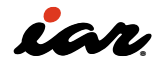

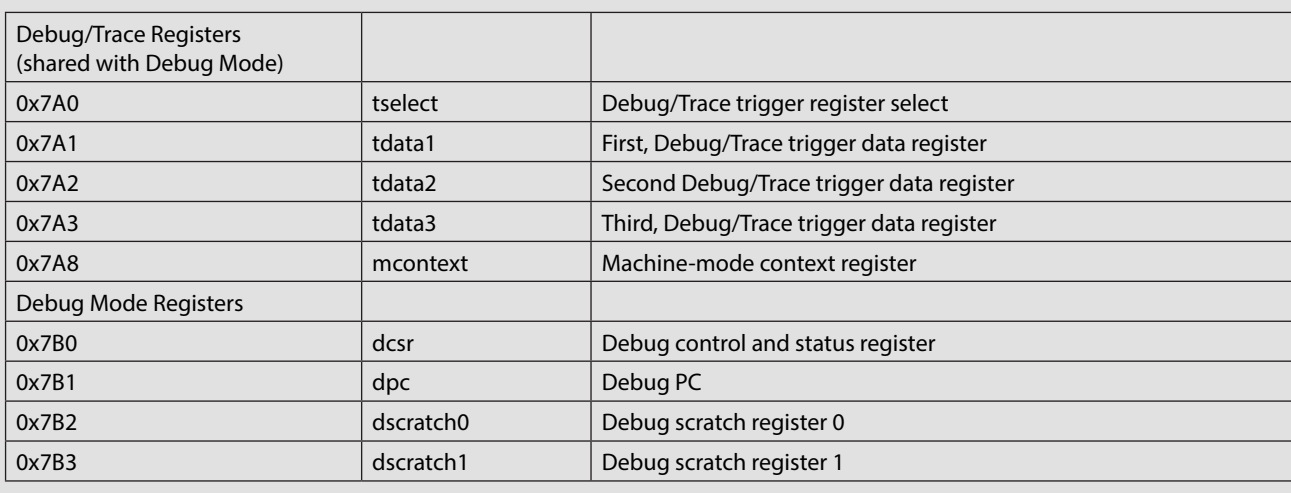

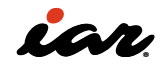

# CSRにアクセスするプログラミング

RISC-Vには、CSRにアクセスするための拡張命令が用 意されており、RISC-V命令セットマニュアル第1巻(参 考文献 [4]) に、Zicsrとして定義されています。 以下に、Zicsrの命令を示します。基本となる命令は CSRRWです。これらの命令は指定されたCSRをrdに 出力し、命令により入力がrs1を利用しCSR値を更新 します。

- CSRRW rd, csr, rs1; : Read/Write
- CSRRS rd, csr, rs1; : Read and Set bit
- CSRRC rd, csr, rs1; : Read and Clear bit
- CSRRWI rd, csr, imm; :Read/Write 即値
- CSRRSI rd, csr, imm; :Read and Set bit 即値
- CSRRCI rd, csr, imm; :Read and Clear bit 即值

ただし、アセンブリ言語でプログラムを組むことが苦 手な方も多いと思います。EWRISCVでは、CSRにアク セスするためのintrinsics関数を用意しています。以下 に、その関数を示します。

どの関数も csr を指定し、操作を行います。また、どの 関数もCSRを操作する前の値を戻り値として返しま す。

- \_\_clear\_bits\_csr(csr, value) :指定のCSRを value でクリアする
- \_\_set\_bits\_csr(csr, value) :指定のCSRを value でセットする
- \_\_read\_csr(csr) :指定のCSRを読み出す
- \_\_write\_csr(csr, value) :指定のCSRを読み出 し、かつ value を書き換える

それでは、実際にCSRにアクセスするプログラムを作 成し、実行してみます。CSRにアクセスするプログラム を、以下に示します。intrinsics関数を使用してCSRを 読み出し、printf を使って標準出力に書き出していま す。CSRを指定する部分ですが、EWRISCVが用意して いる csr.h に定義されているものについては、そこで 定義されている define 名を使用しました。csr.h に定 義されていないものについては、CSR番号で指定して いますが、この部分はコメントアウトしてあります。 これは、実行するとエラーになった部分です。仕様書 が改版されたり、実装する・しないがベンダに委ねら れていたりすることもあり、このような不具合が発生し ていると見ています。

#### #include <intrinsics.h> void print csr status(void ) { /\* Machine Information Registers \*/ printf("MVENDORID 0x%x\n", \_\_read\_csr( \_CSR\_MVENDORID ) ); 0x%x\n", \_\_read\_csr( \_CSR\_MARCHID ) ); printf("MARCHID printf("MIMPID 0x%x\n", \_\_read\_csr( \_CSR\_MIMPID ) ); 0x%x\n", \_\_read\_csr( \_CSR\_MHARTID ) ); printf("MHARTID // printf("mconfigptr 0x%x\n", read csr( 0xF15));

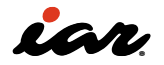

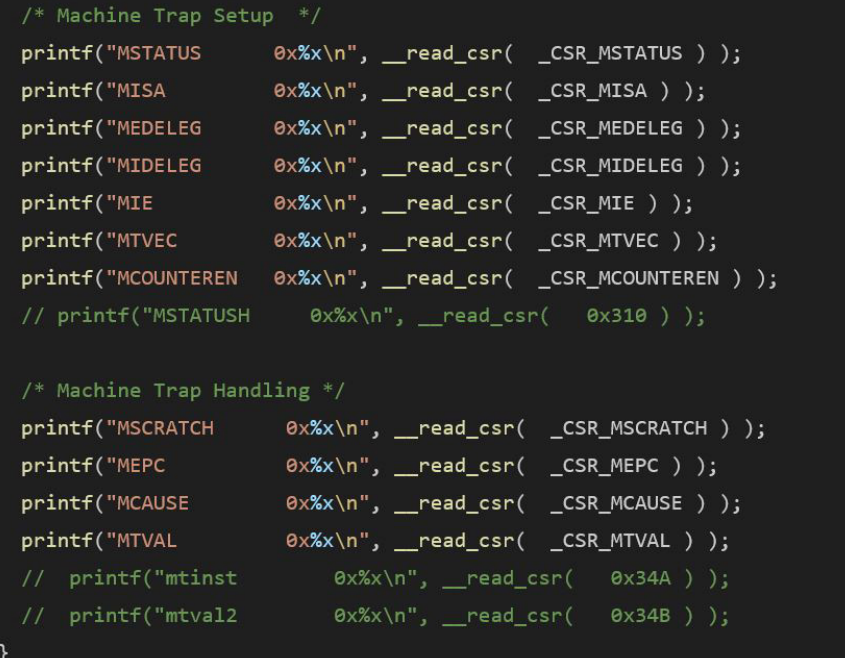

上記のコードを実行した結果を、以下に示します。

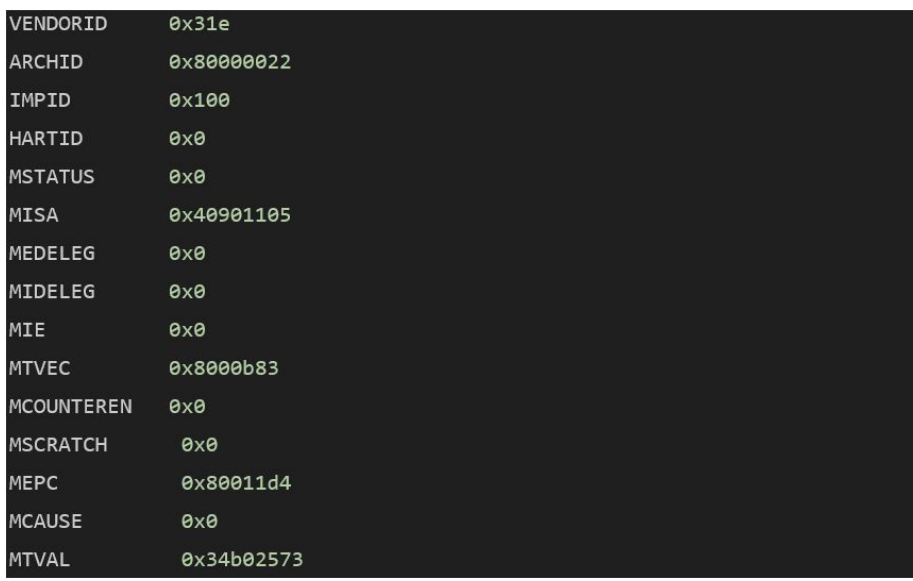

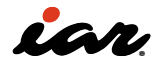

せっかくなので、エラーが出てきた時の状況を調べて みます。

ここでは、CSRの mtval2 にアクセスしてエラーが発生 した時の状況を確認します。

エラーが発生し、例外が発生して、trap\_entryに遷移 しましたが、あいにくと正常系の割り込みベクタしか 定義されていないので、trap\_entryで無限にループし ている状態でした。

EWRISCVでは、Call Stack(コールスタック)画面を利 用すると、問題が発生したおおよその場所を確認でき

ます。下図の左側は、ブレークをかけた時の状態です。 Call Stack画面に、そこに至るまでの状況が表示され ています。main 関数の実行中に、print\_csr\_status を 呼び出し、そこで trap\_entry が発生しています。 Call Stack画面に表示されている関数などをクリック すると、問題が発生したおおよその場所を示してくれ ます。今回のケースでは、print\_csr\_status をクリック すると、下図の右側の64行目を指示しました。

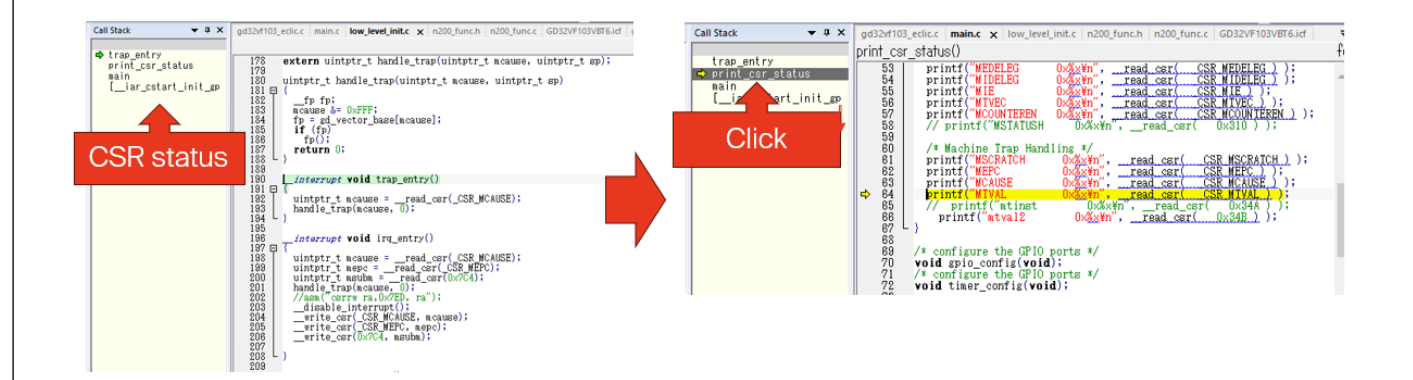

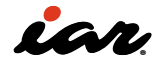

#### MEPCとMCAUSEで詳細調べる

さらに詳細な状況を調べるには、CSRの値を確認する 必要があります。

EWRISCVでは、Registers画面でCSRの値を確認でき ます。

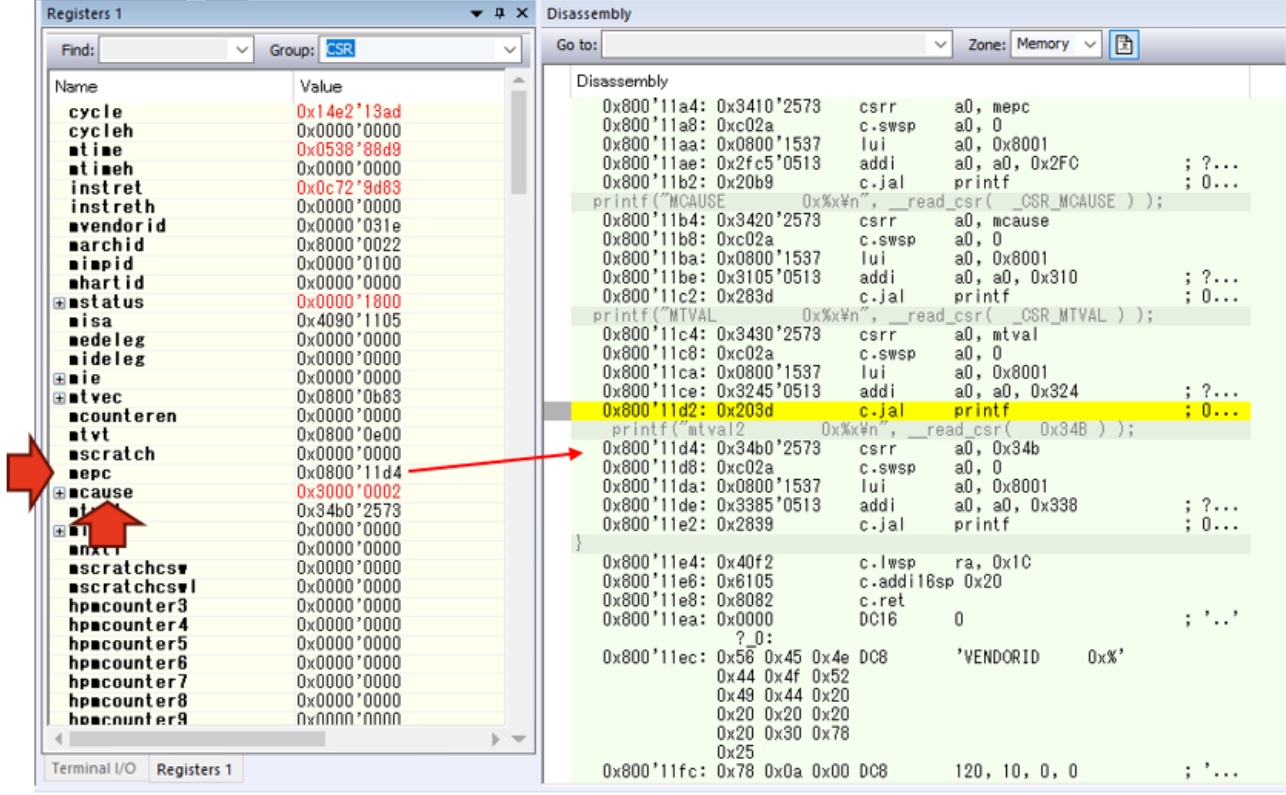

mepcはMachine exception program counter(マシ ン例外プログラムカウンタ)で、割り込み発生時のPC( プログラムカウンタ)の値を記録しています。上図の右 側のアセンブリコードを見ると、CSRR a0, 0x34B を発 行したところで問題が発生したらしいことが分かりま す。

mcauseはMachine trap cause(マシントラップ要 因)で、この値により問題の原因を特定できます。 GD32VF103の場合、mcauseのビット設定は標準仕様 から拡張されており、以下のようになっています。

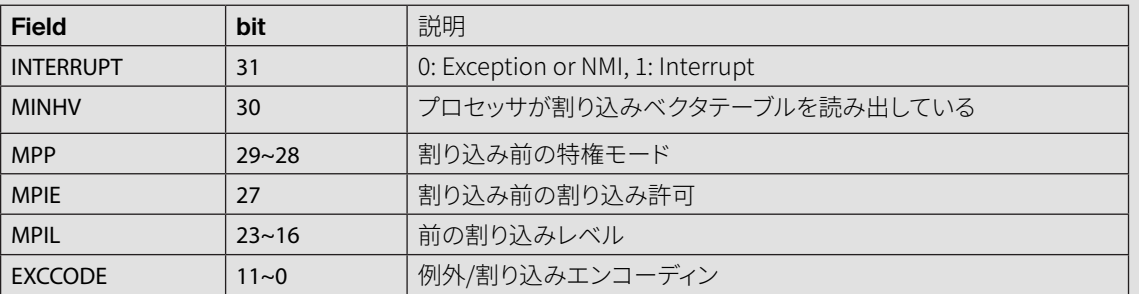

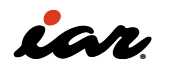

Registers画面を見ると、mcauseの値は0x30000002 です。INTERRUPTビットは0で、発生原因はException( 例外)またはTRAPと考えられます。また、MPP=3で、割 り込み前はマシンモードです。さらに、EXCCODE(例外 要因)=2となっています。

この例外要因の2が何なのかを調べます。GD32VF103 マイコンの仕様書では発見できず、RISC-V命令セット

マニュアル第2巻(参考文献 [5] )を調べると、下表の 情報が見つかりました。 アクセスしてはいけないCSRへのアクセスが発生した ため、Illegal instruction(不正な命令)の例外コード を出していると考えられます。

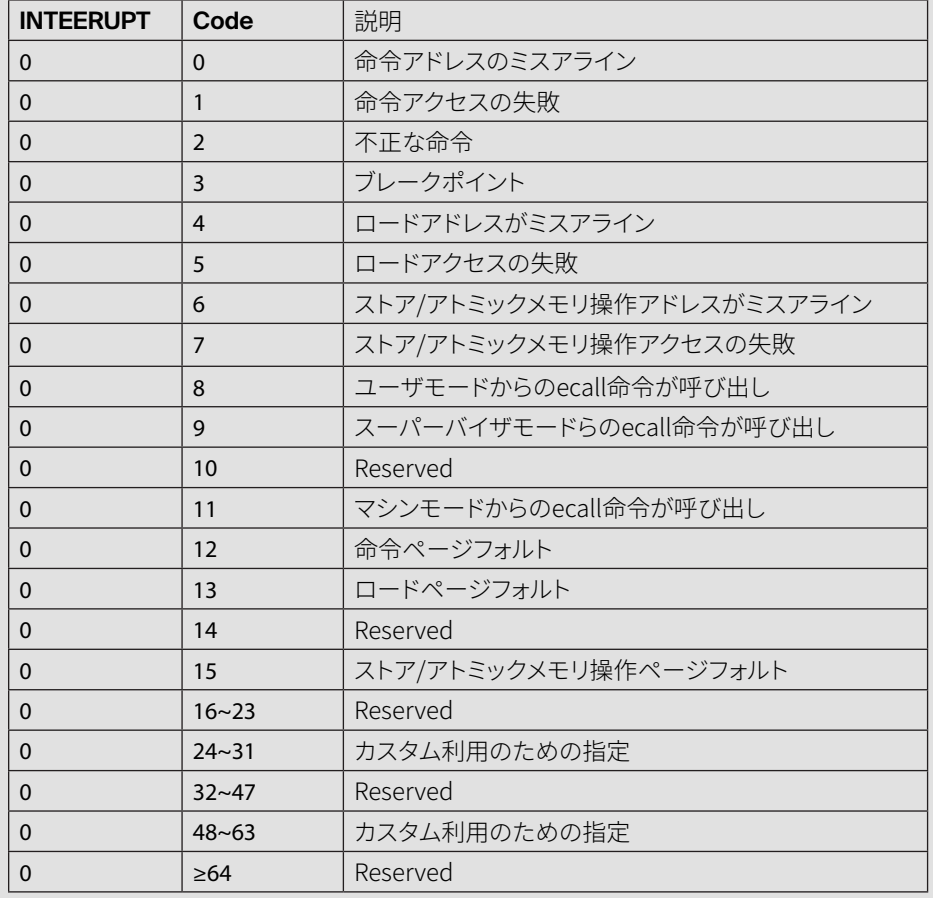

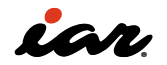

#### • mstatus

次に、CSRのmstatusの値に注目します。 mstatusはMachine status register(マシン状態レ ジスタ)で、マシンモードの実行中の状態を示しま す。GD32VF103マイコンのmstausのビット構成は、下 図のようになっています。

MIEは、CPUそのものの割り込みの許可・禁止を設定 するビットです(1:許可、0:禁止)。MPIEは、割り込み が入る前のMIEの状態を示すビットです。MPPは、割り 込みが入る前の特権モードの状態を2ビットで示します (00:ユーザモード、11:マシンモード)。

# mstatus: Machine Status Registers

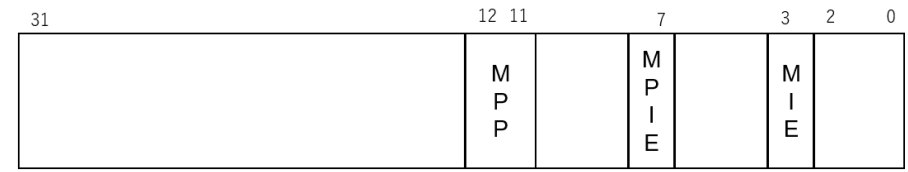

MIE: 割込み許可ビット MPIE: MIEビットの前回値を保存 MPP: 前の特権状態

割り込み発生前と割り込み発生時のmstatusの値 を下図に示します。マシンモードで動作している場 合、MIEが1の時に割り込みを受け付けることが可能 です。ここで割り込みが入ると、MPPにマシンモードを 示す値(11)が、MPIEに割り込み前のMIEの値(1)が 入ります。RISC-Vでは、割り込みが入った段階で、次の 割り込みを受けることが出来ないので、MIEの値は0

に変わります。割り込みから戻った時は下図の左側の 状態に戻ります。ここで注意していただきたいのです が、Arm Cortex-Mマイコンの場合は、割り込みが入っ た段階で、次の割り込みを受けることが可能です。これ までArm Cortex-Mマイコンを使っていた方は、この点 に気をつけてください。

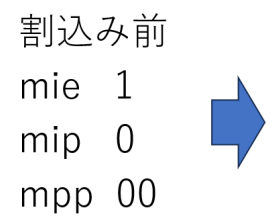

割込み発生時 mie 0  $min 1$  $mpp$  11

エラー発生時の分析作業とは関係ありませんが、実行 状況に依存しないCSRの値も見ておきます。

#### • mvendorid(ベンダID)を確認する

CSRのmvendorid(ベンダID)の値は、JEDEC manufacturer IDを示します。読み出した値を見る と、0x0000031Eでした。いろいろ調べたところ、これは RISC-Vコアベンダである台湾Andes Technology社の IDであることが、参考文献 [8](同社のAX45MP-1Cと いうRISC-Vコア製品のリファレンスマニュアル)から判 明しました。しかしこのことについて、筆者は最初、意 味がよく分かりませんでした。

GD32Vシリーズのマイコンについて、さらに調べていく と、同じくRISC-Vコアベンダである中国Nuclei System Technology社のWebサイトで、顧客事例の紹介ペ ージ(参考文献 [9] )を見つけました。このページで は、GigaDevice社のGD32VF103が顧客の製品化の事 例として紹介されており、さらにAndes Technolgy社 のN22 RISC-Vコアも事例として紹介されていました。 つまり、GD32VF103のCPUコアまわりの開発には、協 業関係にあるNuclei System Technology社とAndes Technology社が関与している可能性がある、と筆者 は推測しています。

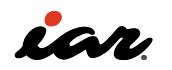

#### • marchid(アーキテクチャID)を確認する

CSRのmarchid(アーキテクチャID)の値は、実行す るCPUのマイクロアーキテクチャに付与されるID を示します。下表に、marchidのビット設定を示しま す。marchidのMSB(最上位ビット)が0の場合はオ ープンソースプロジェクトです。オープンソースプロ ジェクトのArchitecture IDは、参考文献 [10] に示 されています。一方、marchidのMSBが1の場合は

商用プロジェクトで、ベンダがArchitecture IDを指 定します。GD32VF103のmarchidの値を確認する と、0x80000022でした。MSBが1で、Architecture ID は0x22になります。先ほどのAndes Technology社の AX45MP-1C RISC-VコアのArchitecture IDが0x8a45と なっていたので、0x22は、同社のN22 RISC-Vコアを意 味しているのではないか、と筆者は想像しています。

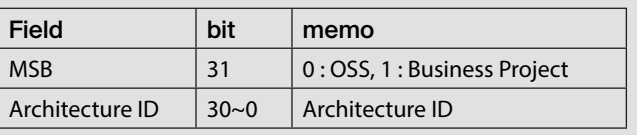

#### • mimpidとmhartidを確認する

CSRのmimpid(実装ID)は、実装時に付与されるID を返すようです。GD32VF103のmimpidの値を確認 すると、0x00000100でした。Andes Technology社 の命名方法を参考にすると、MAJOR=1、MINOR=0 、EXTENSION=0というIDが付与されているようです。 CSRのmhartid(ハードウェアスレッドID)は、コードが 実行されるハードウェアスレッドのIDを示します。最近 のCPUの中には、同時に複数のコードを実行するマル チスレッド実行のためのハードウェア機構を備えてい るものがあります。

このようなCPUの場合、mhartidを見ると、コードが どのハードウェアスレッド上で動いているのかが分か ると思います。GD32VF103のmhartidの値を確認する と、0x0でした。mhartidの仕様では、「一つのハードウ ェアスレッドは必ず 0 を返す」とあります。GD32VF103 のように一つしか実行スレッドがない場合、0x0を返す ことになります。

#### • misa(ISAと拡張)を確認する

CSRのmisa(ISAと拡張)は、命令セットについての情 報を示します。下図のようにビット長(MXL)と命令セッ ト(Extensions)で指定しています。

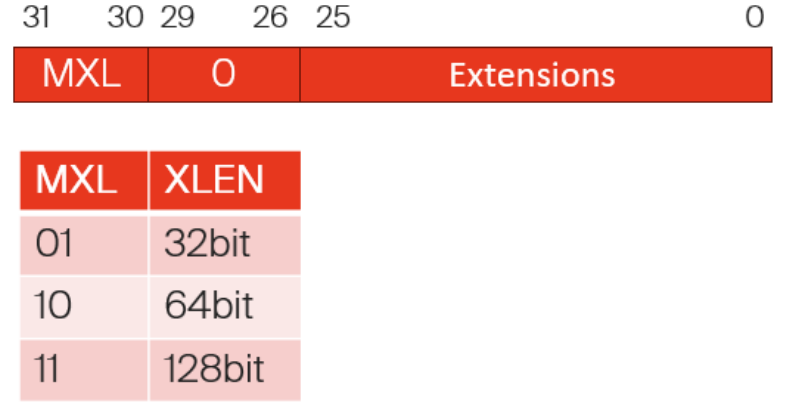

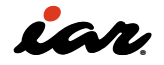

#### Extensionsは、下図のように定義されています。

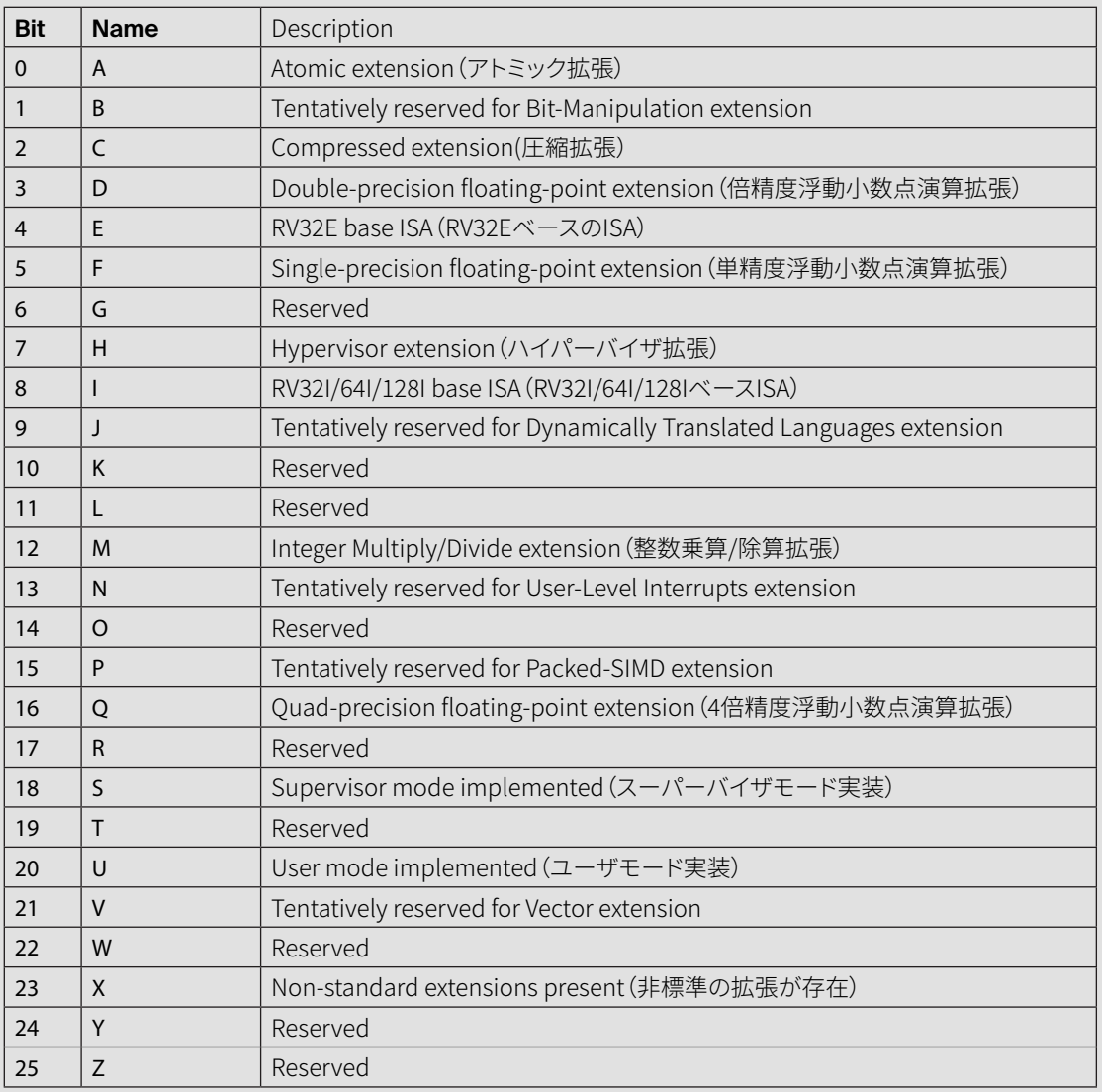

GD32VF103のmisaの値を確認すると、0x40901105で した。この値の意味を、下図に示します。 RISC-VのISAの書き方では、これはRV32IMACに対応 します。マイコンに実装されている基本命令や拡張命

令については、もちろんマイコンのデーターシートやマ ニュアルにも書いてあるのですが、このような内容が CSRに含まれていると知っていることが、何かの機会 に役に立つかもしれません。

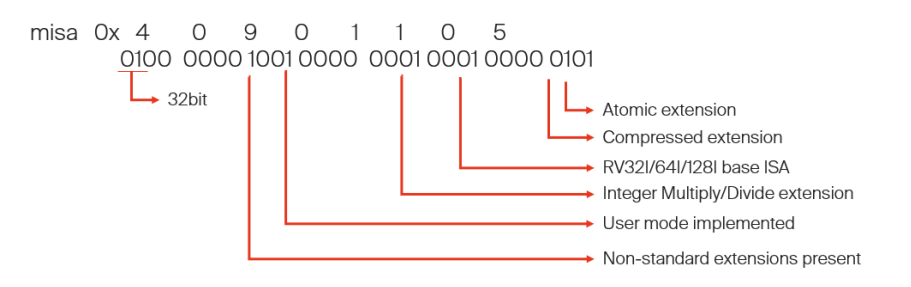

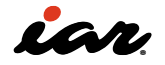

#### 3.2 ルネサスのFBP-R9A02G021でRISC-Vを使う

こちらが、ルネサスが汎用RISC-Vマイコンとして最初 に出したR9A02G021を搭載した評価ボードFBP-R9A02G021です。

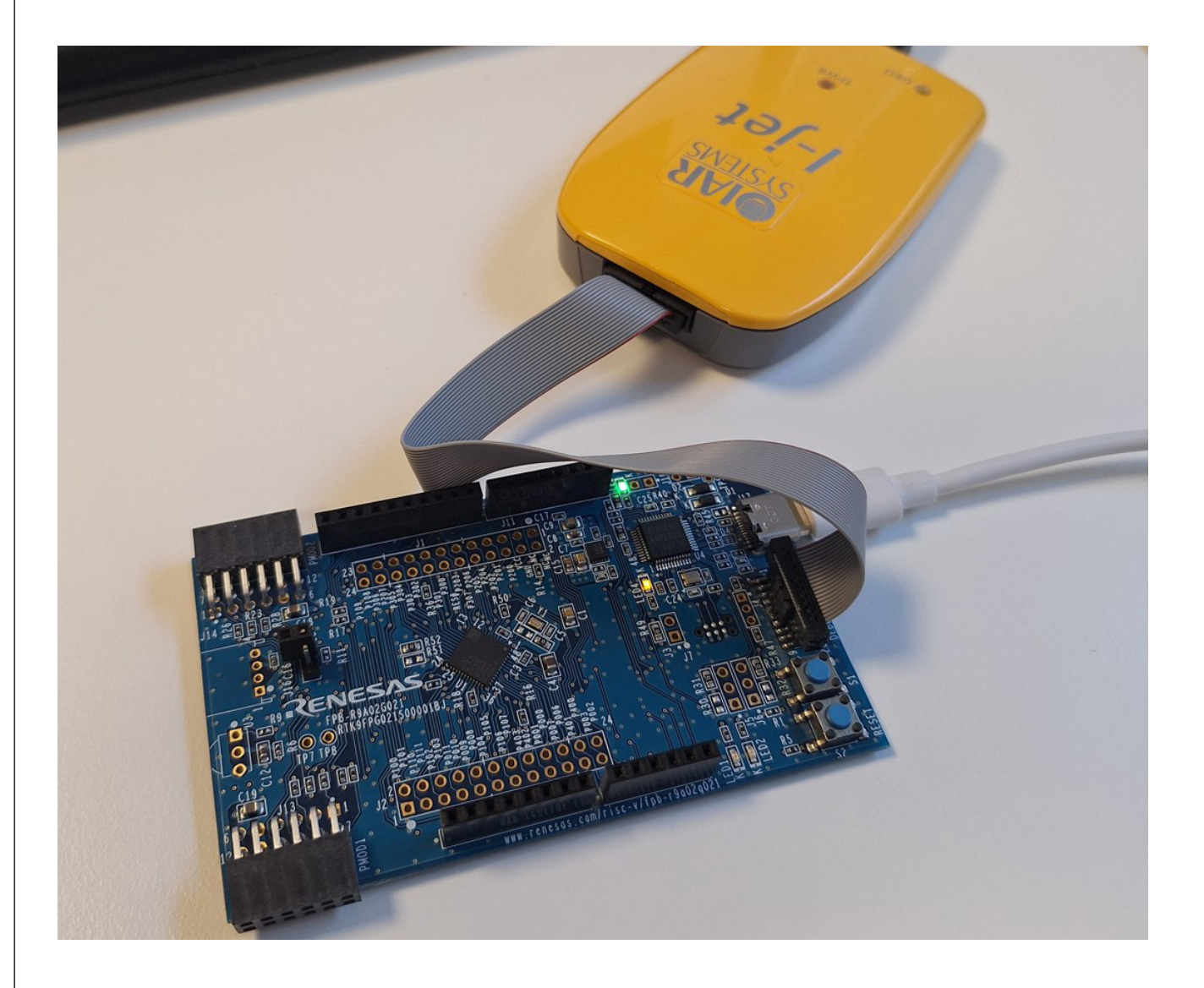

この評価ボード(FBP-R9A02G021)は、オンボード・デ バッガも搭載していますが、外部のデバッガを接続す るコネクタも搭載されています。 EWRISCVで使用する場合には、外部デバッガ接続コ ネクタを使いI-jetを接続します。EWRISCVではI-jetを

使う方がより多くのデバッグ機能を使う事が可能です ので、まず外部デバッガでI-jetを使用します。本章のお わりに、オンボード・デバッガの使い方も説明します。

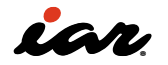

# 3.2.1 サンプルプロジェクトを作成しデバッグする

本評価ボードに対してサンプルやBSP(ボードサポー トパッケージ)コードを生成するには、ルネサス社のス マート・コンフィグレータを使うことが推奨されます。

EWRISCV向けにFBP-R9A02G021ボードのプロジェク トを作成するためには、スマート・コンフィグレータを 起動し、[File]-[New]を選択すると、以下の画面が表 示されます。

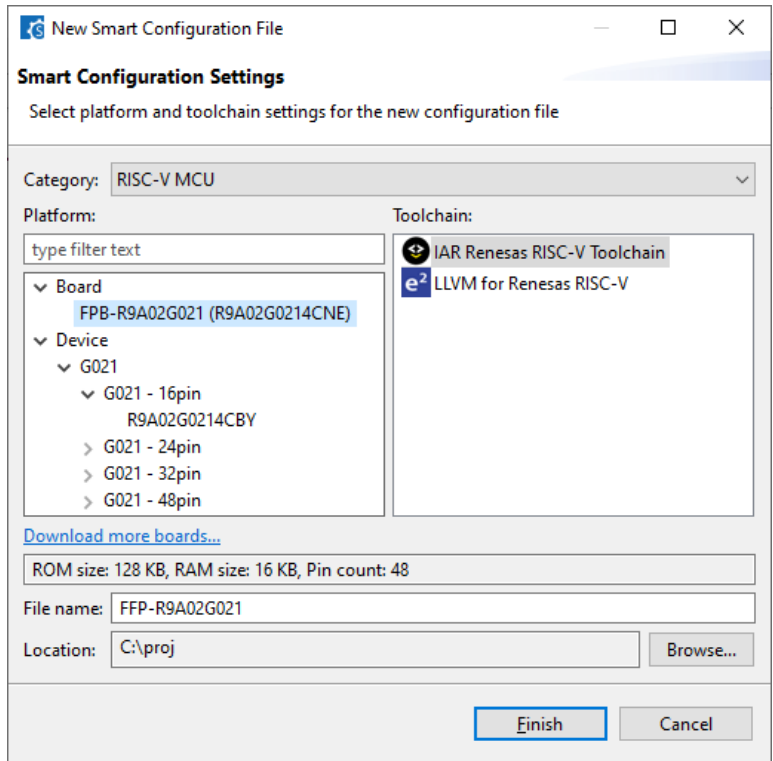

ボード選択でFPB-R9A02G021を選択し、Toolchainで IAR Renesas RISC-V Toolchain を選択します。

その後、クロックやコンポーネントやピンなどの設定 をすることで、システム詳細を設定可能です。

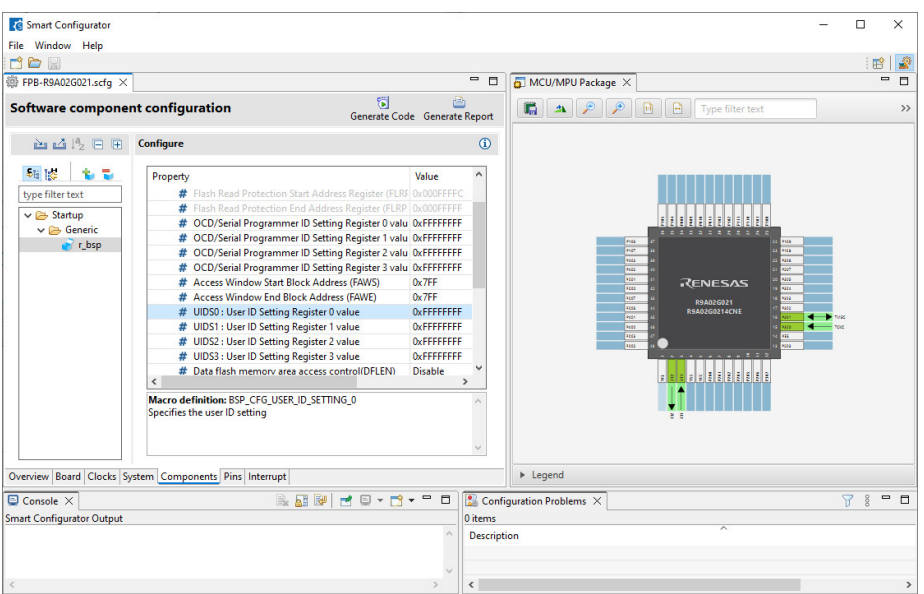

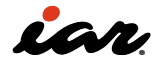

スマート・コンフィグレータで設定が終わったら、コー ド生成ボタンをクリックします。スマートコンフィギュレ ータではコードを生成すると、コンソール画面に生成 したコードのリンクも出力します。 この例では、EWRISCVが使用するワークスペース ファイル(FPB-R9A02G021.eww)が生成されてお

り、EWRISCVでそのファイルを開く事で、EWRISCVが 以下のようになります。:生成されたコードを見ると、 ヘッダファイルr\_bsp\_config.hで、UIDS0のUser ID Setting Register値が0xFFFFFFFFがマクロBSP\_CFG USER\_ID\_SETTING\_0として定義されている事が確 認できます。

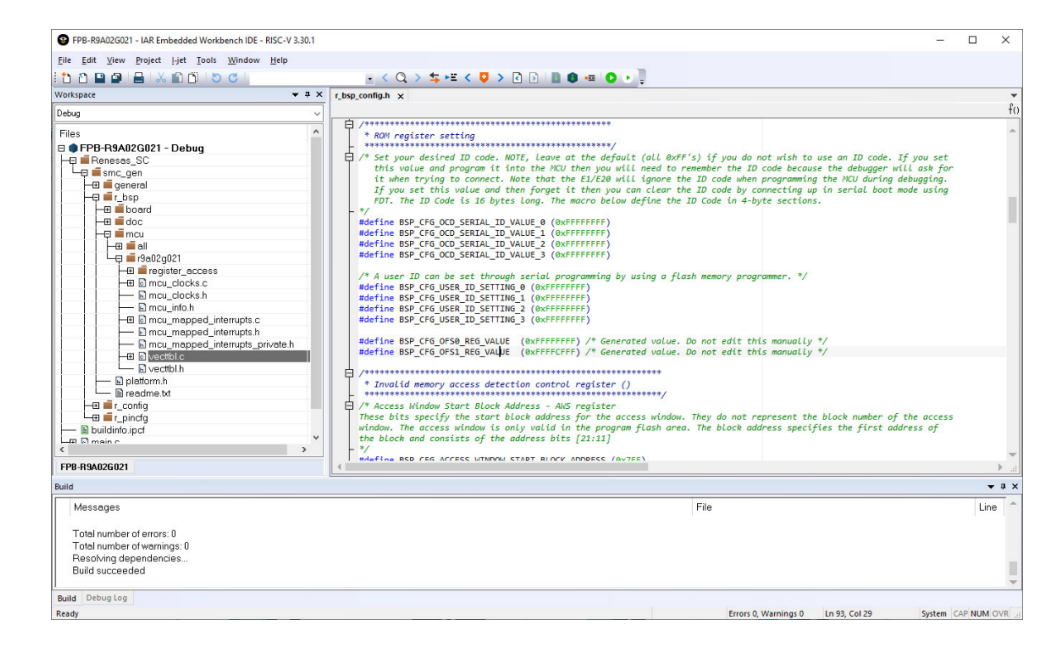

ここまで来たら、[Project]-[Make]を実施します。プロ ジェクトは通常I-jetをデバッグプローブとして使用す るように設定されています。 もし、そうなっていない場合には、[Project]-[Options]-

[Debugger]で、DriverをI-jetに変更してください。

設定が終わりましたら、評価ボードにプログラム をダウンロードします。そのためには、[Project]- [Download and debug]を実施すると、デバッグセッシ ョンが開始されます。

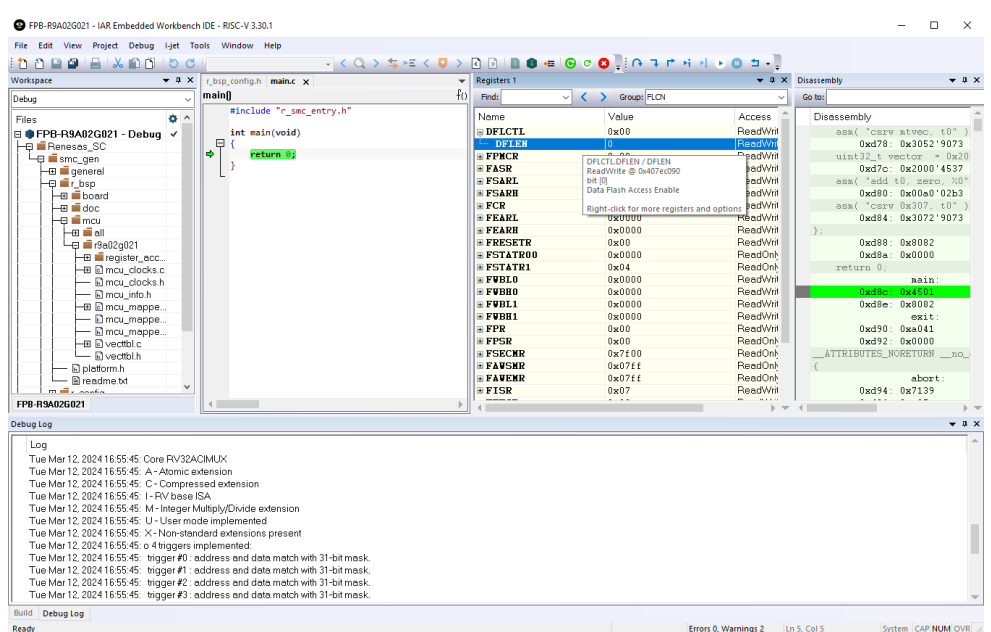

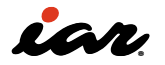

デバッグ中に、レジスタ画面でCSRの値を観測するこ とが出来ます。たとえば、フラッシュメモリに関する FLCNレジスタグループを開くと、Data flash memory area access control register(DFLCTL)のDFLENを見 ることが出来ます。もし、この値がゼロであればデータ フラッシュメモリは無効な状態ですし(リセット状態)、 有効にするためにはプログラムで設定が必要です。 下図の左のコードではヘッダファイルplatform.hをイ ンクルードすることで、R\_FLCN->DFLCTL\_b.DFLEN = 1 としての設定を実施しました。 実際にレジスタ定義は、生成されたBSPのiodefine.h

に記載されており、フォルダは以下になります。 r\_bsp\mcu\r9a02g021\register\_access

また、Debug画面では、ログを確認することが出 来ます。本ボードでは命令セットがRV32ACIMUで あると表示されます。これは、Atomic(アトミック 命令), Compressed(圧縮命令), Integer(整数演 算), Multiplication(整数乗除算), and User Mode extensions(ユーザ割込み)の拡張に対応しています。

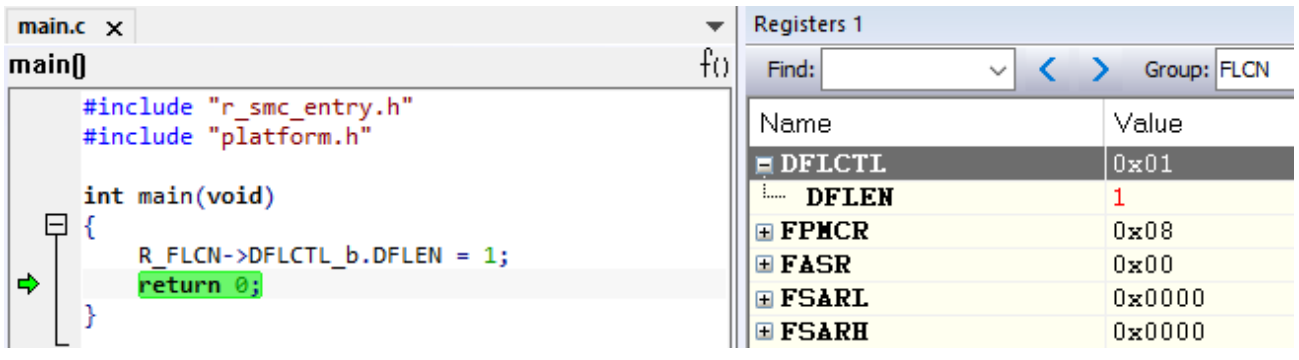

このFPB- R9A02G021 boardという評価ボードでは、 オンボードデバッガとしてJ-Linkが搭載されています。 これを使ってダウンロードやデバッグをするに

は、USB-Cポートにケーブルを接続するだけです(I-jet 接続は不要となります)。

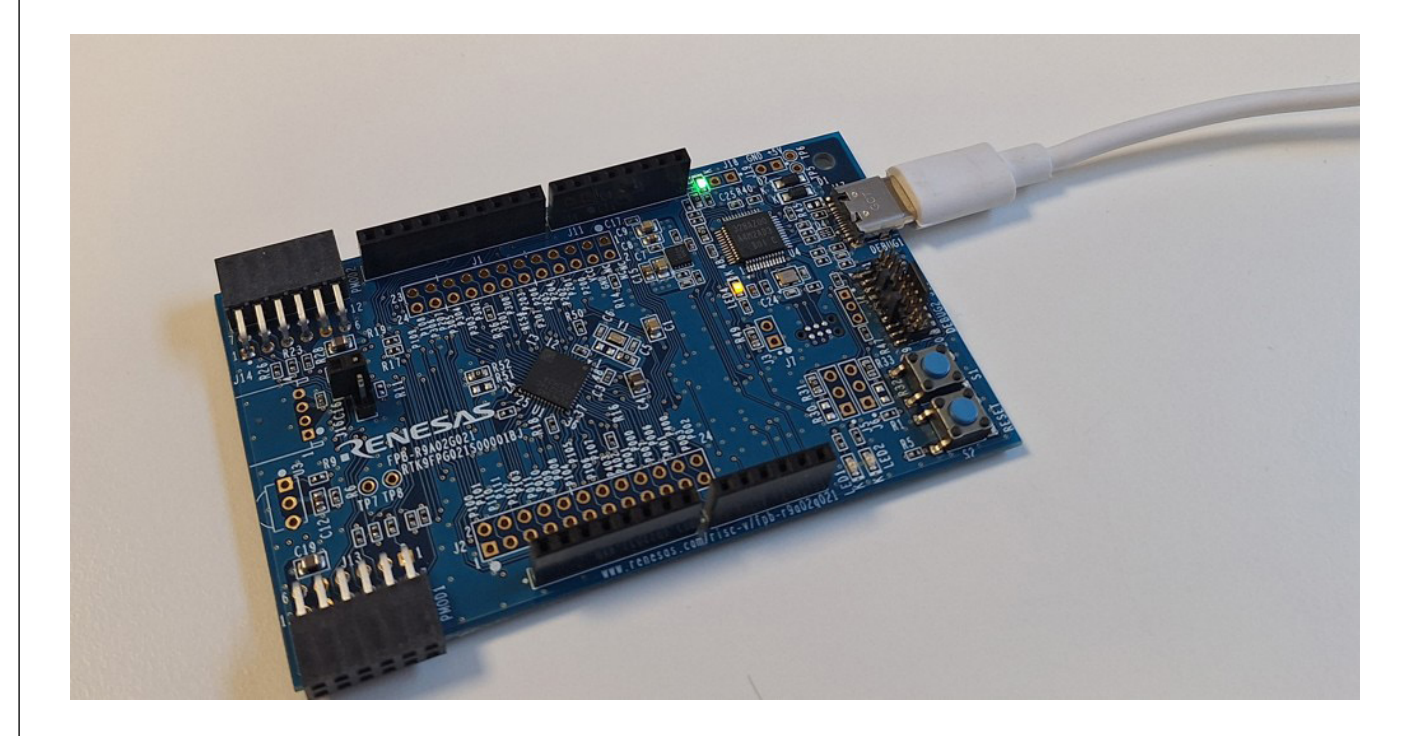

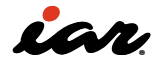
#### そして、SEGGER社のJLinkGDBServer.exeをスタート して、RISC-Vコアと接続をさせます。

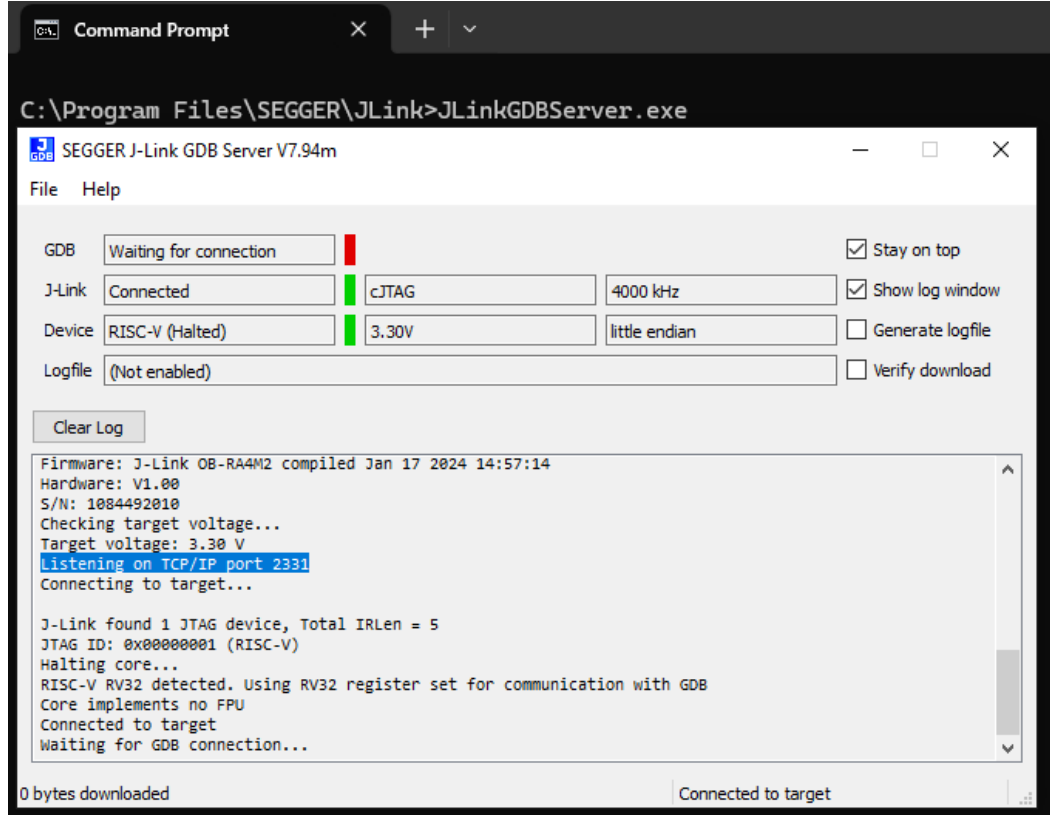

この段階では JLinkGDBServer.exeはポート2331で TCP/IP通信によるデバッガ接続を待っています。 EWRISCVではこのオンボードJ-LINKと接続するため には、[Project]-[Options]-[Debugger]を選択し、GDB Serverを選択します。 Setupタブを選択し、TCP/IPアドレスをlocalhost,2331 と以下のように設定します。

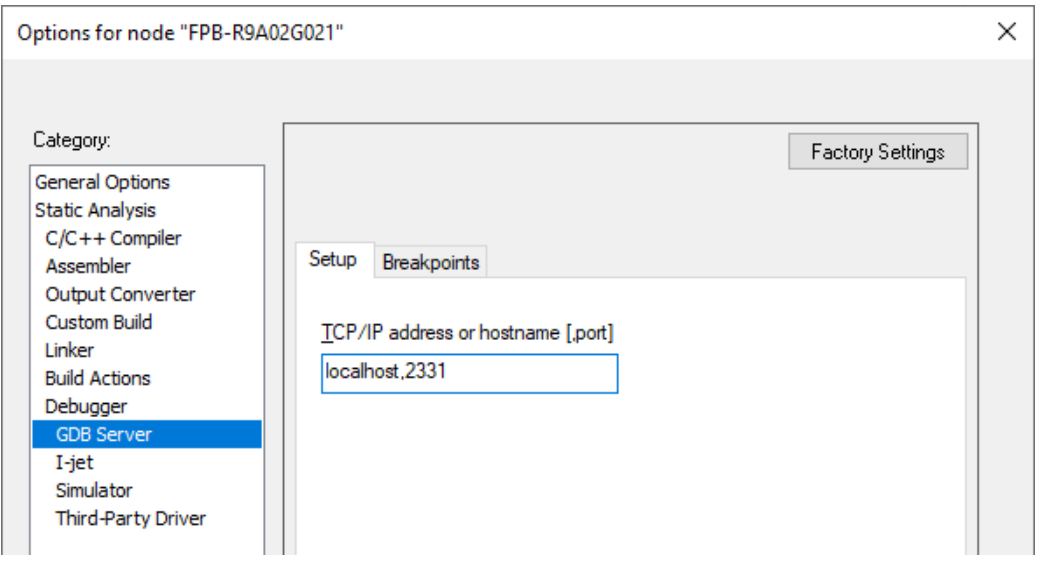

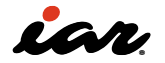

設定が終わったら、デバッグセッションを開始できま す。I-jetで観測していたレジスタが確認できます。

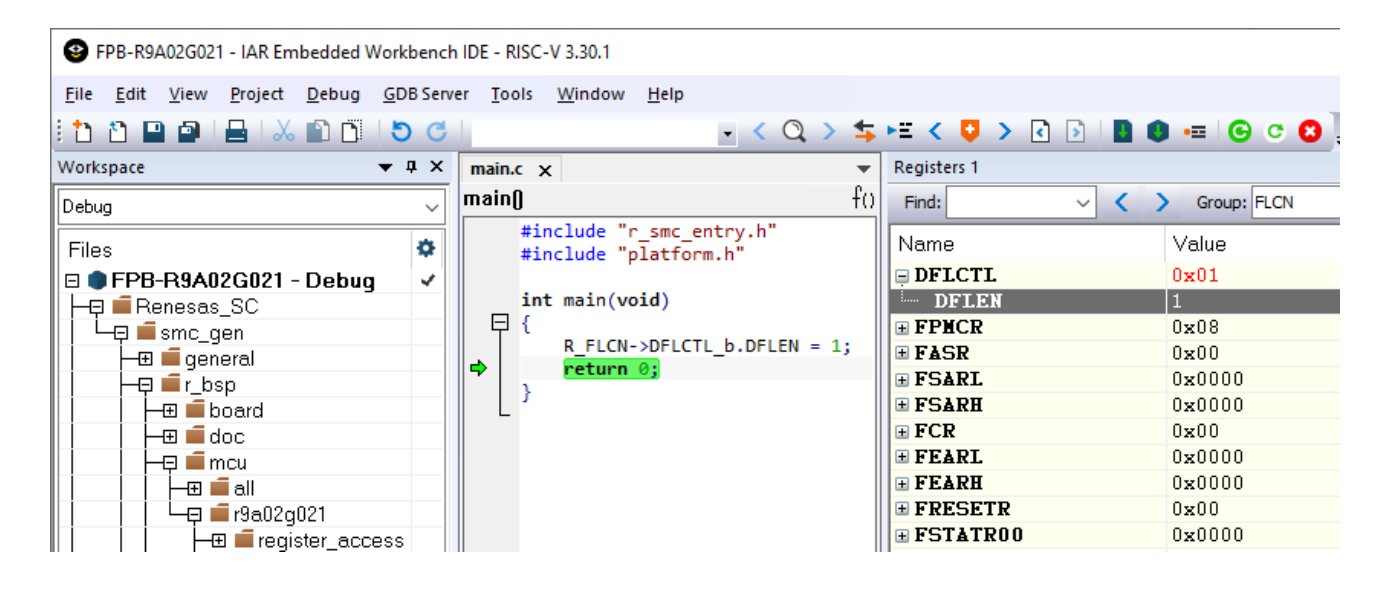

注意点をあげておきます。EWRISCVでGDB Serverを 使用した場合、性能面と機能面で制限があります。 たとえば、GDB Serverの実装ではCSRを観測すること が出来ません。今後のリリースで改善され鵜可能性が ありますが、IARとしてはそうした制限の無いI-jetを使 用する事を推奨します。

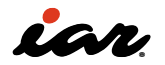

 $n \text{ or } \text{ or } \tilde{\text{0}}$ II. FODDEIT.

 $.491.14$ Jerti.

# 4.RTOS、ワークフローの自動化、 コード品質について

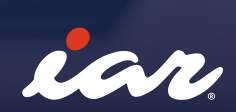

## 4.RTOS、ワークフローの自動化、コード品質について

RISC-Vアーキテクチャとそのエコシステムの世界に飛 び込む(実際に活用)時、効果的な学習と開発には適 切なツールを理解しさらに活用することが重要です。 その中でも、特にソフトウェア・プロジェクトが複雑に なるにつれて、リアルタイム・オペレーティング・システ ム (RTOS) が重要な役割を果たします。 Azure RTOS (ThreadX) や FreeRTOS などの RTOS は、IAR Embedded Workbench for RISC-V (EWRISCV) のサンプルがあり即座に利用できま す。RTOSっはリアルタイム・アプリケーションに不可欠 な構造化されたリソース管理、タスク管理、タイミング 管理に関する機能を提供します。さらに、SAFERTOS は、最大限の安全性と信頼性を必要とするアプリケー ション向けに、認定された決RTOS ソリューションを提 供します。

本書では、RTOSの詳細やステップバイステップの使い 方などについては詳しく説明しません。 情報が必要な場合には提供されているすぐに使用で きるサンプルを試し、RTOS ベンダーの Web サイトま たは GitHubを探すことをお勧めします。 さらに、最新のワークフロー、自動化、継続的インテグ レーション/継続的デプロイメント (CI/CD) パイプライ ンに関連する一般的な開発課題に対処するために、 IARはRISC-V向けの開発ツールとしての機能を向上さ せています。具体的なイメージを下図に示します。

効率的なソフトウェアの構築とテストのために、 IAR C/ C++ コンパイラー、アセンブラー、リンカー、IARBuild を含む包括的なツールをサポートしています。こうした ツールにより大規模な重要なソフトウェアの効率的な 構築とテストを促進し、導入による信頼性とパフォーマ ンスを確保します。

さまざまな開発環境に対する適用性とパフォーマンス のために、組織のさまざまなニーズに適応するように 設計されており、少数のライセンスで小規模なサーバ ーに導入することも、数百の並列ビルドをサポートす るように拡張することもできます。 IARの開発環境は、規模を問わず高いパフォーマンス を保証します。

最新の開発ワークフローとの統合のため、最新のソ フトウェア開発実践を念頭に置いて構築された IAR Build Tools は、CI/CD パイプラインにシームレスに統 合することが可能です。 仮想マシン、Dockerコンテナ、およびGitHUBのセル フ・ホスティッド・ランナーをサポートします。 この互換性により、開発者は最新のソフトウェア開発 にとって重要な、効率的なCI/CDプロセスを維持でき るようになります。

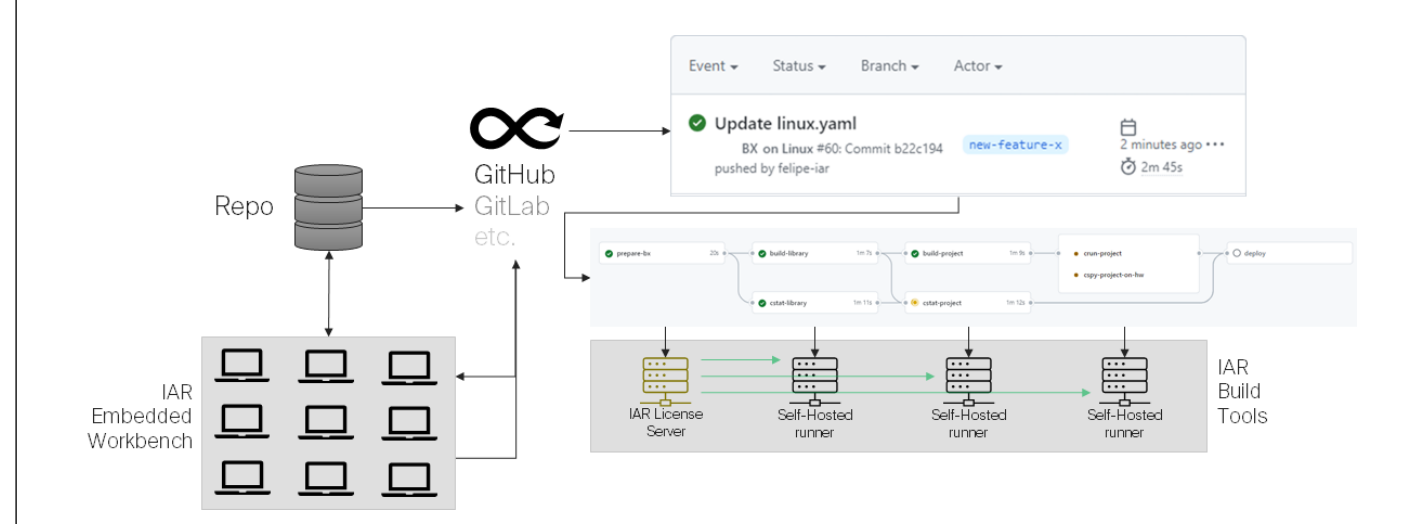

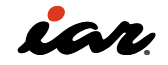

最後に、RTOS と自動化されたワークフローに加えて、 コードの品質を確保し、コードの再利用を促進するこ とが、ビジネスの継続とソフトウェアプロジェクトの効 率化にとって極めて重要です。

IAR は、IAR Embedded Workbench に完全に統合さ れた強力な静的解析ツール C-STAT を使用して、こコ ード品質・再利用性に対処します。

C-STAT はソース コード レベルで徹底的な分析を 実行し、開発プロセスの初期段階で潜在的な問題 を特定します。C-STATを利用した静的解析ツールを 使用するプロアクティブなアプローチは、開発者が

MISRA、CWE、CERT C/C++セキュア・コーディングなど の業界標準のコーディング標準に準拠するのに役立 ちます。

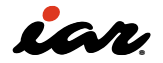

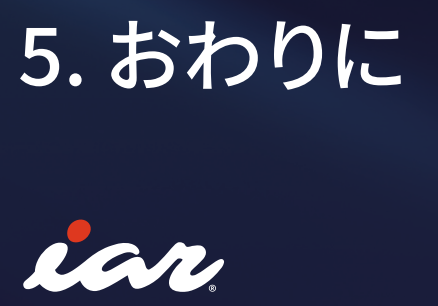

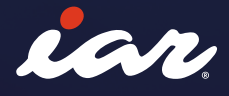

## 5. おわりに

本書は、RISC-V エコシステムを使い、複雑な組み込み ソフトウェアを開発する開発者や専門家のための包括 的なガイドとして役立つと考え出版をしました。 RISC-V の機能と可能性について説明をし、 IAR Embedded Workbench for RISC-V (EWRISCV) が提 供する様々な機能についても説明をしました。 これは、CPUの命令セット、スタックの動作についての 基本理解が出来るように説明し、複雑なソフトウェア プロジェクトを管理するためのRTOSについては多く のサポートがある事を説明しました。

また、今後のソフトウェア開発では開発ワークフロー を強化し、コードの品質を確保し、コードの再利用が 重要となります。その時に、IARではWindowsで使う統 合開発環境だけでなく、Linuxで使用できる用ビルドツ ール、さらには、C-STATといった静的解析ツールも用 意しています。こうした点も今後重要性となります。 これらのソリューションは、これまで重要とされた効率 的なソフトウェアの構築とテストだけでなはく、今後必

要とされる業界標準のコーディング慣行への準拠ま で、幅広い機能を提供します。

それによってセキュリティ・リスクやコーディング・エラ ーを軽減します。さらにIARでは第三者認証取得済み コンパイラの販売もしているので、機能安全に関する システムの開発には有効となります。

このガイドでは、CI/CD パイプラインを含む最新のソフ トウェア開発実践に焦点を当てましたが、RISC-Vのハ ードウェアをどのように使えばよいソフトウェアが出来 るのか?についての実践的な知見についても触れまし た。このガイドをもとにぜひ実際に手を動かしてさら なるRISC-Vの学習・実験・調査をしていただけると思 います。

本書で紹介した技術的内容とサンプル、および IAR Embedded Workbench の強力な機能を活用するこ とで、RISC-Vの開発には十分な準備が整いました。こ れにより直近のプロジェクトの効率性と信頼性が確 保されるだけでなく、将来の取り組みに対する保守性 と安全性も確保されます。 これを機会にRISC-Vの世界に一歩踏み出して頂けれ

ばと思います。

#### References

- 1. Computer Architecture: A Quantitative Approach to Design, Implementation, and Evaluation, David A.Patterson, John L.Hennessy
- 2. IAR C/C++ Development Guide, Linking using ILINK [https://wwwfiles.iar.com/riscv/](https://wwwfiles.iar.com/riscv/EWRISCV_DevelopmentGuide.ENU.pdf) [EWRISCV\\_DevelopmentGuide.ENU.pdf](https://wwwfiles.iar.com/riscv/EWRISCV_DevelopmentGuide.ENU.pdf)
- 3. Top Ten Fallacies About RISC-V, David Patterson [https://riscv.org/blog/2023/03/top](https://riscv.org/blog/2023/03/top-ten-fallacies-about-risc-v/)[ten-fallacies-about-risc-v/](https://riscv.org/blog/2023/03/top-ten-fallacies-about-risc-v/)
- 4. The RISC-V Instruction Set Manual Volume I: Unprivileged ISA
- 5. The RISC-V Instruction Set Manual Volume II: Privileged Architecture Document Version 20211203
- 6. [https://hsandid.github.io/posts/risc-v](https://hsandid.github.io/posts/risc-v-custom-instruction/)[custom-instruction/](https://hsandid.github.io/posts/risc-v-custom-instruction/)
- 7. [https://github.com/riscv/riscv-fast-interrupt/](https://github.com/riscv/riscv-fast-interrupt/blob/master/clic.adoc) [blob/master/clic.adoc](https://github.com/riscv/riscv-fast-interrupt/blob/master/clic.adoc)
- 8. AndesCore AX45MP-1C Processor Reference Manual, [https://www.andestech.com/wp](https://www.andestech.com/wp-content/uploads/AX45MP-1C-Rev.-5.0.0-Datasheet.pdf)[content/uploads/AX45MP-1C-Rev.-5.0.0-](https://www.andestech.com/wp-content/uploads/AX45MP-1C-Rev.-5.0.0-Datasheet.pdf) [Datasheet.pdf](https://www.andestech.com/wp-content/uploads/AX45MP-1C-Rev.-5.0.0-Datasheet.pdf)
- 9. Nucleisys Customer Cases, [https://www.](https://www.nucleisys.com/product/rvipes/lcxp/) [nucleisys.com/product/rvipes/lcxp/](https://www.nucleisys.com/product/rvipes/lcxp/)
- 10. Open-Source RISC-V Architecture IDs, [https://github.com/riscv/riscv-isa-manual/](https://github.com/riscv/riscv-isa-manual/blob/latex/marchid.md) [blob/latex/marchid.md](https://github.com/riscv/riscv-isa-manual/blob/latex/marchid.md)

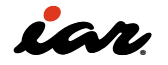